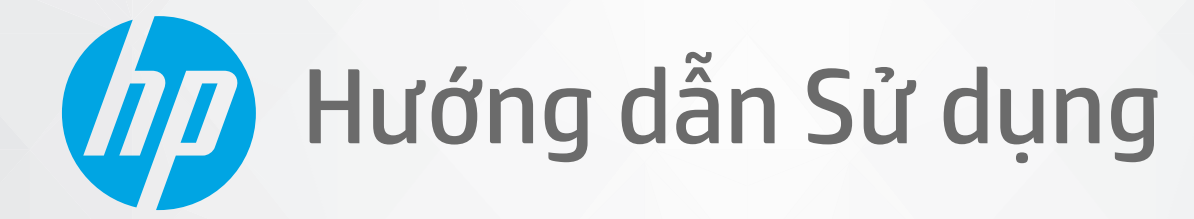

# **HP Neverstop Laser MFP** 1200 series

#### Bản quyền và Giấy phép

© Copyright 2020 HP Development Company, L.P.

Nghiêm cấm sao chép, phỏng theo hoặc biên dịch mà không có văn bản cho phép trước, trừ khi luật bản quyền cho phép.

Thông tin trong văn bản này có thể thay đổi mà không cần báo trước.

Chỉ có các khoản bảo hành cho các sản phẩm và dịch vụ HP được quy định trong giấy bảo hành nhanh đi kèm các sản phẩm và dịch vụ đó. Không có điều khoản nào trong tài liệu này được hiểu là thiết lập bảo hành bổ sung. HP sẽ không chịu trách nhiệm về các lỗi kỹ thuật hoặc hiệu chỉnh hoặc những thiếu sót trong tài liệu này.

#### Uy tín Thương hiệu

Apple và logo Apple là nhãn hiệu của Apple Inc., đã được đăng ký ở Hoa Kỳ và các quốc gia khác.

OS X là nhãn hiệu của Apple Inc., đã được đăng ký ở Hoa Kỳ và các quốc gia khác.

AirPrint là nhãn hiệu của Apple Inc., đã được đăng ký ở Hoa Kỳ và các quốc gia khác.

iPhone là nhãn hiệu của Apple Inc., đã được đăng ký ở Hoa Kỳ và các quốc gia khác.

Microsoft® và Windows® là nhãn hiệu đã đăng ký tại Hoa Kỳ của Microsoft Corporation.

Amazon, Kindle và tất cả các logo liên quan là thương hiệu của Amazon.com, Inc. hoặc các công ty con của Amazon.com.

Wi-Fi và Wi-Fi Direct là thương hiệu đã đăng ký của Wi-Fi Alliance. (Xem [https://www.wi-fi.org/who-we-are/our](https://www.wi-fi.org/who-we-are/our-brands /)[brands đ](https://www.wi-fi.org/who-we-are/our-brands /)ể biết thêm chi tiết.)

# Mục lục

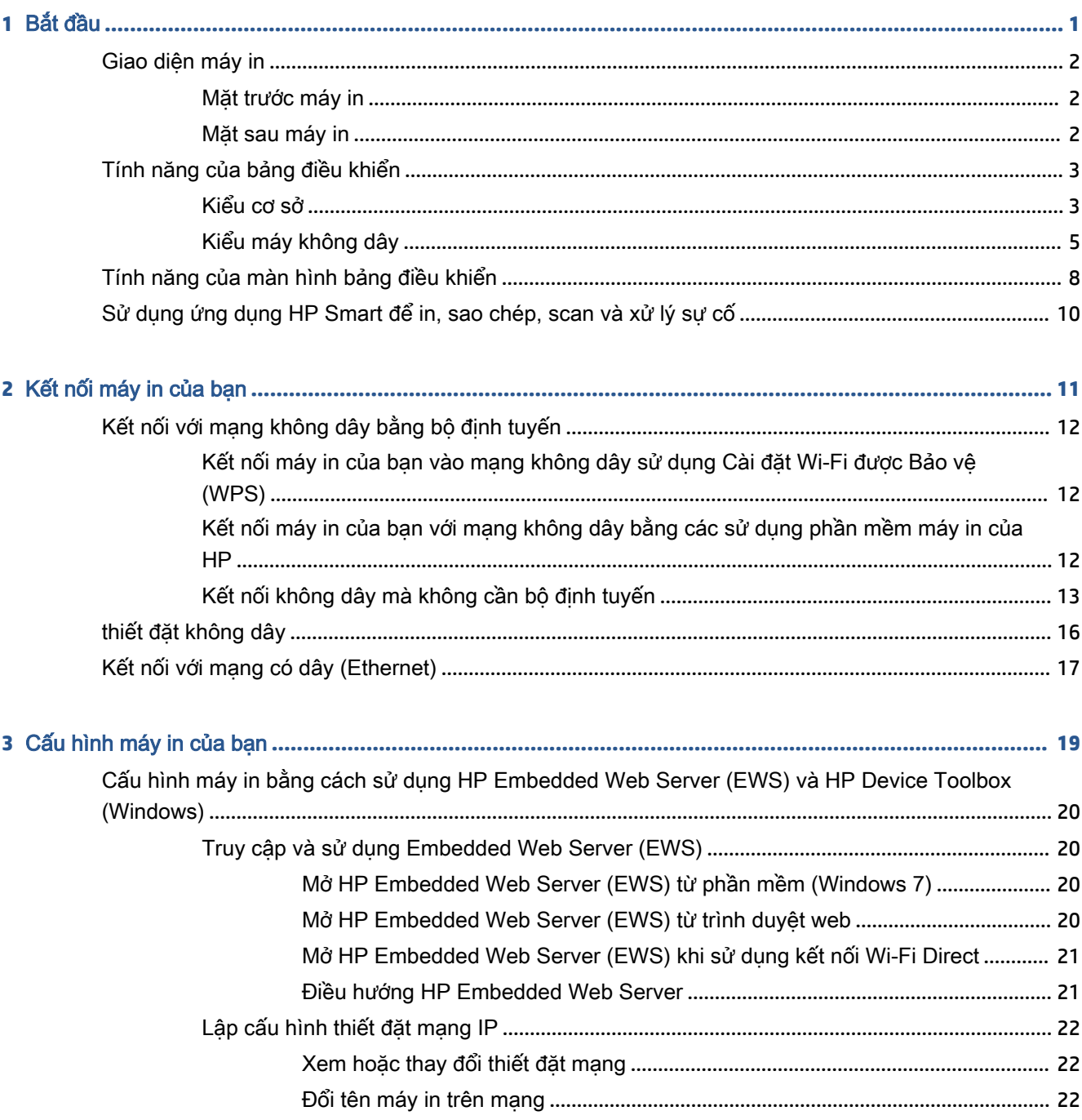

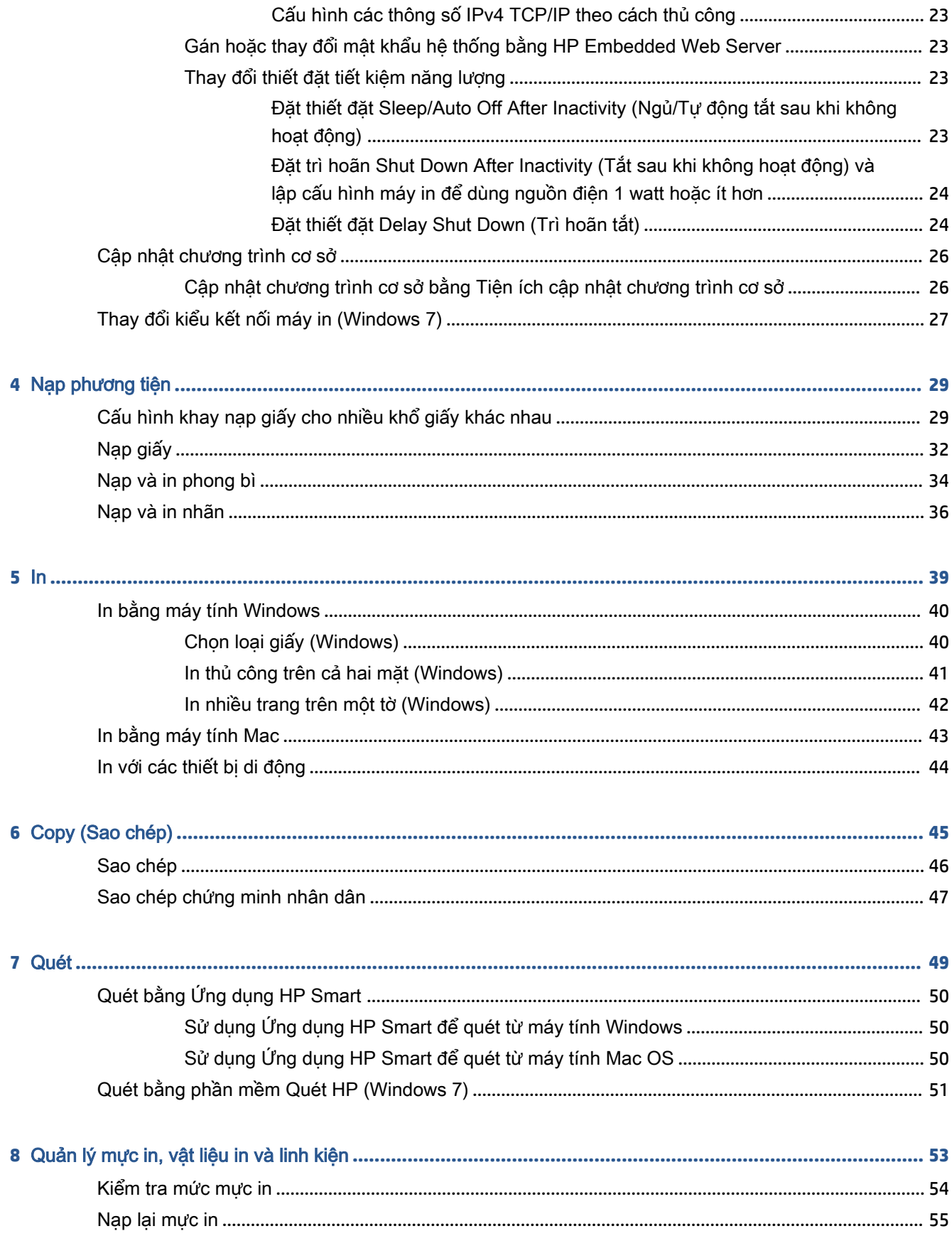

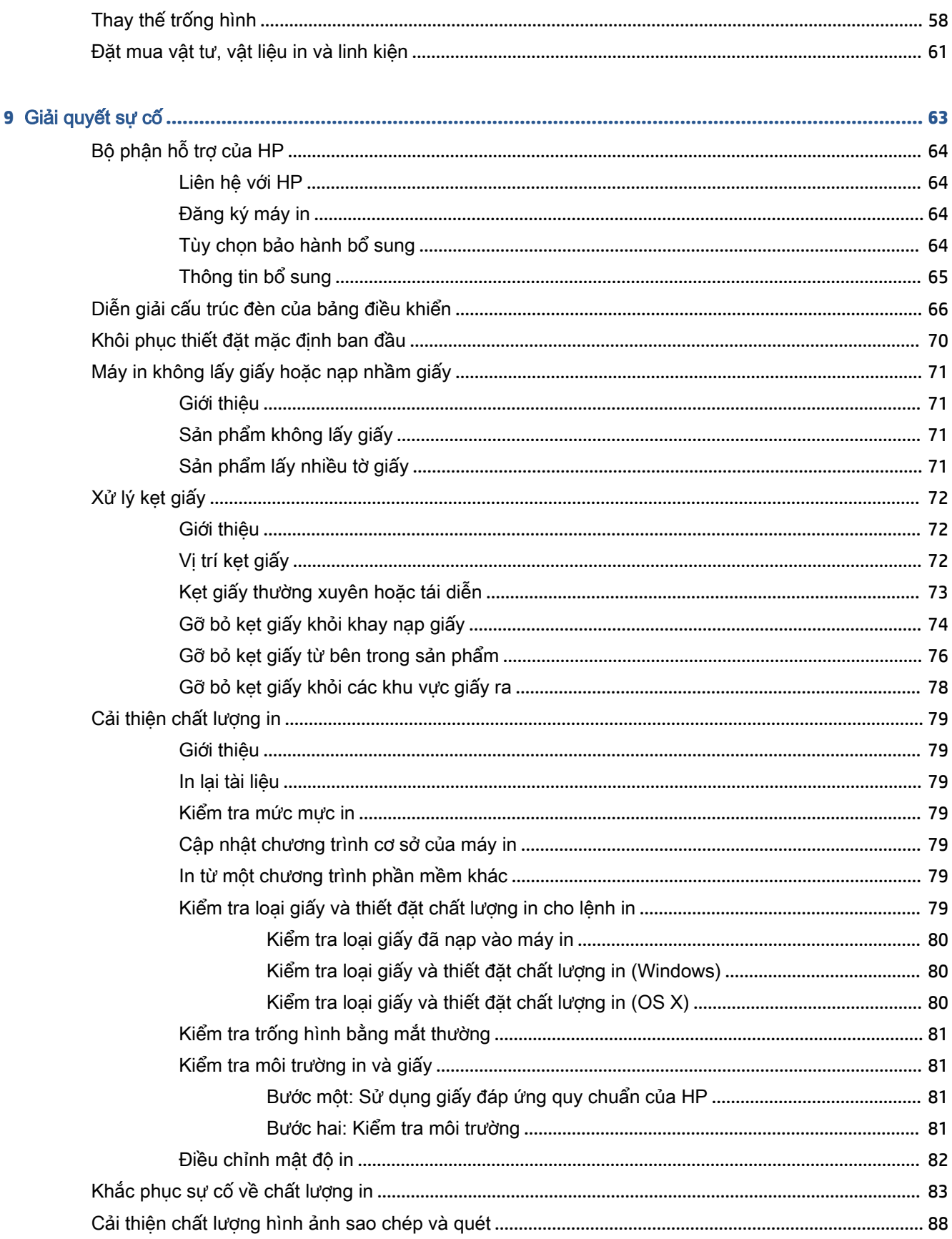

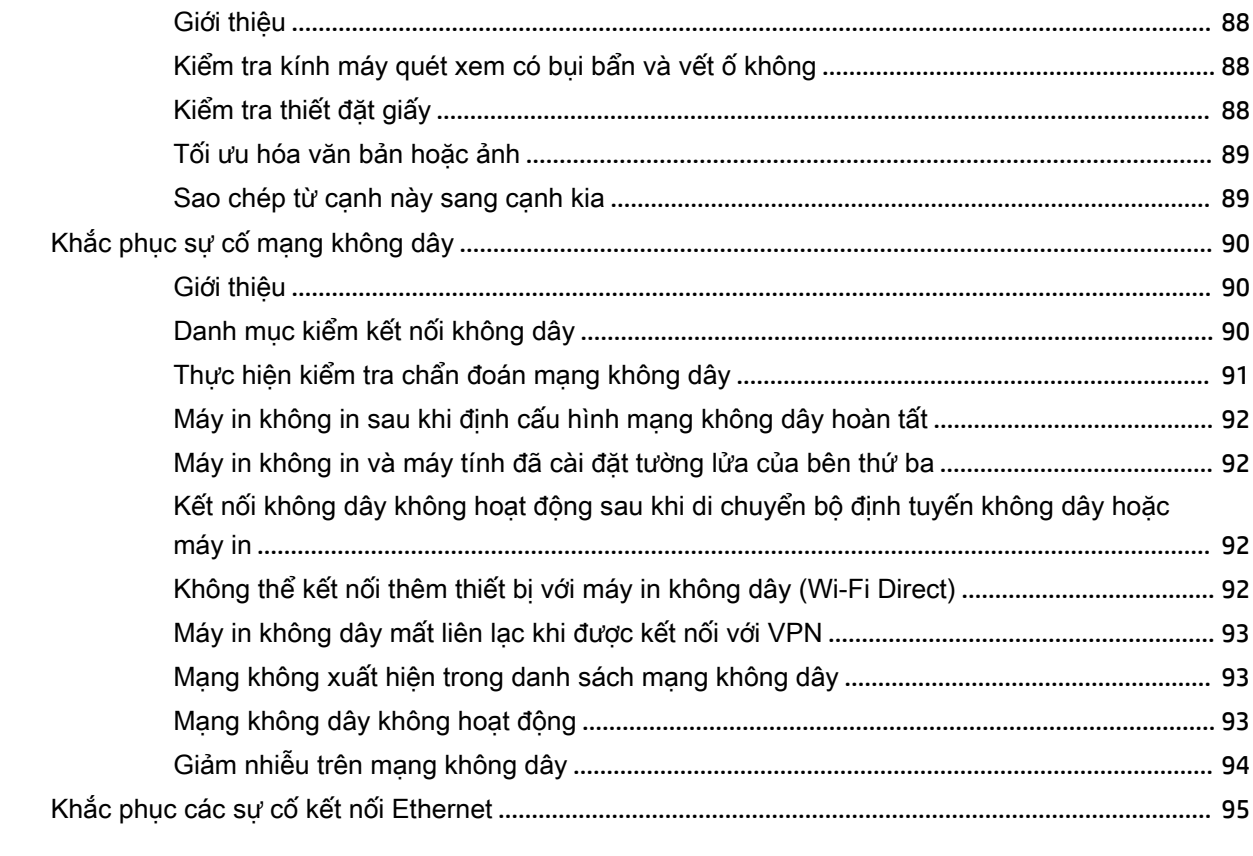

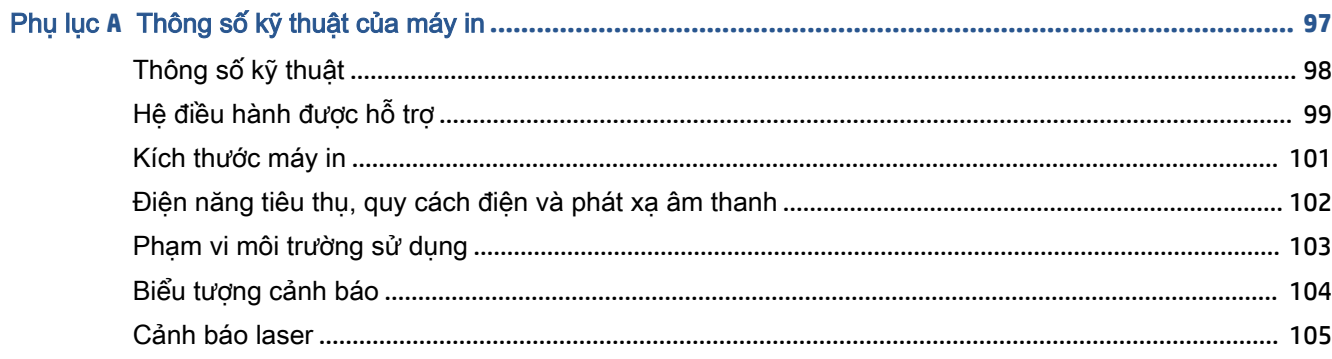

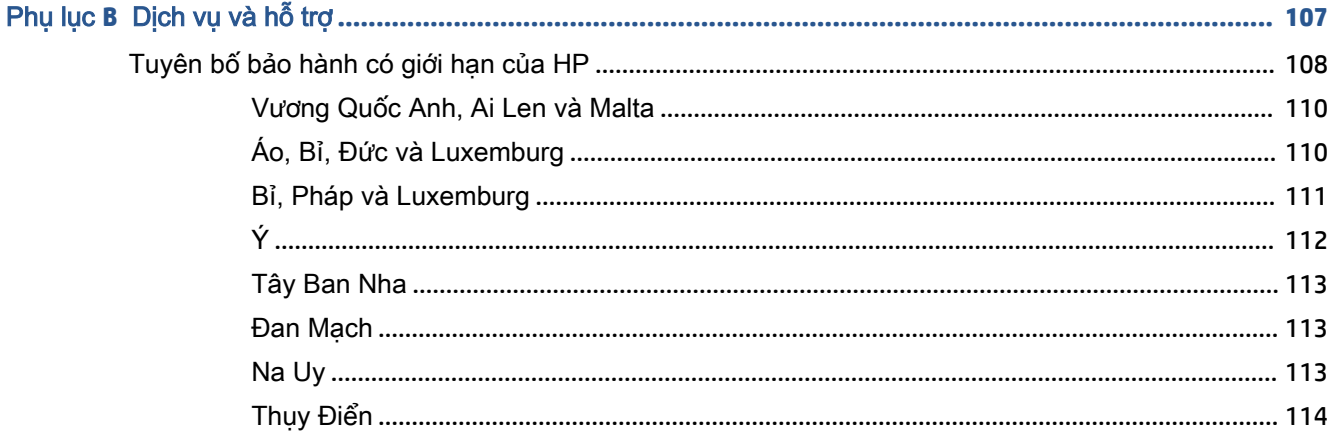

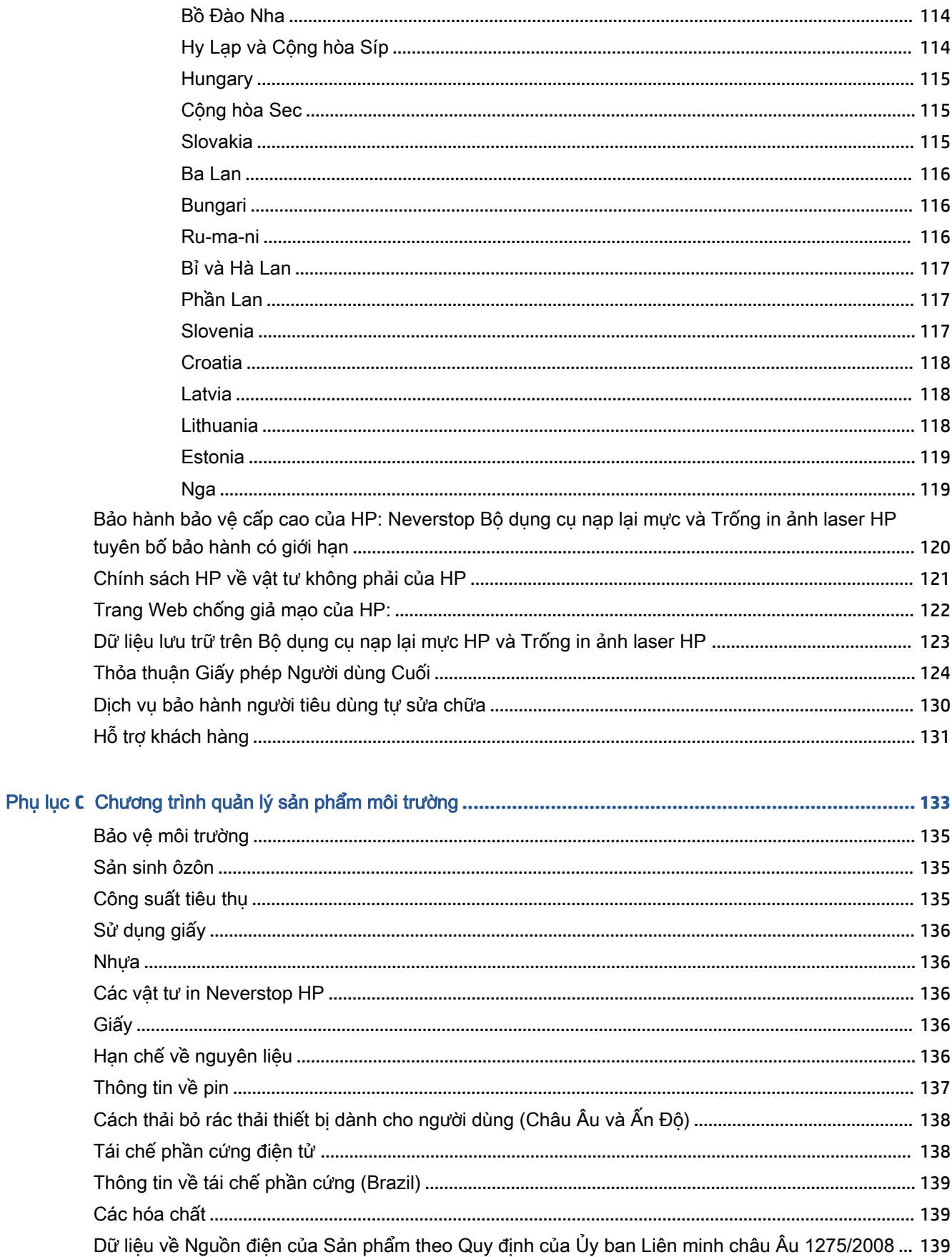

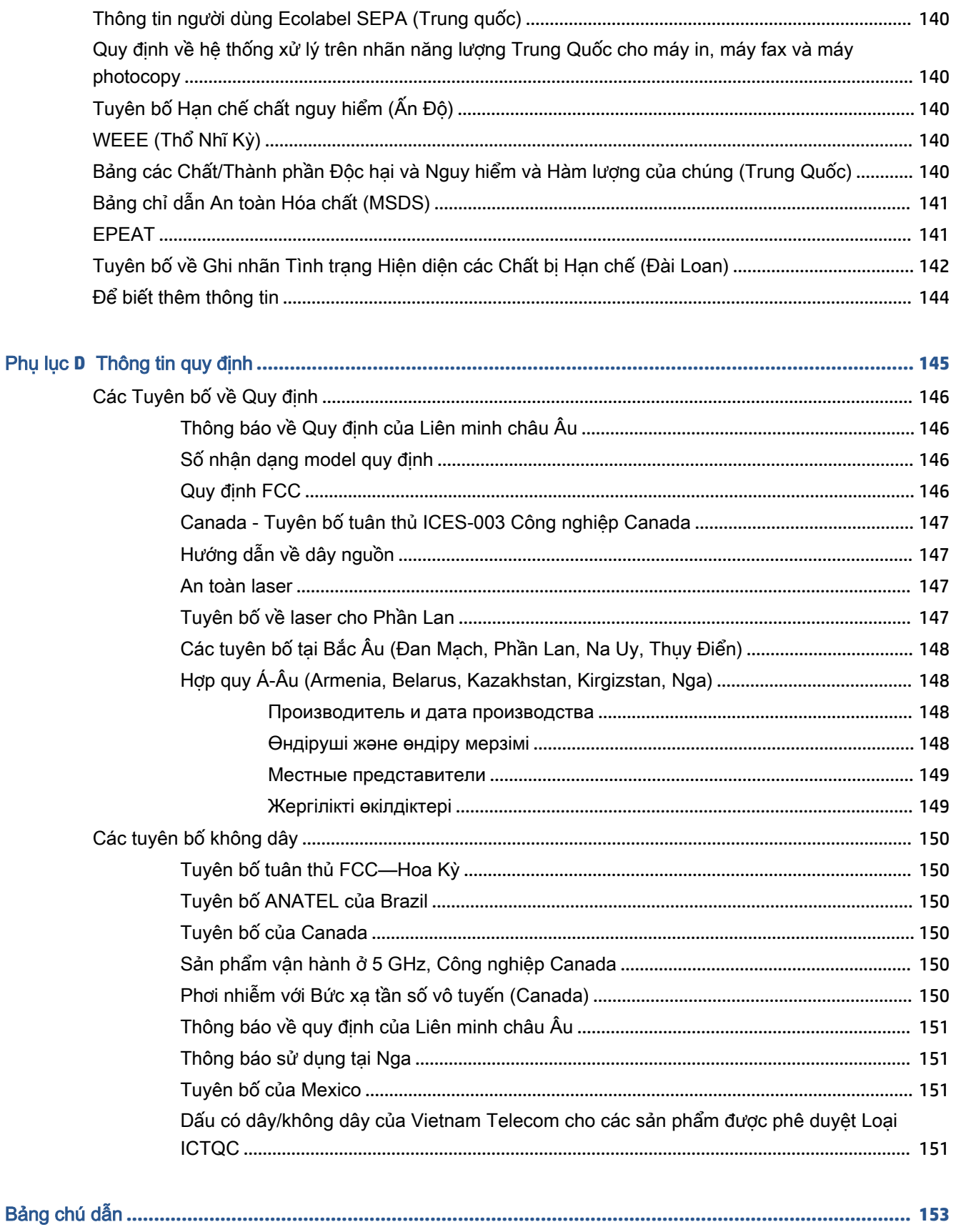

# <span id="page-8-0"></span>**1** Bắt đầu

- [Giao diện máy in](#page-9-0)
- [Tính năng của bảng điều khiển](#page-10-0)
- [Tính năng của màn hình bảng điều khiển](#page-15-0)
- [Sử dụng ứng dụng HP Smart để in, sao chép, scan và xử lý sự cố](#page-17-0)

# <span id="page-9-0"></span>Giao diện máy in

- Mặt trước máy in
- Mặt sau máy in

### Mặt trước máy in

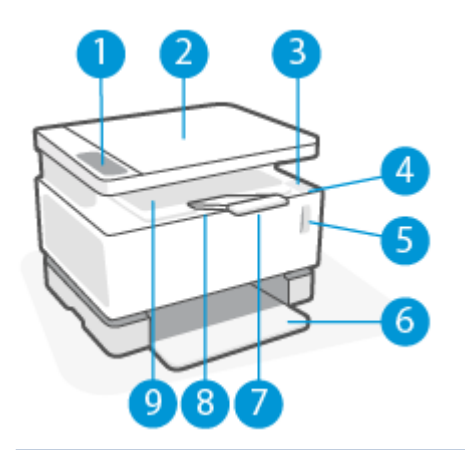

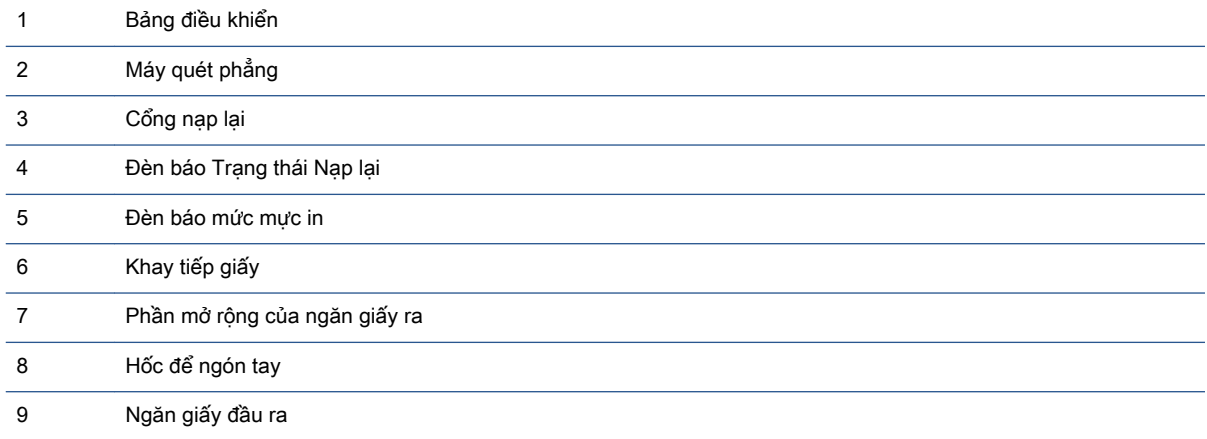

### Mặt sau máy in

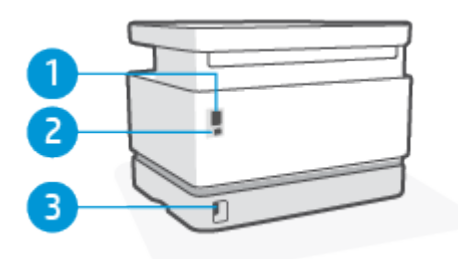

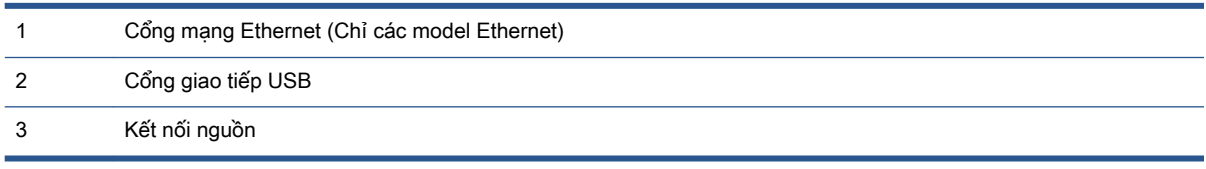

# <span id="page-10-0"></span>Tính năng của bảng điều khiển

## Kiểu cơ sở

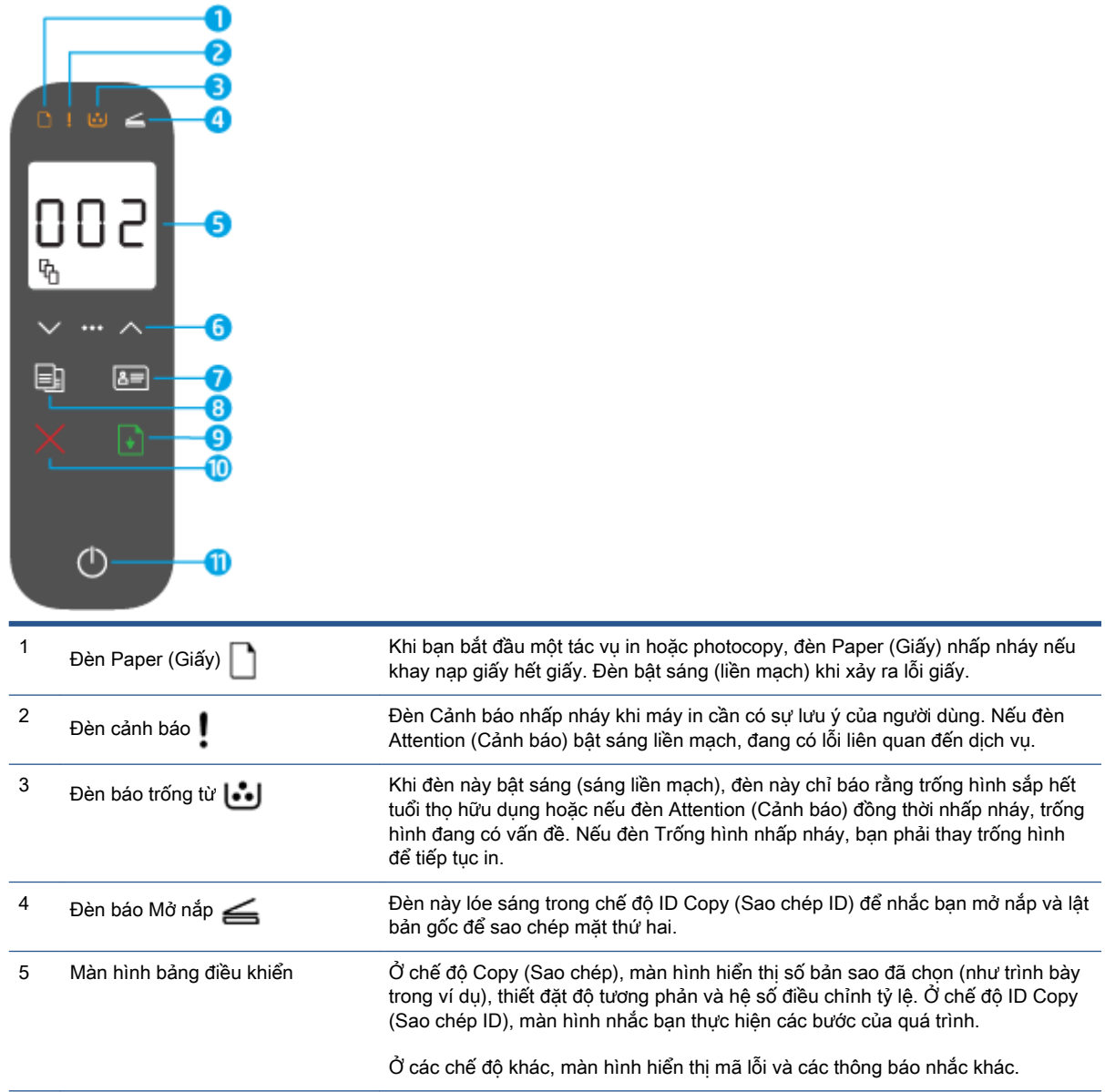

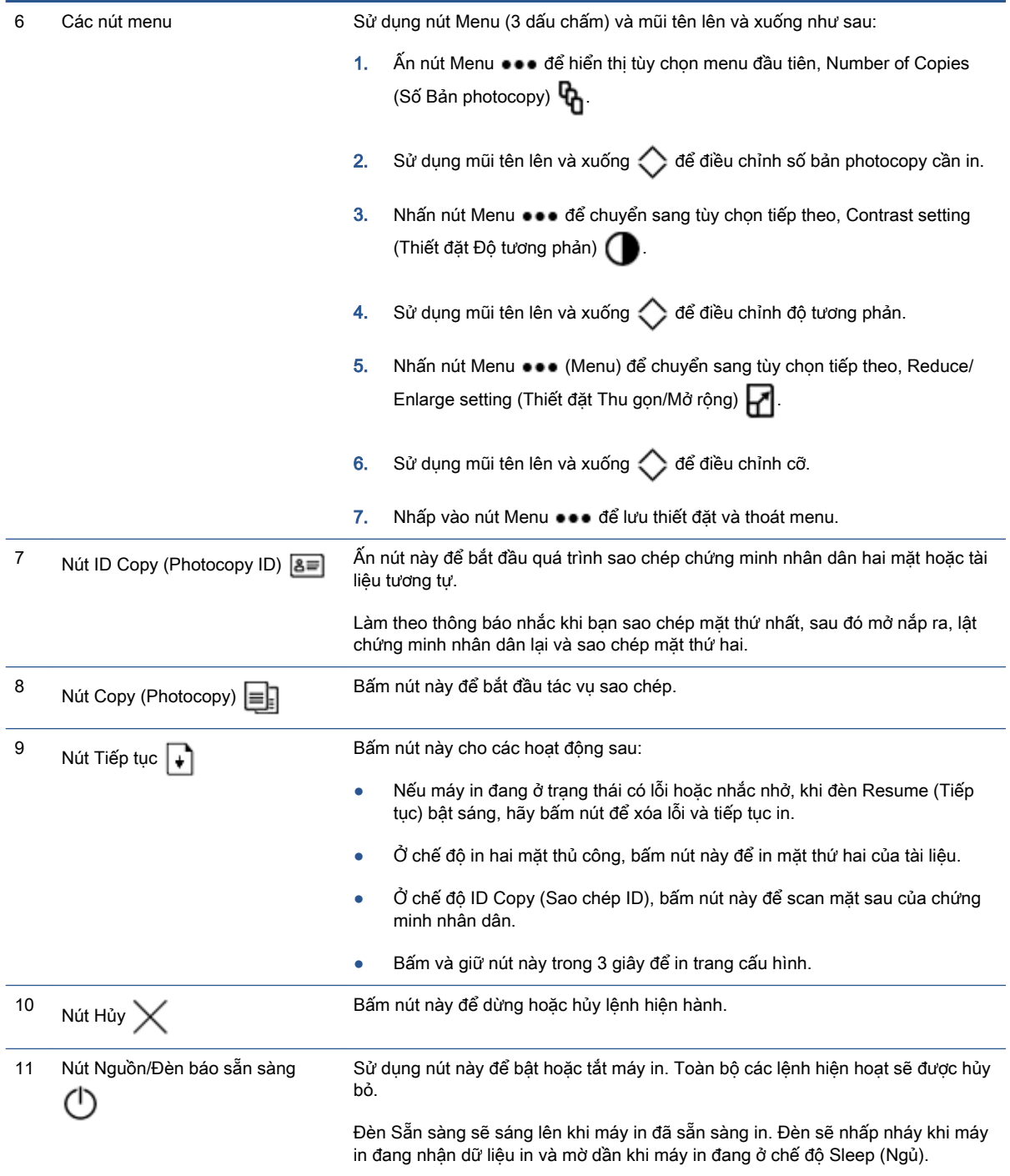

## <span id="page-12-0"></span>Kiểu máy không dây

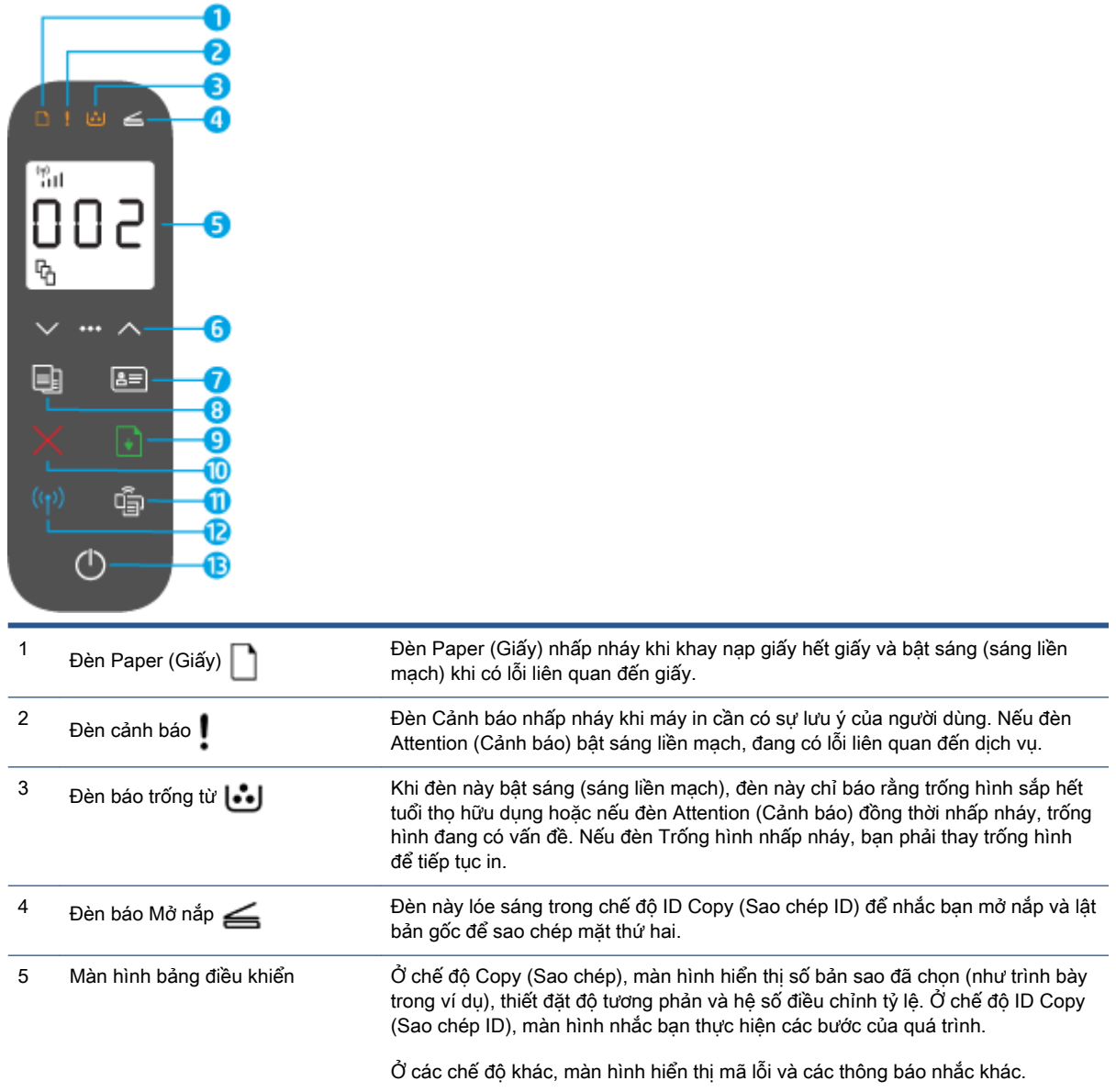

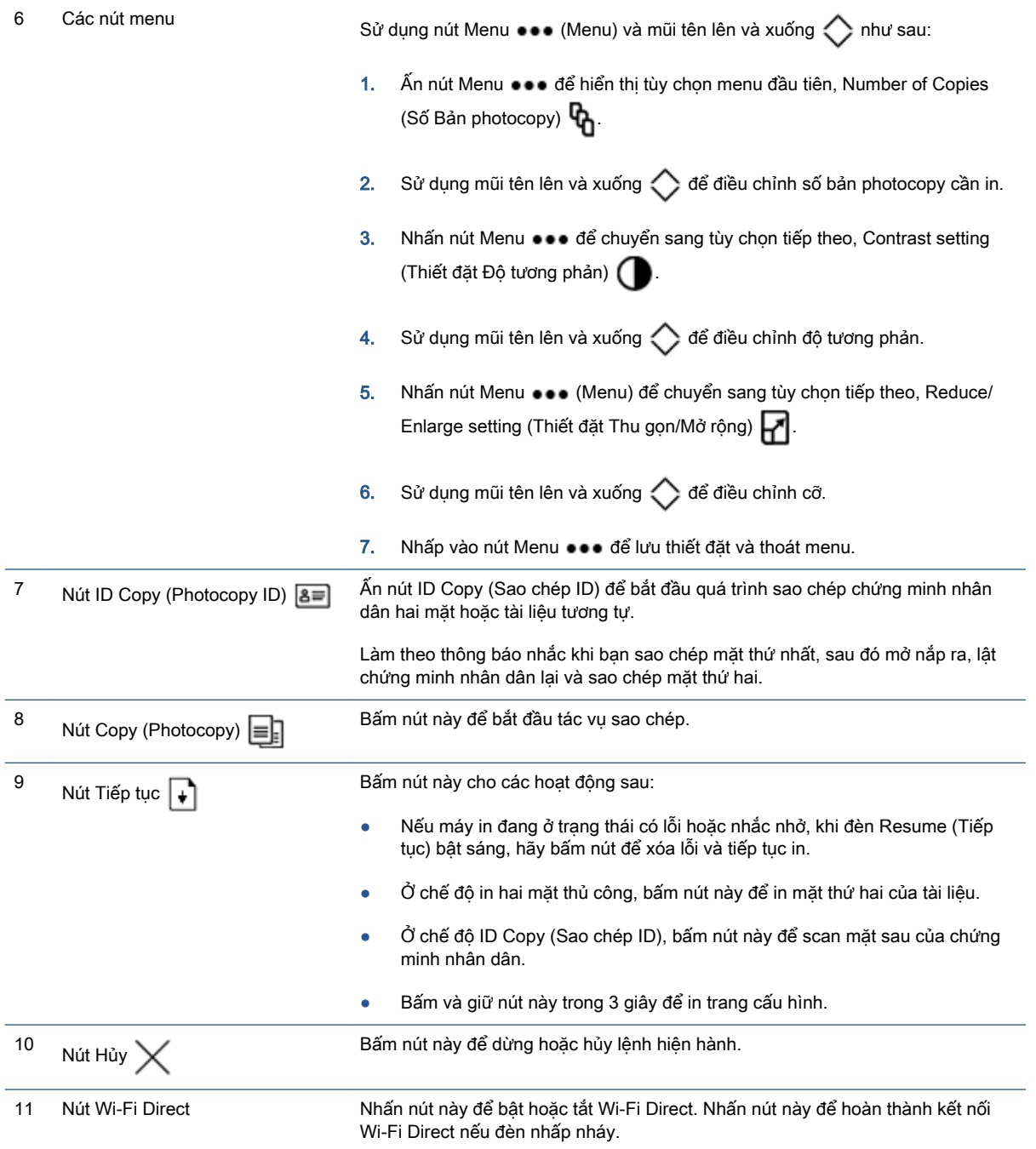

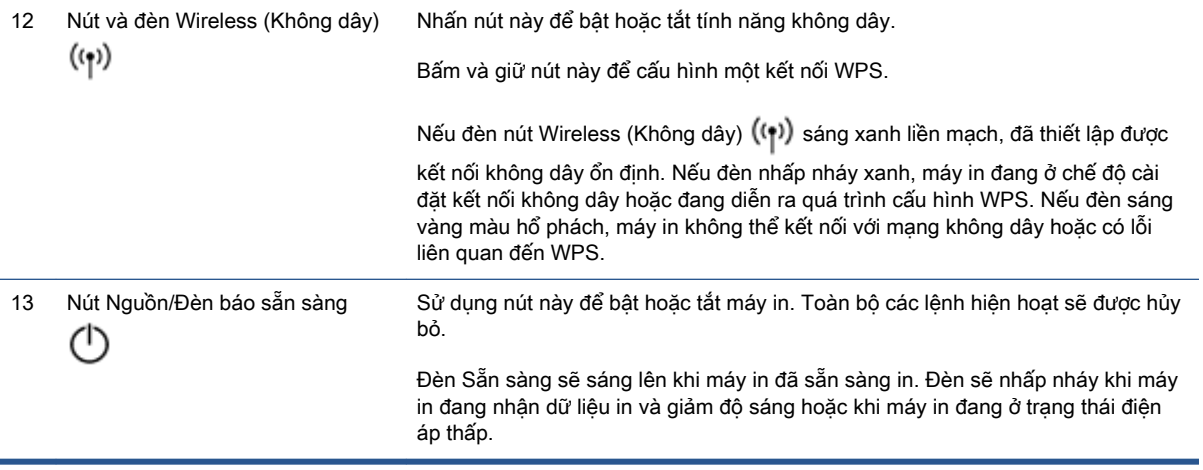

## <span id="page-15-0"></span>Tính năng của màn hình bảng điều khiển

Bề ngoài của màn hình bảng điều khiển thay đổi tùy theo chế độ hoạt động của máy in. Gồm có ba chế độ màn hình thông dụng như sau.

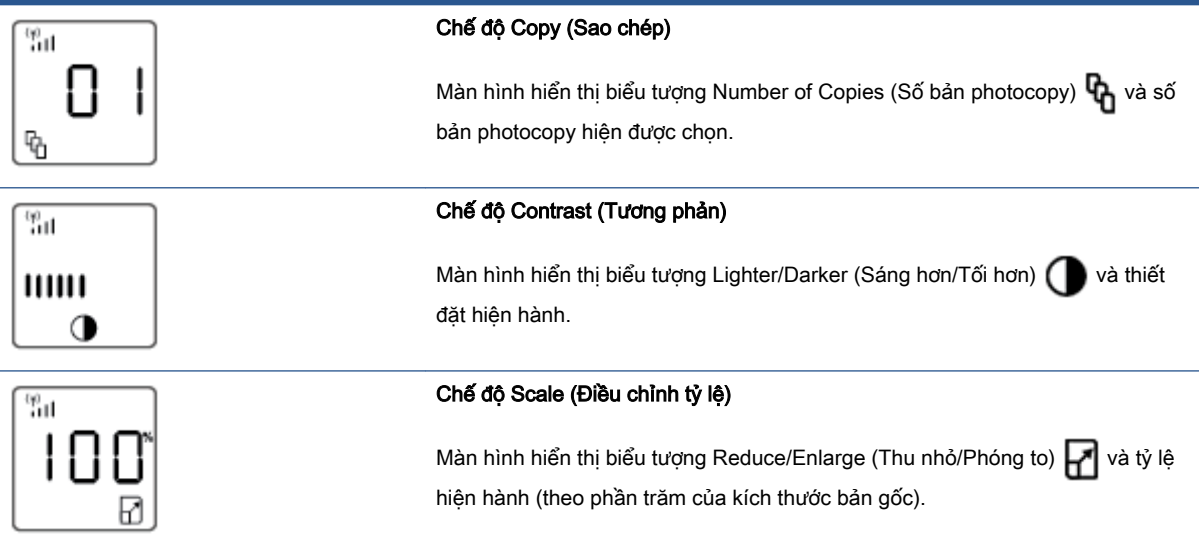

Các thành phần của màn hình bảng điều khiển được xác định như sau.

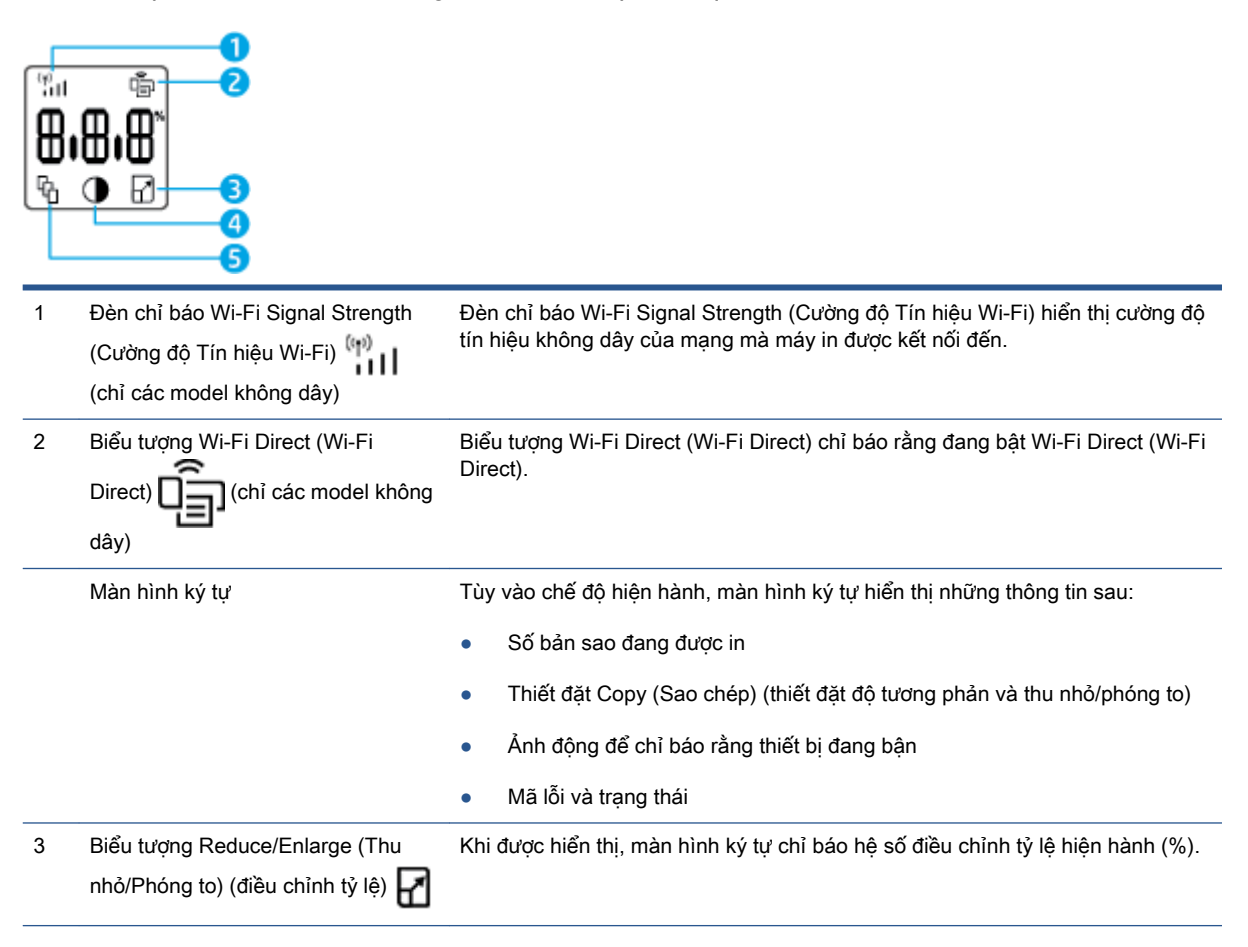

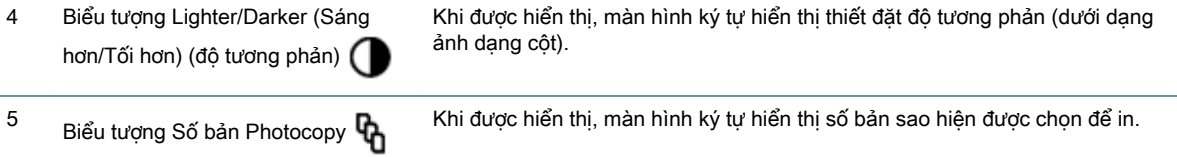

## <span id="page-17-0"></span>Sử dụng ứng dụng HP Smart để in, sao chép, scan và xử lý sự cố

HP Smart giúp ban cài đặt, sao chép, scan, in, chia sẻ và quản lý máy in HP. Ban có thể chia sẻ tài liệu và hình ảnh qua email, tin nhắn văn bản và các dịch vụ mạng xã hội cũng như đám mây phổ biến (chẳng hạn như iCloud, Google Drive, Dropbox và Facebook). Bạn còn có thể cài đặt các máy in HP mới cũng như giám sát và đặt hàng mực in.

Ứng dụng HP Smart tương thích với các hệ điều hành trên thiết bị di động và máy tính sau:

- iOS
- Android
- Windows 10
- Mac OS X 10.11 trở lên

 $\mathbb{B}^*$  GHI CHÚ: Úng dụng HP Smart này có thể không có sẵn bằng tất cả các ngôn ngữ. Một số tính năng có thể không khả dụng với tất cả các kiểu máy in.

#### Để cài đặt ứng dụng HP Smart

**▲** Để cài đặt ứng dụng này trên thiết bị của bạn, truy cập [123.hp.com](http://123.hp.com) và làm theo hướng dẫn trên màn hình để truy cập cửa hàng ứng dụng của thiết bị.

#### Để mở ứng dụng HP Smart trên máy vi tính chạy Windows 10

**▲** Sau khi cài đặt ứng dụng HP Smart, từ màn hình nền của thiết bị, nhấp vào Start (Bắt đầu) và sau đó chọn HP Smart từ danh sách ứng dụng.

#### Kết nối với máy in của bạn

**▲** Đảm bảo thiết bị của bạn được kết nối cùng mạng với máy in. Sau đó, HP Smart sẽ tự động phát hiện máy in.

#### Để biết thêm thông tin về ứng dung HP Smart

Nếu muốn biết thêm thông tin về cách sử dụng HP Smart để in, sao chép, scan, truy cập các tính năng của máy in và xử lý sự cố, truy cập:

- iOS/Android: [www.hp.com/go/hpsmart-help](http://www.hp.com/go/hpsmart-help/)
- Windows 10: [www.hp.com/go/hpsmartwin-help](http://www.hp.com/go/hpsmartwin-help/)
- Mac: [http://www.hp.com/go/hpsmartmac-help](http://www.hp.com/go/hpsmartmac-help/)

# <span id="page-18-0"></span>**2** Kết nối máy in của bạn

- [Kết nối với mạng không dây bằng bộ định tuyến](#page-19-0)
- [thiết đặt không dây](#page-23-0)
- **•** [Kết nối với mạng có dây \(Ethernet\)](#page-24-0)

Thông tin cập nhật nhất để kết nối máy in của bạn và khắc phục sự cố liên quan đến kết nối được cung cấp trên các trang HP Support (Hỗ trợ của HP). Ví dụ, bạn có thể tìm thấy trên đó các chủ đề sau:

- Tìm hiểu thêm về cách cấu hình mạng của bạn và máy in để in không dây. [Nhấp vào đây để biết thêm thông tin.](https://www.hp.com/go/wirelessprinting)
- · Tìm hiểu cách tìm các thiết đặt bảo mật mạng của bạn. Nhấp vào đây để lên mạng tìm hiểu [thêm thông tin.](https://h20180.www2.hp.com/apps/Nav?h_pagetype=s-001&h_product=22955697&h_client&s-h-e002-1&h_lang=vi&h_cc=vi)
- · Tìm hiểu thêm về HP Print and Scan Doctor. [Nhấp vào đây để biết thêm thông tin.](https://www.hp.com/support/PSDr)

GHI CHÚ: Tiện ích này chỉ sử dụng cho hệ điều hành Windows.

● Sử dụng [Công cụ khắc phục sự cố tường lửa trực tuyến của HP](https://h20180.www2.hp.com/apps/Nav?h_pagetype=s-921&h_lang=en&h_client=s-h-e005-01&h_keyword=bmGoWirelessFirewall) để xác định xem tường lửa hoặc chương trình chống virus có đang ngăn máy tính của bạn kết nối với máy in hay không và tìm cách xử lý.

# <span id="page-19-0"></span>Kết nối với mạng không dây bằng bộ định tuyến

- $\mathbb{P}$  GHI CHÚ: Phần này chỉ áp dụng với các kiểu máy in không dây.
- GHI CHÚ: Trước khi tiếp tục với mục này, đảm bảo rằng máy in của bạn không được kết nối với máy tính bằng cáp USB hoặc Ethernet. KHÔNG

### Kết nối máy in của ban vào mang không dây sử dụng Cài đặt Wi-Fi được Bảo vệ (WPS)

Trước khi bạn có thể kết nối máy in của bạn với mạng không dây bằng cách sử dụng WPS, đảm bảo rằng ban có các thiết bị sau đây:

Một mạng 802.11b/g/n không dây bao gồm bộ định tuyến hoặc điểm truy cập không dây có kích hoạt WPS.

**SHI CHÚ:** Máy in chỉ hỗ trợ các kết nối sử dụng 2,4 GHz.

Một máy tính được kết nối mạng không dây mà bạn định kết nối máy in. Đảm bảo rằng bạn đã cài đặt phần mềm máy in HP trên máy tính.

Nếu ban có bộ định tuyến WPS với nút đẩy WPS, hãy làm theo Push Button method (phương pháp Nút Đẩy).

#### Để sử dụng phương thức Cấu hình Nút Đẩy (PBC)

- 1. Nhấn và giữ nút Wireless (Không dây) ((t)) trong ít nhất ba giây để khởi đông phương thức WPS Push Button (Nút Đẩy WPS).
- **2**. Nhấn nút WPS trên bộ định tuyến của bạn.
- GHI CHÚ: Sản phẩm bắt đầu đồng hồ bấm giờ trong khoảng hai phút trong khi thiết lập kết nối không dây.

### Kết nối máy in của bạn với mạng không dây bằng các sử dụng phần mềm máy in của HP

Để kết nối máy in với mạng WLAN 802.11 không dây tích hợp, bạn sẽ cần như sau:

Một mạng 802.11b/g/n không dây bao gồm bộ định tuyến hoặc điểm truy cập không dây.

 $\mathbb{R}^n$  GHI CHÚ: Máy in chỉ hỗ trợ các kết nối sử dụng 2,4 GHz.

- Một máy tính được kết nối mạng không dây mà bạn định kết nối máy in.
- Tên mang (SSID).
- Khóa WEP hoặc Cụm mật khẩu WPA (nếu cần).

#### Để kết nối máy in của bạn bằng cách sử dụng phần mềm máy in HP

**1**. Tùy thuộc vào việc bạn đã cài đặt phần mềm máy in HP hay chưa, thực hiện một trong các việc sau:

#### <span id="page-20-0"></span>Nếu bạn chưa cài đặt phần mềm máy in HP trên máy tính của mình

- **a**. Hãy truy cập [www.support.hp.com](https://h20180.www2.hp.com/apps/Nav?h_pagetype=s-001&h_product=22955697&h_client&s-h-e002-1&h_lang=vi&h_cc=vi) để tải về và cài đặt phần mềm máy in.
- **b**. Làm theo các chỉ dẫn trên màn hình.

#### Nếu bạn đã cài đặt phần mềm máy in HP trên máy tính của mình

- **a**. Mở phần mềm máy in.
- **b**. Trong phần phần mềm máy in, nhấp vào Tools (Công cụ).
- **c**. Nhấp vào Device Setup & Software (Cài đặt Thiết bị & Phần mềm).
- **d**. Nhấp vào Connect a new device (Kết nối thiết bị mới) và sau đó làm theo các hướng dẫn trên màn hình.
- **2.** Sau khi máy in kết nối thành công, nút Wireless (Không dây) ((1)) sẽ sáng xanh.

### Kết nối không dây mà không cần bộ định tuyến

- $\mathbb{R}^n$  GHI CHÚ: Phần này chỉ áp dụng với các kiểu máy in không dây.
- GHI CHÚ: Trước khi tiếp tục với mục này, đảm bảo rằng máy in của bạn không được kết nối với máy tính bằng cáp USB hoặc Ethernet.

Với Wi-Fi Direct, ban có thể in không dây từ máy tính, điên thoại thông minh, máy tính bảng hoặc các thiết bị có khả năng kết nối mạng không dây khác—mà không cần kết nối với mạng không dây hiện có.

#### Hướng dẫn sử dụng Wi-Fi Direct

- Đảm bảo rằng máy tính hoặc thiết bị di động của bạn có phần mềm cần thiết.
	- Nếu bạn đang sử dụng máy tính, đảm bảo bạn đã cài đặt phần mềm máy in HP.

Nếu bạn chưa cài đặt phần mềm máy in HP trên máy tính, trước tiên kết nối Wi-Fi Direct và sau đó cài đặt phần mềm máy in. Chon Wireless (Không dây) khi được phần mềm máy in nhắc chọn loại kết nối.

- Nếu bạn đang sử dụng thiết bị di động, đảm bảo bạn đã cài đặt một ứng dụng in tương thích. Để biết thêm thông tin, truy cập trang web của HP Mobile Printing tại địa chỉ [www.hp.com/go/mobileprinting](http://www.hp.com/go/mobileprinting). Nếu phiên bản địa phương của trang web này không sử dung được tại quốc gia/vùng hoặc bằng ngôn ngữ của bạn, bạn có thể được đưa đến trang web của HP Mobile Printing tại một quốc gia/vùng hoặc bằng ngôn ngữ khác.
- Đảm bảo bật Wi-Fi Direct cho máy in của ban.
- Tối đa năm máy tính và thiết bị di động có thể sử dụng cùng một kết nối Wi-Fi Direct.
- Wi-Fi Direct có thể được sử dụng bất kể máy in có được kết nối với mạng bằng kết nối không dây hay không.
- Wi-Fi Direct không thể được sử dụng để kết nối một máy tính, thiết bị di động, hoặc máy in với Internet.
- Để tìm hiểu thêm về cài đặt kết nối Wi-Fi Direct, truy cập [www.hp.com/go/wpc-wirelessdirect](https://www.hp.com/go/wpc-wirelessdirect) .

#### Để bật hoặc tắt Wi-Fi Direct từ bảng điều khiển

**▲** Trên bảng điều khiển của máy in, nhấn nút Wi-Fi Direct (Wi-Fi Direct) .

Khi Wi-Fi Direct được bật, nút Wi-Fi Direct (Wi-Fi Direct)  $\Box$  sáng trắng liền mạch.

#### Thiết đặt bảo mật kết nối Wi-Fi Direct

- Nếu bảo mật kết nối Wi-Fi Direct dành cho máy in là **Automatic** (Tư động), mật khẩu Wi-Fi Direct sẽ được đặt là 12345678 và không thể thay đổi.
- Nếu bảo mật kết nối Wi-Fi Direct dành cho máy in được đặt là Manual (Thủ công), ban sẽ cần phải thực hiện một trong các thao tác sau để kết nối với máy in trên thiết bị di động hoặc máy tính.
	- Nếu nút Wi-Fi Direct (Wi-Fi Direct) nhấp nháy, bấm nó.
	- Nếu máy in in ra một trang có một mã PIN, sử dụng mã PIN đó để hoàn thành kết nối đến thiết bị.

#### ☆ CHỈ DẦN:

- Bạn cũng có thể bật Wi-Fi Direct hoặc thay đổi thiết đặt bảo mật kết nối Wi-Fi Direct từ EWS.
- Dể tìm Wi-Fi Direct tên và mật khẩu, ấn và giữ nút Resume (Tiếp tục) + trên máy in trong 3 giây để in Báo cáo Cấu hình.

#### Để in từ một thiết bị di động có khả năng kết nối mạng không dây hỗ trợ Wi-Fi Direct

GHI CHÚ: Có nhiều phương thức kết nối không dây khả dụng khác nhau, tùy vào hệ điều hành trên thiết bị di động của bạn. Để biết thêm thông tin, truy cập [www.hp.com/go/wpc-wirelessdirect](https://www.hp.com/go/wpc-wirelessdirect).

Đảm bảo bạn đã cài đặt phiên bản HP Print Service Plugin mới nhất trên thiết bị di động của mình (nếu bạn sử dụng thiết bị Android). Bạn có thể tải về phần bổ trợ này từ cửa hàng ứng dụng Google Play.

- **1**. Đảm bảo bạn đã bật Wi-Fi Direct trên máy in.
- **2**. Bật Wi-Fi Direct trên thiết bị di động của bạn. Để biết thêm thông tin, xem tài liệu đi kèm thiết bị di động.
- **3.** Từ thiết bị di động của bạn, chọn một tài liệu từ ứng dụng kích hoạt in, và sau đó chọn tùy chọn để in tài liệu.

Danh sách các máy in khả dụng xuất hiện.

- **4**. Từ danh sách máy in khả dụng, chọn tên Wi-Fi Direct.
- **5.** In tài liệu của ban.

#### Để in từ thiết bị di động có khả năng không dây không hỗ trợ Wi-Fi Direct

<sup>2</sup> GHI CHÚ: Có nhiều phương thức kết nối không dây khả dụng khác nhau, tùy vào hệ điều hành trên thiết bị di động của ban. Để biết thêm thông tin, truy cập [www.hp.com/go/wpc-wirelessdirect](https://www.hp.com/go/wpc-wirelessdirect).

Đảm bảo bạn đã cài đặt một ứng dụng in tượng thích trên thiết bị di động của bạn. Để biết thêm thông tin, truy cập trang web của HP Mobile Printing tại địa chỉ [www.hp.com/go/mobileprinting](http://www.hp.com/go/mobileprinting). Nếu phiên bản địa phương của trang web này không sử dụng được tại quốc gia/vùng hoặc bằng ngôn ngữ của bạn, bạn có thể được đưa đến trang web của HP Mobile Printing tại một quốc gia/vùng hoặc bằng ngôn ngữ khác.

- **1**. Đảm bảo bạn đã bật Wi-Fi Direct trên máy in.
- **2**. Bật kết nối Wi-Fi trên thiết bị di động của bạn. Để biết thêm thông tin, xem tài liệu đi kèm thiết bị di động.
	- $\mathbb{P}$  GHI CHÚ: Nếu thiết bị di đông của ban không hỗ trợ Wi-Fi, ban không thể sử dụng Wi-Fi Direct.
- **3**. Từ thiết bị di động, kết nối với một mạng mới. Sử dụng quy trình bạn thường dùng để kết nối với mạng không dây mới hoặc điểm phát sóng. Chon tên Wi-Fi Direct từ danh sách mạng không dây được hiển thị. Tên mạng được dựa theo tên máy in của bạn.

Nhập mật khẩu Wi-Fi Direct khi được nhắc.

**4**. In tài liệu của bạn.

#### Để in từ một máy tính có hỗ trợ không dây

- **1**. Đảm bảo bạn đã bật Wi-Fi Direct trên máy in.
- **2**. Bật kết nối Wi-Fi của máy tính. Để biết thêm thông tin, xem tài liệu được cung cấp cùng máy tính.

 $\mathbb{B}^n$  GHI CHÚ: Nếu máy tính của bạn không hỗ trợ Wi-Fi, bạn không thể sử dụng Wi-Fi Direct.

**3**. Từ máy tính, kết nối với một mạng mới. Sử dụng quy trình bạn thường dùng để kết nối với mạng không dây mới hoặc điểm phát sóng. Chon tên Wi-Fi Direct từ danh sách mạng không dây được hiển thị. Tên mang được dưa theo tên máy in của ban.

Nhập mật khẩu Wi-Fi Direct khi được nhắc.

**4**. In tài liệu của bạn.

# <span id="page-23-0"></span>thiết đặt không dây

- $\mathbb{P}$  GHI CHÚ: Phần này chỉ áp dụng với các kiểu máy in không dây.
- GHI CHÚ: Trước khi tiếp tục với mục này, đảm bảo rằng máy in của bạn không được kết nối với máy tính bằng cáp USB hoặc Ethernet.

#### Để bật hoặc tắt tính năng không dây của máy in

Nhấn vào nút Wireless (Không dây) để bật hoặc tắt các tính năng không dây của máy in.

- Nếu máy in đang có kết nối hiện hoạt đến mạng không dây, nút Wireless (Không dây) (()) sẽ có màu xanh.
- Nếu mạng không dây bị tắt, nút Wireless (Không dây) ((•)) sẽ không sáng.

#### Để khôi phục các thiết đặt mạng về thiết đặt mặc định

Ấn và giữ nút Wireless (Không dây) ((1) và nút Cancel (Hủy bỏ)  $\times$  đồng thời trong vài giây. Máy in khởi động lại và sau đó đèn Wireless (Không dây) bắt đầu nhấp nháy xanh, chỉ báo máy in đang ở chế độ cài đặt Auto Wireless Connect (AWC) (Tự động Kết nối Không dây). Bây giờ bạn có thể cài đặt kết nối không dây giữa máy in và thiết bị của bạn.

# <span id="page-24-0"></span>Kết nối với mạng có dây (Ethernet)

GHI CHÚ: Phần này chỉ áp dụng với các model máy in Ethernet.

- **1**. Đảm bảo bạn có một bộ định tuyến mạng có sẵn các cổng Ethernet.
- **2**. Đảm bảo máy tính của bạn đã được kết nối với bộ định tuyến.
- **3.** Kết nối cáp Ethernet với cổng Ethernet  $\frac{1}{\sqrt{1-\lambda}}$  ở sau máy in.
- **4**. Kết nối một đầu còn lại của cáp Ethernet với cổng có sẵn trên bộ định tuyến.
- **5**. Truy cập [123.hp.com](http://123.hp.com) để tải xuống phần mềm máy in.
- **6**. Chạy phần mềm để hoàn thành cài đặt.

# <span id="page-26-0"></span>**3** Cấu hình máy in của bạn

- [Cấu hình máy in bằng cách sử dụng HP Embedded Web Server \(EWS\) và HP Device Toolbox](#page-27-0) [\(Windows\)](#page-27-0)
- [Cập nhật chương trình cơ sở](#page-33-0)
- [Thay đổi kiểu kết nối máy in \(Windows 7\)](#page-34-0)

### <span id="page-27-0"></span>Cấu hình máy in bằng cách sử dụng HP Embedded Web Server (EWS) và HP Device Toolbox (Windows)

Sử dụng HP Embedded Web Server để quản lý các tính năng in từ máy tính của ban.

- $\bullet$  Xem thông tin tình trang máy in
- Xác định tuổi thọ còn lại của tất cả các nguồn cung cấp và đặt mua những nguồn cung cấp mới
- Nhân thông báo về các sự kiện của nguồn cung cấp và máy in
- $\bullet$  Xem và thay đổi cấu hình mạng

HP Embedded Web Server hoạt động khi máy in được kết nối với máy tính của bạn qua mạng dựa trên IP hoặc qua USB. HP Embedded Web Server không hỗ trợ các kết nối máy in dựa trên IPX. Bạn không cần phải có truy cập Internet để mở và sử dụng HP Embedded Web Server.

Khi máy in được kết nối mạng, bạn có thể kết nối trực tiếp với HP Embedded Web Server và máy chủ này sẽ tự động khả dụng.

Khi máy in được kết nối qua USB (không được kết nối mang), ban sử dung phần mềm HP Device Toolbox để kết nối với HP Embedded Web Server.

GHI CHÚ: Nếu máy in được kết nối với máy tính Windows qua USB, bạn phải sử dụng phần mềm HP Device Toolbox để kết nối với HP Embedded Web Server (EWS). HP Device Toolbox chỉ khả dụng khi bạn đã cài đặt đầy đủ phần mềm máy in. Tùy thuộc vào cách máy in được kết nối, một vài tính năng có thể không hoạt đông. Nếu máy in được kết nối với máy tính Windows qua mạng hoặc với máy tính Mac, bạn không cần phải cài đặt thêm phần mềm để kết nối với EWS.

GHI CHÚ: HP Embedded Web Server không thể truy cập được bên ngoài tường lửa của mang.

### Truy cập và sử dụng Embedded Web Server (EWS)

Các phần sau trình bày hướng dẫn cách truy cập và điều hướng HP Embedded Web Server.

#### Mở HP Embedded Web Server (EWS) từ phần mềm (Windows 7)

- F<sup>3</sup> GHI CHÚ: HP Printer Assistant là tính năng đi kèm với phần mềm máy in HP dành cho các hệ điều hành Windows 7. Hãy truy cập [trang hỗ trợ sản phẩm](https://h20180.www2.hp.com/apps/Nav?h_pagetype=s-001&h_product=22955697&h_client&s-h-e002-1&h_lang=vi&h_cc=vi) để tìm phần mềm hiện có cho máy in và hệ điều hành của bạn.
	- **1**. Mở HP Printer Assistant.

Từ màn hình nền của máy tính, nhấp vào Start (Bắt đầu), chon All Programs (Tất cả chương trình), nhấp vào HP, nhấp vào thư mục dành cho máy in, rồi chọn tên máy in.

**2.** Trong HP Printer Assistant, chon Print (In) và chon HP Device Toolbox.

#### Mở HP Embedded Web Server (EWS) từ trình duyệt web

Thao tác sau yêu cầu phải có kết nối mạng.

**1**. In trang cấu hình để xác định địa chỉ IP hoặc tên máy chủ.

- <span id="page-28-0"></span>**a.** Nhấn và giữ nút Resume (Tiếp tục)  $\downarrow$  trong ba giây.
- **b.** Nhả nút Resume (Tiếp tục)  $\begin{bmatrix} \cdot \\ \cdot \end{bmatrix}$ .
- **2**. Mở trình duyệt web và trong dòng địa chỉ, gõ chính xác địa chỉ IP hoặc tên máy chủ như được hiển thị trên trang cấu hình của máy in. Nhấn phím Enter trên bàn phím máy tính. EWS sẽ mở ra.
	- $\mathbb{B}^*$  GHI CHÚ: Nếu trình duyệt web hiển thị thông báo cho biết việc truy cập vào trang web có thể không an toàn, hãy chon tùy chon để tiếp tục vào trang web. Việc truy cập trang web này sẽ không ảnh hưởng đến máy tính.

#### Mở HP Embedded Web Server (EWS) khi sử dụng kết nối Wi-Fi Direct

- **1**. Cài đặt kết nối Wi-Fi Direct giữa thiết bị và máy in của bạn.
- **2**. Mở trình duyệt web, nhập địa chỉ IP 192.168.223.1 trong dòng địa chỉ rồi ấn phím Enter. EWS sẽ mở ra.
	- GHI CHÚ: Nếu trình duyệt web hiển thị thông báo cho biết việc truy cập vào trang web có thể không an toàn, hãy chon tùy chon để tiếp tục vào trang web. Việc truy cập trang web này sẽ không ảnh hưởng đến máy tính.

#### Điều hướng HP Embedded Web Server

Bảng bên dưới tóm tắt các tính năng khả dụng thông qua HP Embedded Web Server.

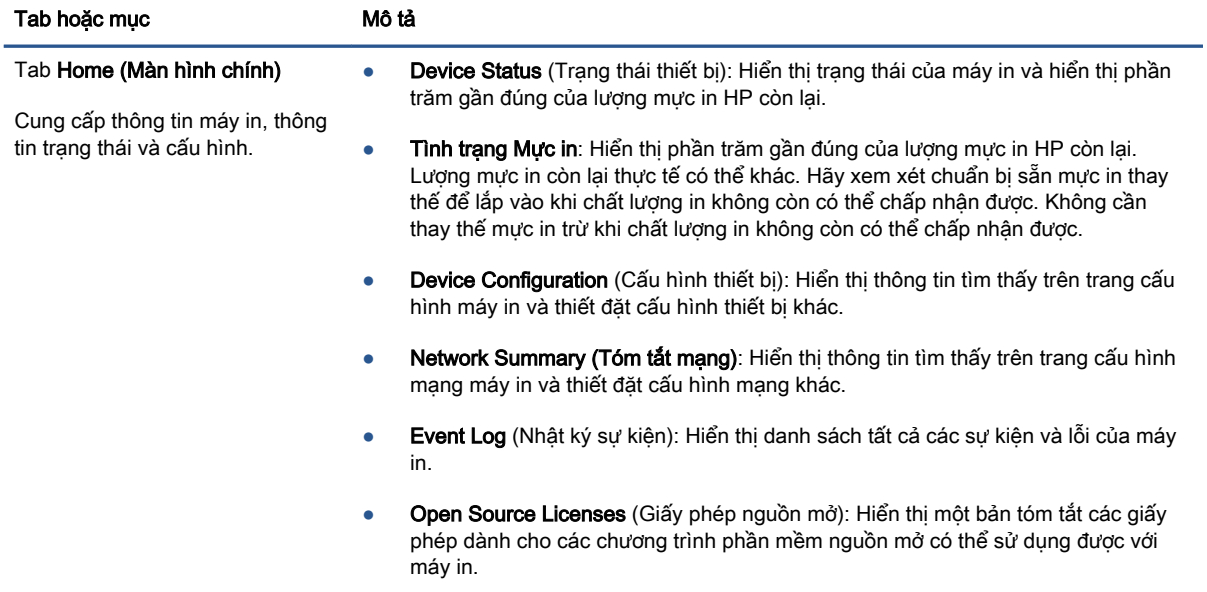

#### Bảng **3**-**1** Tùy chọn HP Embedded Web Server

<span id="page-29-0"></span>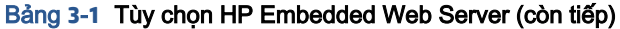

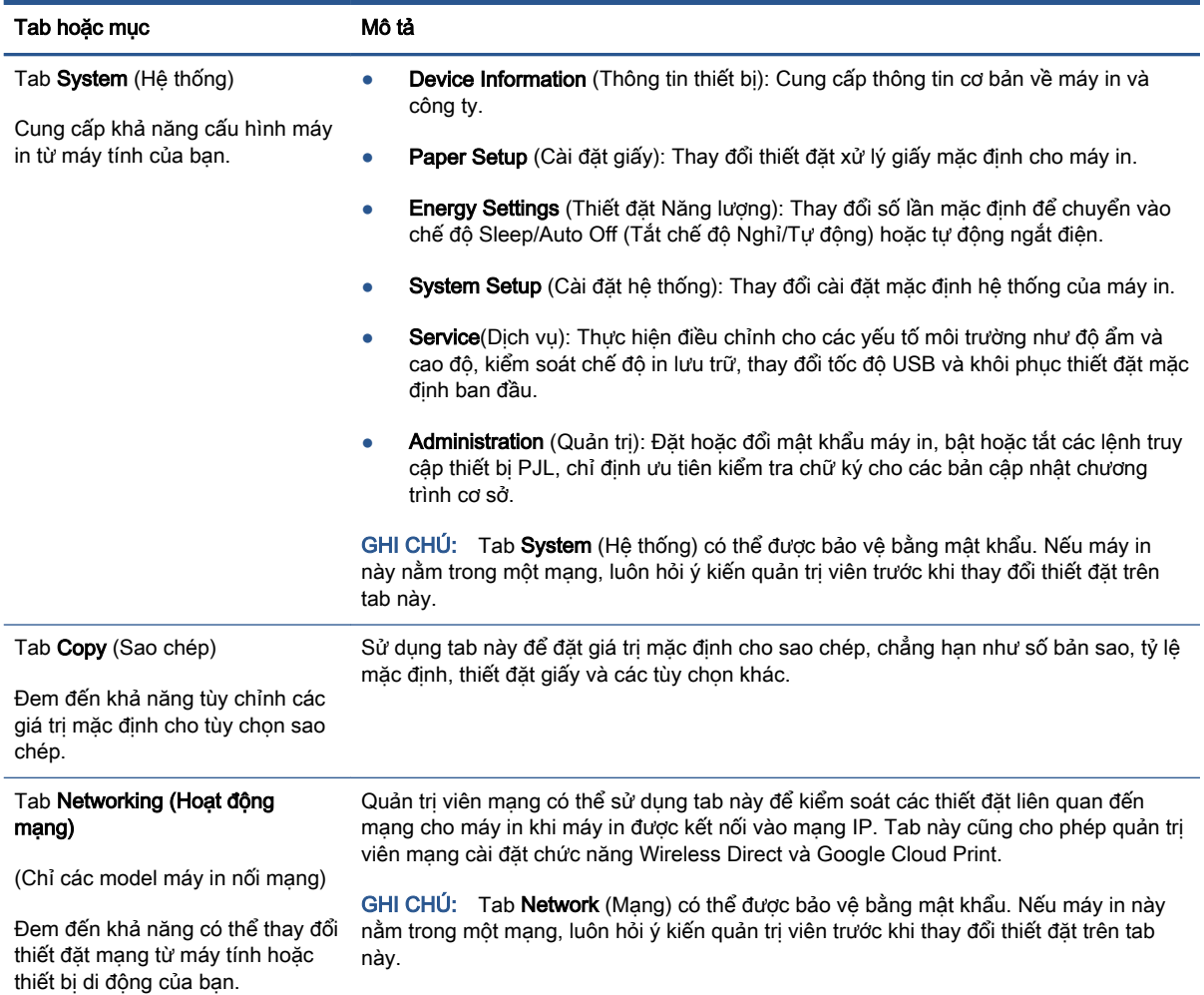

### Lập cấu hình thiết đặt mạng IP

Tham khảo các phần dưới đây để cấu hình thiết đặt mạng của máy in.

### Xem hoặc thay đổi thiết đặt mạng

Sử dụng HP Embedded Web Server để xem hoặc thay đổi các thiết đặt cấu hình IP.

- **1**. Mở HP Embedded Web Server (EWS).
- **2**. Nhấp tab Networking (Hoạt động mạng) để lấy thông tin mạng. Bạn có thể thay đổi các thiết đặt khi cần.

### Đổi tên máy in trên mạng

Để đổi tên máy in trên mạng để có thể xác định duy nhất sản phẩm, hãy sử dụng HP Embedded Web Server.

- **1**. Mở HP Embedded Web Server (EWS).
- **2**. Nhấp vào tab System (Hệ thống).
- <span id="page-30-0"></span>**3.** Trên trang Device Information (Thông tin Thiết bi), tên máy in mặc định nằm trong trường Device Description (Mô tả Thiết bị). Bạn có thể thay đổi tên này để xác định duy nhất máy in này.
	- GHI CHÚ: Không bắt buộc phải hoàn tất các trường khác trên trang này.
- **4**. Nhấp vào nút Apply (Áp dụng) để lưu các thay đổi.

#### Cấu hình các thông số IPv4 TCP/IP theo cách thủ công

Sử dụng EWS để cài đặt địa chỉ IPv4, mặt nạ mạng phụ và cổng mặc định theo cách thủ công.

- **1**. Mở HP Embedded Web Server (EWS).
- **2**. Trên tab Networking (Mạng), nhấp vào IPv4 Configuration (Cấu hình IPv4) ở ngăn dẫn hướng bên trái.
- **3**. Từ danh sách thả xuống IP Preferred Address Method (Phương pháp địa chỉ IP ưu tiên), chọn Manual (Thủ công), sau đó chỉnh sửa các thiết đặt cấu hình IPv4.
- **4.** Nhấp vào nút Apply (Áp dung).

### Gán hoặc thay đổi mật khẩu hệ thống bằng HP Embedded Web Server

Gán một mật khẩu của quản trị viên để truy cập vào máy in và HP Embedded Web Server để người dùng không được phép không thể thay đổi thiết đặt của máy in.

- **1**. Mở HP Embedded Web Server (EWS).
- **2**. Trên tab System (Hệ thống), nhấp vào liên kết Administration (Quản trị) ở ngăn dẫn hướng bên trái.
- **3**. Trong khu vực có nhãn là Product Security (Bảo mật sản phẩm), hãy nhập mật khẩu vào trường Password (Mật khẩu).
- **4**. Nhập lại mật khẩu vào trường Confirm Password (Xác nhận mật khẩu).
- **5**. Nhấp vào nút Apply (Áp dụng).

**S GHI CHÚ:** Ghi lại mật khẩu và để ở nơi an toàn.

### Thay đổi thiết đặt tiết kiệm năng lượng

Máy in có một số tính năng tiết kiệm để bảo tồn năng lượng và mực in.

#### Đặt thiết đặt Sleep/Auto Off After Inactivity (Ngủ/Tư động tắt sau khi không hoạt động)

Sử dụng EWS để đặt khoảng thời gian chạy không trước khi máy in chuyển sang chế độ nghỉ.

Hoàn tất quy trình sau để thay đổi thiết đặt Sleep/Auto Off After Inactivity (Chế độ nghỉ/Tự động tắt sau khi không hoạt đông):

**1**. Mở HP Embedded Web Server (EWS).

- <span id="page-31-0"></span>Sử dụng ứng dụng HP Smart để truy cập EWS, nếu có.
- Sử dụng HP Printer Assistant cho các hệ thống chạy Windows 7.
- Bấm và giữ nút Resume (Tiếp tục)  $\|\cdot\|$  để in một trang cấu hình, sau đó điều hướng đến địa chỉ IP được mô tả trên trang cấu hình máy in.
- GHI CHÚ: Nếu bạn nhận được thông báo rằng việc truy cập vào trang web có thể không an toàn, hãy chọn tùy chọn này để tiếp tục vào trang web. Việc truy cập trang web này sẽ không ảnh hưởng đến máy tính.
- **2.** Nhấp vào tab System (Hệ thống) và chọn Energy Settings (Thiết đặt Năng lượng).
- **3**. Từ danh sách thả xuống Sleep/Auto Off After Inactivity (Chế độ nghỉ/Tự động tắt sau khi không hoạt động), chọn thời gian trì hoãn.
- **4**. Nhấp vào nút Apply (Áp dụng).

#### Đặt trì hoãn Shut Down After Inactivity (Tắt sau khi không hoạt đông) và lập cấu hình máy in để dùng nguồn điện 1 watt hoặc ít hơn

Sử dụng EWS để đặt khoảng thời gian trước khi máy in tắt.

 $\mathbb{R}^n$  GHI CHÚ: Sau khi máy in tắt, mức tiêu thụ điện là 1 watt hoặc ít hơn.

Hoàn tất quy trình sau để thay đổi thiết đăt Shut Down After Delay (Tắt sau khi trì hoãn):

- **1**. Mở HP Embedded Web Server (EWS).
	- Sử dụng ứng dụng HP Smart để truy cập EWS, nếu có.
	- Sử dụng HP Printer Assistant cho các hệ thống chay Windows 7.
	- Bấm và giữ nút Resume (Tiếp tục)  $\|\cdot\|$  để in một trang cấu hình, sau đó điều hướng đến địa chỉ IP được mô tả trên trang cấu hình máy in.
	- GHI CHÚ: Nếu bạn nhận được thông báo rằng việc truy cập vào trang web có thể không an toàn, hãy chọn tùy chọn này để tiếp tục vào trang web. Việc truy cập trang web này sẽ không ảnh hưởng đến máy tính.
- **2.** Nhấp vào tab System (Hệ thống) và chọn Energy Settings (Thiết đặt Năng lượng).
- **3.** Từ danh sách thả xuống **Shut Down After Inactivity** (Tắt sau khi không hoạt động), chon thời gian trì hoãn.

**S GHI CHÚ:** Giá trị mặc định là 4 hours (4 giờ).

**4**. Nhấp vào nút Apply (Áp dụng).

#### Đặt thiết đặt Delay Shut Down (Trì hoãn tắt)

Sử dụng EWS để chọn máy in có trì hoãn tắt máy sau khi nút Power (Nguồn) (1) được ấn hay không.

Hoàn tất quy trình sau để thay đổi thiết đặt Delay Shut Down (Hoãn Tắt Máy):

- **1**. Mở HP Embedded Web Server (EWS).
	- Sử dụng ứng dụng HP Smart để truy cập EWS, nếu có.
	- Sử dụng HP Printer Assistant cho các hệ thống chạy Windows 7.
	- Bấm và giữ nút Resume (Tiếp tục) → để in một trang cấu hình, sau đó điều hướng đến địa chỉ IP được mô tả trên trang cấu hình máy in.

GHI CHÚ: Nếu bạn nhận được thông báo rằng việc truy cập vào trang web có thể không an toàn, hãy chon tùy chon này để tiếp tục vào trang web. Việc truy cập trang web này sẽ không ảnh hưởng đến máy tính.

- **2**. Nhấp vào tab System (Hệ thống) và chọn Energy Settings (Thiết đặt Năng lượng).
- **3**. Chọn hoặc xóa tùy chọn Delay when ports are active (Hoãn khi cổng đang hoạt động).
- $\mathbb{B}^*$  GHI CHÚ: Khi tùy chọn này được chọn, máy in sẽ không tắt nếu có bất kỳ hoạt động nào trên cổng. Một liên kết mạng hiện hoạt sẽ ngăn không cho máy in tắt.

## <span id="page-33-0"></span>Cập nhật chương trình cơ sở

HP cung cấp các bản cập nhật máy in định kỳ. Làm theo các bước này để cập nhật chương trình cơ sở máy in cho một máy in duy nhất.

### Cập nhật chương trình cơ sở bằng Tiện ích cập nhật chương trình cơ sở

Dùng các bước này để tải xuống và cài đặt thủ công Tiện ích cập nhật chương trình cơ sở tại HP.com.

 $\mathbb{R}^n$  GHI CHÚ: Phương pháp này là tùy chọn cập nhật chương trình cơ sở duy nhất có sẵn cho các máy in được kết nối với máy tính qua cáp USB. Nó cũng hoạt động cho các máy in được nối mạng.

GHI CHÚ: Bạn phải cài đặt trình điều khiển in để sử dụng phương pháp này.

- **1.** Đến [www.hp.com/go/support](https://www.hp.com/go/support), chon quốc gia/khu vực hoặc ngôn ngữ, sau đó nhấp vào liên kết Software and Drivers (Phần mềm và trình điều khiển).
- **2**. Nhập tên máy in vào trường tìm kiếm, bấm nút Enter, sau đó chọn máy in từ danh sách các kết quả tìm kiếm.
- **3**. Chọn hệ điều hành.
- **4**. Bên dưới mục Firmware (Chương trình cơ sở), xác định Firmware Update Utility (Tiện ích cập nhật chương trình cơ sở).
- **5**. Bấm Download (Tải xuống), bấm Run (Chạy), sau đó bấm lại vào Run (Chạy).
- **6**. Khi tiện ích khởi chạy, chọn máy in từ danh sách thả xuống, sau đó bấm Send Firmware (Gửi chương trình cơ sở).
- $\mathbb{R}^n$  GHI CHÚ: Để in trang cấu hình nhằm xác minh phiên bản chương trình cơ sở được cài đặt trước và sau quá trình cập nhật, bấm Print Config (In cấu hình).
- **7**. Làm theo các hướng dẫn trên màn hình để hoàn thành quá trình cài đặt, sau đó bấm nút Exit (Thoát) để đóng tiện ích.

## <span id="page-34-0"></span>Thay đổi kiểu kết nối máy in (Windows 7)

Nếu trước đây ban đã cài đặt kết nối USB, Ethernet, hoặc không dây rồi và bây giờ muốn thay đổi kiểu kết nối, bạn cũng có thể thực hiện việc này bằng cách sử dụng phần mềm HP Printer Assistant.

- GHI CHÚ: Để cài đặt kết nối Ethernet, bạn phải có model máy in có khả năng kết nối Ethernet. Để cài đặt kết nối không dây, bạn phải có model máy in có khả năng kết nối không dây.
- GHI CHÚ: HP Printer Assistant là tính năng đi kèm với phần mềm máy in HP dành cho các hệ điều hành Windows 7. Truy cập [trang hỗ trợ sản phẩm](https://h20180.www2.hp.com/apps/Nav?h_pagetype=s-001&h_product=22955697&h_client&s-h-e002-1&h_lang=vi&h_cc=vi) để tìm phần mềm hiện có cho máy in và hệ điều hành của bạn.
	- **1**. Mở HP Printer Assistant.
		- Từ màn hình nền của máy tính, nhấp vào Start (Bắt đầu), chọn All Programs (Tất cả chương trình), nhấp vào HP, nhấp vào thư mục dành cho máy in, rồi chon tên máy in.
	- **2.** Trong HP Printer Assistant, chon **Tools** (Công cu) từ thanh dẫn hướng và chon Device Setup & Software (Cài đặt Thiết bị & Phần mềm). Làm theo hướng dẫn trên màn hình để cài đặt máy in trên mạng không dây của bạn.
	- **3**. Làm theo hướng dẫn trên màn hình dành cho kiểu kết nối mà bạn đang cài đặt.
# <span id="page-36-0"></span>**4** Nạp phương tiện

- Cấu hình khay nạp giấy cho nhiều khổ giấy khác nhau
- Nap giấy
- [Nạp và in phong bì](#page-41-0)
- [Nạp và in nhãn](#page-43-0)

### Cấu hình khay nạp giấy cho nhiều khổ giấy khác nhau

 $\overline{B}$  GHI CHÚ: Phần này chỉ áp dụng với kiểu máy in có hỗ trợ khổ giấy Legal và Oficio.

Một số kiểu máy in có hỗ trợ khổ giấy Legal và Oficio. Nếu kiểu máy in có hỗ trợ các loại khổ giấy này, bạn sẽ cần thay đổi hướng của thanh dẫn giấy dọc khi bạn chuyển giữa khổ giấy lớn và nhỏ.

Để xác định máy in của bạn có hỗ trợ giấy Legal/Oficio không, hãy đối chiếu thanh dẫn giấy dọc trên máy in của bạn với các ảnh sau.

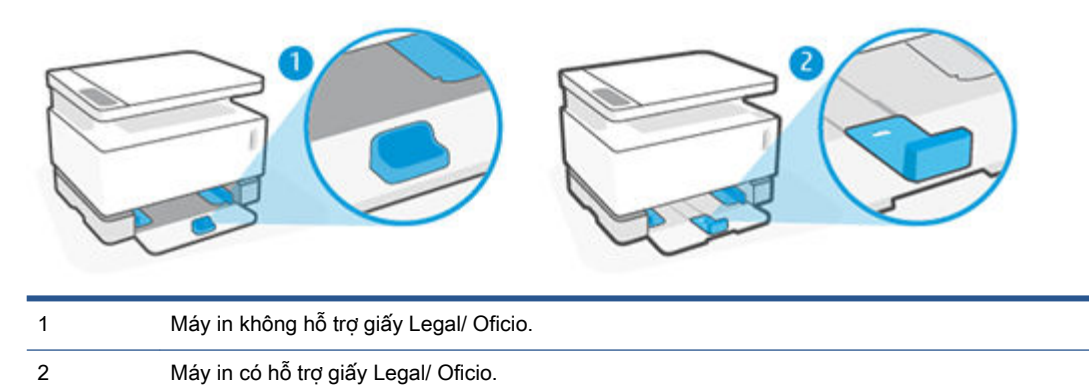

#### Hướng thanh dẫn giấy

● Để nạp giấy A4/Letter hoặc giấy lớn hơn hoặc phong bì hoặc nhãn, phải để thanh dẫn giấy dọc theo hướng này:

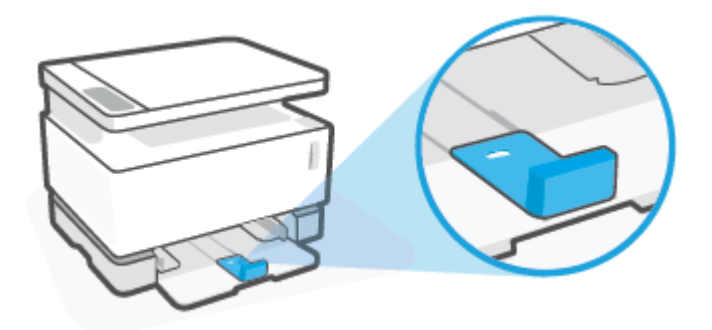

Để nạp giấy nhỏ hơn giấy A4/Letter, phải để thanh dẫn giấy dọc theo hướng này:

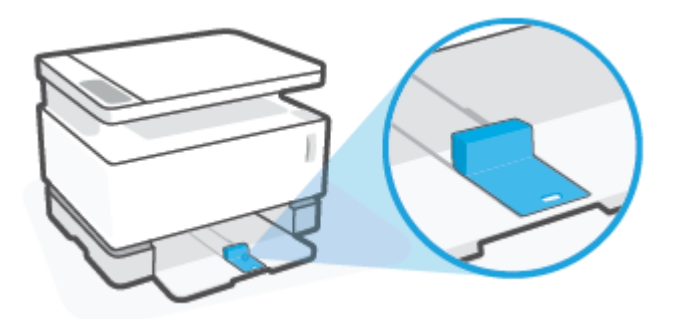

#### Để xoay thanh dẫn giấy dọc

**1**. Tháo nắp khay nạp giấy ra, nếu cần.

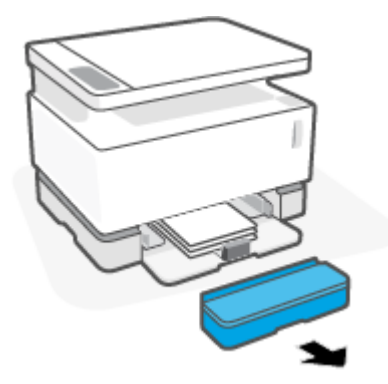

**2**. Lấy toàn bộ giấy ra khỏi khay nạp giấy.

**3**. Trượt thanh dẫn giấy dọc về cạnh ngoài của khay nạp giấy.

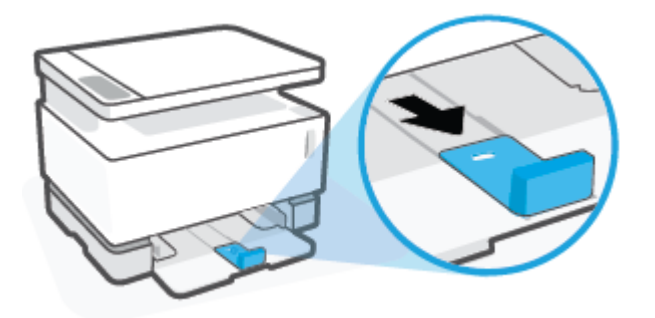

- GHI CHÚ: Thanh dẫn giấy được hiển thi tai đây theo hướng phù hợp với giấy A4/Letter hoặc giấy lớn hơn.
- **4**. Hơi nghiêng khay nạp giấy và kéo nó ra khỏi máy in.

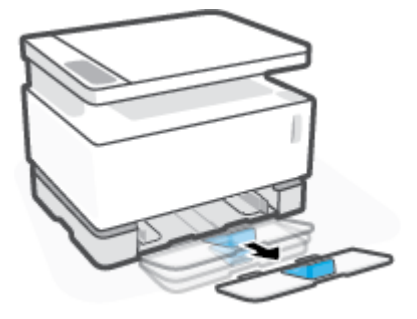

**5**. Trượt thanh dẫn giấy dọc ra khỏi khay nạp giấy, xoay nó lại rồi trượt nó trở lại rãnh trên khay.

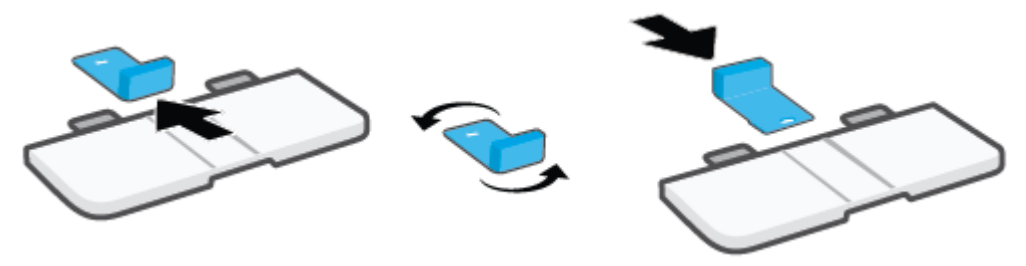

- <sup>2</sup> GHI CHÚ: Thanh dẫn trong hình minh họa được đảo chiều để nạp giấy nhỏ hơn khổ A4/Letter. Để nạp giấy lớn hơn, đảo thanh dẫn theo chiều ngược lại.
- **6**. Lắp khay nạp giấy trở lại.

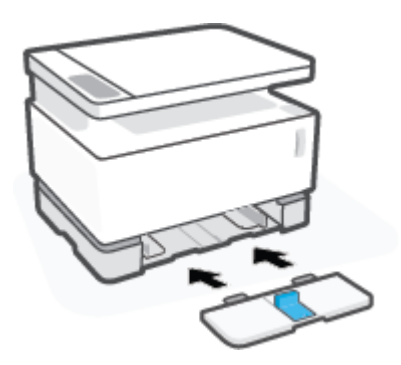

## <span id="page-39-0"></span>Nạp giấy

Thông tin sau đây mô tả cách nạp giấy vào khay tiếp giấy.

**B** GHI CHÚ: Để tránh kẹt giấy:

- Không được thêm hoặc lấy bớt giấy từ khay tiếp giấy trong khi in.
- Trước khi nạp vào khay nạp giấy, hãy lấy hết toàn bộ giấy ra khỏi khay tiếp giấy và làm phẳng tập giấy.
- Sử dụng giấy không bị nhăn, bị gập hoặc bị hỏng.

#### Để nạp giấy

**1**. Tháo nắp khay nạp giấy ra

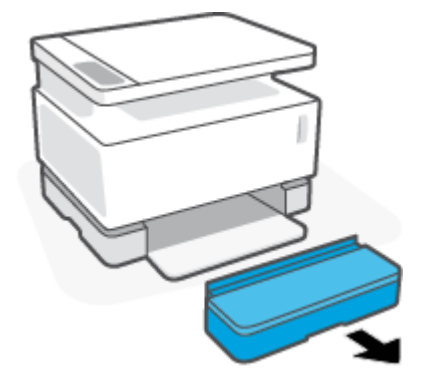

- **2**. Lấy giấy ra khỏi khay nạp giấy, nếu có.
- **3**. Đảm bảo thanh dẫn giấy dọc có hướng phù hợp với khổ giấy bạn đang nạp. Để biết thêm thông tin, xem [Cấu hình khay nạp giấy cho nhiều khổ giấy khác nhau thuộc trang 29.](#page-36-0)
- **4**. Trượt thanh dẫn giấy ra ngoài để lấy chỗ cho giấy.
	- GHI CHÚ: Đối với giấy khổ Legal, mở rộng thanh dẫn giấy dọc ra khỏi mép của khay nạp giấy và đảm bảo "LGL" xuất hiện trên cửa cổ.

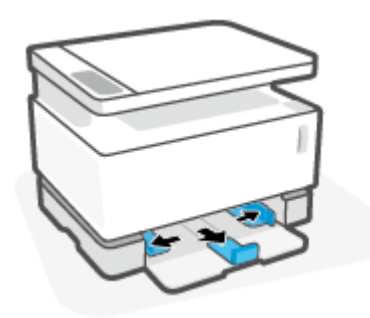

GHI CHÚ: Thanh dẫn giây dọc được hiển thị tại đây, theo hướng phù hợp với giấy A4/Letter hoặc giấy lớn hơn. Để nạp giấy nhỏ hơn, phải xoay thanh dẫn giấy theo chiều ngược lại. Để biết thêm thông tin, xem [Cấu hình khay nạp giấy cho nhiều khổ giấy khác nhau thuộc trang 29](#page-36-0).

**5**. Uốn cong hoặc làm tơi xấp giấy để tách rời các tờ giấy trước khi nạp.

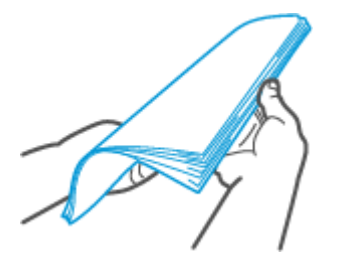

**6**. Cho xấp giấy vào khay nạp giấy với phần đầu hướng về phía trước và mặt cần in hướng lên trên. Đẩy giấy vào cho đến khi nó tiếp xúc với gờ chặn ở phía sau.

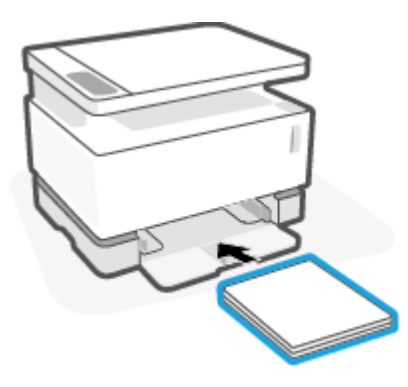

**7**. Trượt các thanh dẫn giấy về các cạnh của xấp giấy đến khi chúng dừng lại.

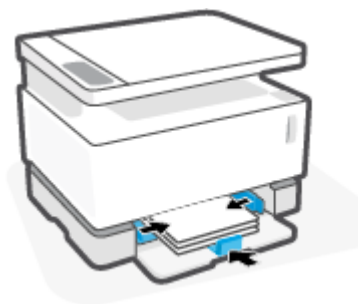

**8**. Lắp lại nắp khay nạp giấy trở.

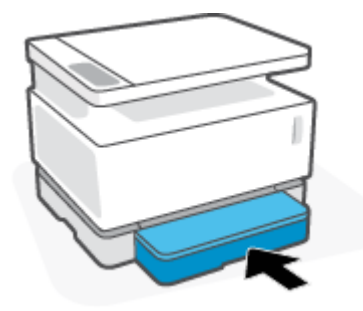

GHI CHÚ: Không thể sử dụng nắp đậy khi nạp giấy lớn hơn giấy A4/Letter.

# <span id="page-41-0"></span>Nạp và in phong bì

#### Để nạp phong bì

**1**. Tháo nắp khay nạp giấy ra

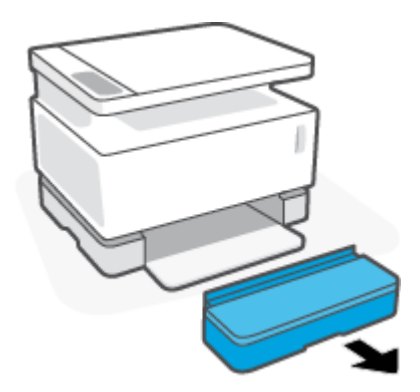

**2**. Trượt các thanh dẫn giấy về các cạnh của khay nạp giấy.

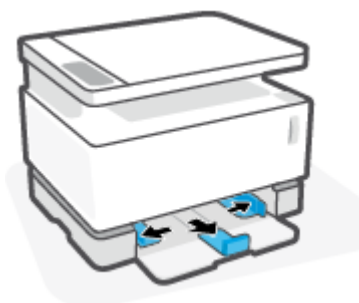

- **3**. Lấy toàn bộ giấy ra khỏi khay nạp giấy.
- **4**. Đảm bảo thanh dẫn giấy dọc có hướng phù hợp để nạp phong bì. Để biết thêm thông tin, xem [Cấu hình khay nạp giấy cho nhiều khổ giấy khác nhau thuộc trang 29.](#page-36-0)
- **5**. Cho phong bì vào giữa khay nạp giấy, với đầu tem bưu điện, ngắn hướng về mặt sau của khay. Mặt được in phải hướng lên trên.
- **6**. Trượt các thanh dẫn giấy về các cạnh của phong bì đến khi chúng dừng lại.

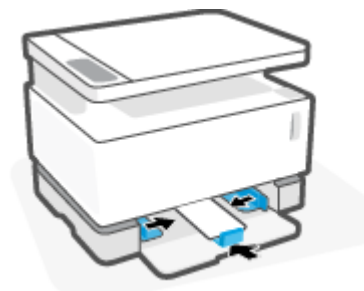

. Lắp lại nắp khay nạp giấy trở.

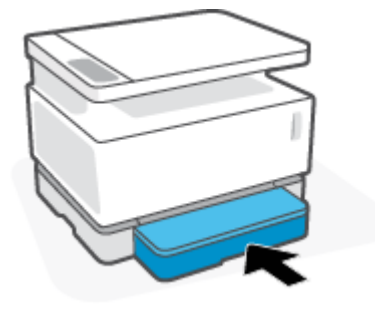

#### Để in phong bì

- . Từ chương trình phần mềm, chọn tùy chọn Print (In).
- . Chọn máy in từ danh sách máy in.
- . Nhấp vào nút mở hộp thoại Properties (Đặc tính). Tùy thuộc vào ứng dụng phần mềm của bạn, nút này có thể được gọi là Properties (Thuộc tính), Preferences (Ưu tiên), Options (Tùy chọn), Printer Setup (Cài đặt Máy in), Printer Properties (Thuộc tính Máy in) hoặc Printer (Máy in).
- . Nhấp hoặc chạm vào tab Paper/Quality (Giấy/Chất lượng).
- . Trong danh sách thả xuống Media (Phương tiện), chọn Envelope (Phong bì).
- . Nhấp vào nút OK để đóng hộp thoại Document Properties (Thuộc tính tài liệu).
- . Trong hộp thoại Print (In), hãy bấm vào nút OK để in lệnh in.

## <span id="page-43-0"></span>Nạp và in nhãn

#### Để nạp nhãn

**1**. Tháo nắp khay nạp giấy ra

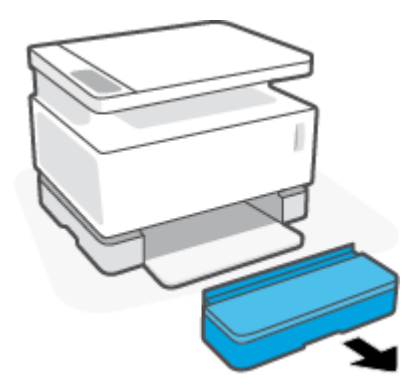

**2**. Trượt các thanh dẫn giấy về các cạnh của khay nạp giấy.

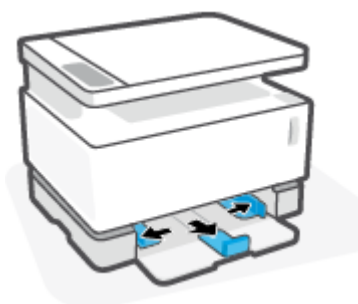

- **3**. Lấy toàn bộ giấy ra khỏi khay nạp giấy.
- **4**. Đảm bảo thanh dẫn giấy dọc có hướng phù hợp với nhãn bạn đang nạp. Để biết thêm thông tin, xem [Cấu hình khay nạp giấy cho nhiều khổ giấy khác nhau thuộc trang 29.](#page-36-0)
- **5**. Cho tờ nhãn vào giữa khay nạp giấy, với cạnh trên của tờ giấy hướng về mặt sau của khay. Mặt được in phải hướng lên trên.

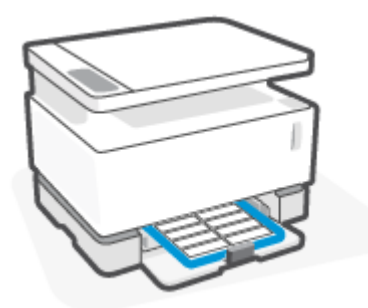

**6**. Trượt các thanh dẫn giấy về các cạnh của tờ giấy đến khi chúng dừng lại.

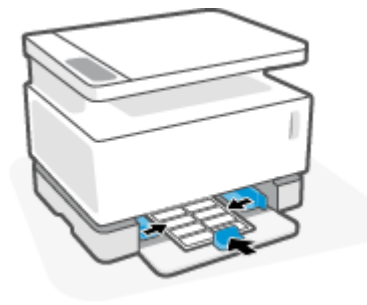

**7**. Lắp lại nắp khay nạp giấy trở.

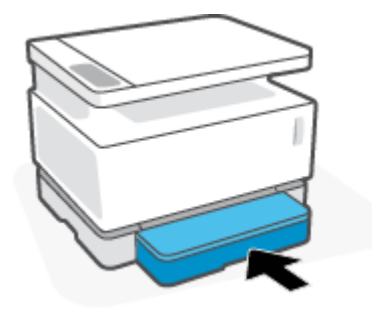

#### Để in nhãn

- **1.** Từ chương trình phần mềm, chọn tùy chọn Print (In).
- **2**. Chọn máy in từ danh sách máy in.
- **3**. Nhấp vào nút mở hộp thoại Properties (Đặc tính). Tùy thuộc vào ứng dụng phần mềm của bạn, nút này có thể được gọi là Properties (Thuộc tính), Preferences (Ưu tiên), Options (Tùy chọn), Printer Setup (Cài đặt Máy in), Printer Properties (Thuộc tính Máy in) hoặc Printer (Máy in).
- **4**. Nhấp vào tab Paper/Quality (Giấy/Chất lượng).
- **5.** Trong danh sách thả xuống Media (Phương tiên), chọn Labels (Nhãn).
- **6**. Nhấp vào nút OK để đóng hộp thoại Document Properties (Thuộc tính tài liệu).
- **7**. Trong hộp thoại Print (In), hãy bấm vào nút OK để in lệnh in.

# **5** In

- [In bằng máy tính Windows](#page-47-0)
- [In bằng máy tính Mac](#page-50-0)
- [In với các thiết bị di động](#page-51-0)

GHI CHÚ: Khi đèn Power (Nguồn) ( nhấp nháy và toàn bộ các đèn bảng điều khiển khác tắt,

máy in đang khởi động, đang nguội đi, đang thực hiện các tác vụ vệ sinh tự động hoặc đang tắt. Khi máy in đang nguội đi, lệnh in có thể tạm dừng. Lệnh in sẽ tiếp tục khi máy đã sẵn sàng. Việc này có thể mất vài phút.

Để in ấn hiệu quả, máy in này có thể tự động chuyển sang chế độ làm nguội trong một số điều kiện môi trường nhất định, khi cần thiết.

### <span id="page-47-0"></span>In bằng máy tính Windows

Quy trình sau đây mô tả quá trình in cơ bản cho Windows.

- **1**. Để in ấn không dây, đảm bảo rằng máy in của bạn được kết nối với cùng mạng của máy tính hoặc thiết bị của bạn. Nếu bạn muốn in mà không cần kết nối với bộ định tuyến, hãy sử dụng Wi-Fi Direct.
- **2**. Từ chương trình phần mềm, chọn tùy chọn Print (In).
- **3**. Chọn máy in từ danh sách máy in.
- **4**. Nhấp vào nút mở hộp thoại Properties (Đặc tính).

Phụ thuộc vào ứng dụng phần phềm của ban, nút này có thể được gọi là Properties (Đặc tính), Options (Tùy chon), Printer Setup (Cài đặt Máy in), Printer Properties (Đặc tính Máy in), Printer (Máy in), hoặc Preferences (Ưu tiên).

- **5.** Nhấp hoặc chạm vào tab trong trình điều khiển in để cấu hình các tùy chon sẵn có.
- **6**. Nhấp hoặc chạm vào nút OK để trở lại hộp thoại Print (In). Chọn số lượng các bản sao để in từ màn hình này.
- **7**. Nhấp hoặc chạm vào nút OK để in lệnh in.

#### Chọn loại giấy (Windows)

- **1**. Từ chương trình phần mềm, chọn tùy chọn Print (In).
- **2**. Chọn máy in từ danh sách máy in.
- **3.** Nhấp vào nút mở hộp thoại **Properties** (Đặc tính).

Phụ thuộc vào ứng dụng phần phềm của ban, nút này có thể được gọi là Properties (Đặc tính), Options (Tùy chon), Printer Setup (Cài đặt Máy in), Printer Properties (Đặc tính Máy in), Printer (Máy in), hoặc Preferences (Ưu tiên).

- **4**. Nhấp hoặc chạm vào tab Printing Shortcuts (Các lối tắt in).
- **5.** Từ danh sách thả xuống Paper Type (Loại Giấy), chọn loại giấy phù hợp, sau đó nhấp hoặc chạm vào nút OK để đóng hộp thoại Properties (Đặc tính) hoặc Preferences (Tùy chọn).
- **6**. Trong hộp thoại Print (In), hãy bấm vào nút OK để in lệnh in.

### In thủ công trên cả hai mặt (Windows)

- **1.** Từ chương trình phần mềm, chon tùy chọn Print (In).
- **2**. Chọn máy in từ danh sách máy in.
- **3**. Nhấp vào nút mở hộp thoại Properties (Đặc tính).

Phụ thuộc vào ứng dụng phần phềm của bạn, nút này có thể được gọi là Properties (Đặc tính), Options (Tùy chon), Printer Setup (Cài đặt Máy in), Printer Properties (Đặc tính Máy in), Printer (Máy in), hoặc Preferences (Ưu tiên).

- **4**. Nhấp vào tab Layout (Sơ đồ).
- **5**. Chọn tùy chọn in hai mặt thích hợp từ danh sách thả xuống Print on Both Sides Manually (In thủ công trên cả hai mặt), sau đó nhấp vào nút OK.
- **6**. Trong hộp thoại Print (In), hãy bấm vào nút OK để in lệnh in. Máy in sẽ in trước mặt đầu tiên của tất cả các trang trong tài liệu.
- **7**. Lấy xếp giấy đã in khỏi ngăn giấy đầu ra và đặt xếp giấy vào khay tiếp giấy với mặt đã in hướng xuống dưới và cạnh trên lên trước tiên.
- **8**. Trên máy tính, bấm vào nút OK để in mặt thứ hai của lệnh in.
- **9**. Nếu được nhắc, chọn nút thích hợp trên bảng điều khiển để tiếp tục.

### In nhiều trang trên một tờ (Windows)

- **1.** Từ chương trình phần mềm, chon tùy chọn Print (In).
- **2**. Chọn máy in từ danh sách máy in.
- **3**. Nhấp vào nút mở hộp thoại Properties (Đặc tính).

Phụ thuộc vào ứng dụng phần phềm của ban, nút này có thể được gọi là Properties (Đặc tính), Options (Tùy chon), Printer Setup (Cài đặt Máy in), Printer Properties (Đặc tính Máy in), Printer (Máy in), hoặc Preferences (Ưu tiên).

- **4**. Bấm hoặc gõ vào tab Layout (Sơ đồ).
- **5**. Chọn đúng tùy chọn Orientation (Hướng).
- **6**. Chọn số trang bạn muốn in để in trên mỗi tờ từ tùy chọn Pages per Sheet (Trang trên mỗi tờ).
- **7**. Chỉ dành cho Windows 7: Nhấp vào hoặc chạm vào nút Advanced (Nâng cao).
- **8**. Chọn cách bạn muốn trang được sắp xếp trên mỗi tờ từ tùy cọn Pages per Sheet Layout (Bố cục trang trên mỗi tờ).
- **9**. Chỉ dành cho Windows 7: Nhấp hoặc chạm vào nút OK (OK) để đóng hộp thoại Advanced Options (Tùy chọn nâng cao).
- 10. Nhấp hoặc chạm vào nút OK (OK) để đóng hộp thoại Properties (Thuộc tính) hoặc Preferences (Ưu tiên).

## <span id="page-50-0"></span>In bằng máy tính Mac

Hướng dẫn dành cho máy in HP tương thích với AirPrint và máy tính Mac sử dụng macOS và OS X 10.7 (Lion) trở lên.

Bạn có thể in từ máy tính Mac đang chạy AirPrint với điều kiện máy in được kết nối với máy tính bằng kết nối mạng Wi-Fi. Khi bạn sử dụng AirPrint, bạn không cần tải trình điều khiển về máy tính của bạn.

#### Để kết nối máy in

- **1**. Kết nối máy in với máy tính:
	- Để in ấn không dây, hãy xác minh rằng máy in có kết nối không dây ổn định và được kết nối với cùng mạng như máy tính.
	- Đối với máy in kết nối qua USB, hãy kết nối máy in với máy tính bằng cáp USB.
- **2**. Mở System Preferences (Ưu tiên Hệ thống) trên máy tính và chọn Printers and Scanners (Máy in và Máy quét).
- **3**. Nhấp vào (+) và chọn máy in từ danh sách máy in được hiển thị, rồi sau đó nhấp vào Add (Thêm).

#### Để in

**▲** Sau khi đã kết nối, sử dụng lệnh Print (In) từ ứng dụng hoặc chương trình của bạn để hiển thị các tùy chọn in. Chọn máy in từ danh sách máy in khả dụng với máy tính và ứng dụng của bạn. Tham khảo tài liệu hoặc trợ giúp được cung cấp kèm ứng dụng của bạn để biết thêm thông tin.

### <span id="page-51-0"></span>In với các thiết bị di động

 $\mathbb{P}$  GHI CHÚ: Phần này chỉ áp dụng với các kiểu máy in không dây.

Bạn có thể in các tài liệu và ảnh trực tiếp từ các thiết bị di đông của bạn, bao gồm iOS, Android, Windows Mobile, Chromebook và Amazon Kindle.

GHI CHÚ: Bạn cũng có thể sử dụng ứng dụng HP Smart để in từ thiết bị di động.

- **1**. Đảm bảo rằng máy in được kết nối với cùng mạng của thiết bị di động. Nếu bạn muốn in mà không cần kết nối với bộ định tuyến, sử dụng Wi-Fi Direct để in từ thiết bị di động.
- **2**. Bật tính năng in trên thiết bị di động của bạn:
	- iOS: Sử dụng tùy chọn Print (In) từ menu Share (Chia sẻ).

GHI CHÚ: Các thiết bị chạy iOS 4.2 hoặc phiên bản sau đã cài đặt trước AirPrint.

- Android: Tải về HP Print Service Plugin (được hồ trợ bởi hầu hết các thiết bị Android) từ Cửa hàng Google Play và bật ứng dụng này trên thiết bị của bạn.
- Windows Mobile: Bấm vào Print (In) từ menu Device (Thiết bi).

GHI CHÚ: Nếu không thấy hiển thị máy in, bạn có thể cần phải thực hiện cài đặt máy in một lần bằng cách sử dụng thuật sĩ Add Printer (Thêm Máy in).

- Chromebook: Tải về và cài đặt ứng dụng HP Print dành cho Chrome từ Cửa hàng Chrome Web để có thể bật tính năng in qua Wi-Fi.
- Amazon Kindle Fire HD9 và HDX: Lần đầu tiên ban chon Print (In) trên thiết bị của bạn, HP Print Service Plugin sẽ tự động được tải về để cho phép in qua thiết bị di động.
- GHI CHÚ: Để biết thông tin chi tiết về cách kích hoạt chức năng in từ thiết bị di động của bạn, truy cập trang web HP Mobile Printing ( [www.hp.com/go/mobileprinting](http://www.hp.com/go/mobileprinting) ). Nếu phiên bản địa phương của trang web này không sử dụng được tại quốc gia/vùng hoặc bằng ngôn ngữ của bạn, bạn có thể được đưa đến trang web của HP Mobile Printing tại một quốc gia/vùng hoặc bằng ngôn ngữ khác.
- **3**. Đảm bảo rằng giấy đã nạp phù hợp với các thiết đặt giấy của máy in. Thiết đặt chính xác cỡ giấy cho giấy được nạp giúp thiết bị di động của bạn dễ dàng biết được cỡ giấy đang in là gì.

# **6** Copy (Sao chép)

- [Sao chép](#page-53-0)
- [Sao chép chứng minh nhân dân](#page-54-0)

### <span id="page-53-0"></span>Sao chép

Làm theo các bước sau để tạo bản sao từ kính máy quét:

- **1**. Nạp tài liệu trên kính máy quét theo các chỉ báo trên máy in.
- **2.** Bấm vào nút Menu ••• để chọn một trong các thiết đặt photocopy sau đây.
	- Chọn thiết đặt Number of Copies (Số Bản Photocopy) Q và sau đó sử dụng phím mũi tên để điều chỉnh số bản photocopy.
	- Chọn thiết đặt Lighter/Darker (Nhạt hơn/Đậm hơn) (và sau đó dùng các phím mũi tên để điều chỉnh cài đặt độ đậm cho lệnh photocopy hiện tại.
	- Chọn thiết đặt Enlarge/Reduce (Thu nhỏ/Phóng to) và sau đó dùng các phím mũi tên để điều chỉnh phần trăm của kích thước của lệnh photocopy.
- **3**. Nhấn nút Copy (Photocopy)  $\boxed{\equiv}$  để bắt đầu photocopy.

### <span id="page-54-0"></span>Sao chép chứng minh nhân dân

Sử dụng tính năng ID Copy (Sao chép ID) để sao chép cả hai mặt của chứng minh nhân dân hoặc tài liệu khổ nhỏ trên cùng một mặt của tờ giấy. Máy in sẽ in cả hai hình ảnh cùng lúc.

- **1**. Đặt chứng minh nhân dân lên mặt kính máy quét. Kiểm tra nhãn xem đã đúng vị trí chưa.
- **2.** Đóng nắp máy scan và nhấn nút ID Copy (Photocopy Thẻ định danh)  $\underline{\mathbf{a}}$  để bắt đầu photocopy. Khi hoàn tất, đèn Open Lid (Mở nắp) < nhấp nháy và "P2" xuất hiện trên màn hình, nhắc bạn lật tài liệu trên kính máy scan để photocopy mặt thứ hai.
- **3**. Đặt mặt thứ hai của thẻ ID ở cùng một vị trí trên kính máy quét.
- **4.** Bấm nút Resume (Tiếp tục) | dể bắt đầu photocopy mặt thứ hai.

# **7** Quét

- [Quét bằng Ứng dụng HP Smart](#page-57-0)
- [Quét bằng phần mềm Quét HP \(Windows 7\)](#page-58-0)

# <span id="page-57-0"></span>Quét bằng Ứng dụng HP Smart

Ứng dụng HP Smart có các tính năng quét nâng cao phù hợp với tính năng của thiết bị của bạn. Ngoài ra, nhờ có chương trình cải tiến liên tục nên ứng dụng thường xuyên được bổ sung tính năng mới. Hãy kiểm tra trực tuyến để biết thông tin và bản cập nhật mới nhất.

### Sử dụng Ứng dụng HP Smart để quét từ máy tính Windows

Ứng dụng HP Smart tương thích với Windows phiên bản 10 trở lên. Bạn phải kết nối máy in với cùng mạng với máy tính.

Hãy kiểm tra trực tuyến để biết thông tin mới nhất về cách cài đặt và sử dụng các tính năng của Ứng dung HP Smart cho Windows.

### Sử dụng Ứng dụng HP Smart để quét từ máy tính Mac OS

Bạn phải kết nối máy in với cùng mạng với máy tính.

Hãy kiểm tra trực tuyến để biết thông tin mới nhất về cách cài đặt và sử dụng các tính năng của Ứng dung HP Smart cho OS X.

## <span id="page-58-0"></span>Quét bằng phần mềm Quét HP (Windows 7)

Dùng phần mềm HP Scan để bắt đầu quét từ phần mềm trên máy tính. Bạn có thể lưu hình ảnh đã quét thành một tập tin hoặc gửi hình ảnh đến một ứng dụng phần mềm khác.

- **1**. Nạp tài liệu trên kính máy quét theo các chỉ báo trên máy in.
- **2**. Mở HP Printer Assistant. Từ màn hình nền của máy tính, nhấp vào Start (Bắt đầu), chọn All Programs (Tất cả chương trình), nhấp vào HP, nhấp vào thư mục dành cho máy in, rồi chọn tên máy in.
- **3**. Trong HP Printer Assistant, chọn Scan (Quét) và chọn Scan a Document or Photo (Quét tài liệu hoặc ảnh).
- **4**. Điều chỉnh các thiết đặt nếu cần.
- **5**. Nhấp vào Scan (Quét).

# **8** Quản lý mực in, vật liệu in và linh kiện

- [Kiểm tra mức mực in](#page-61-0)
- [Nạp lại mực in](#page-62-0)
- [Thay thế trống hình](#page-65-0)
- [Đặt mua vật tư, vật liệu in và linh kiện](#page-68-0)

### <span id="page-61-0"></span>Kiểm tra mức mực in

Khi máy in gần hết mực, cần một hoặc hai Bộ nạp mực in HP để thêm mực. Ban có thể mua Bộ nạp mực in HP chính hãng tại [www.hp.com/go/suresupply](https://www.hp.com/go/suresupply) hoặc đại lý bán lẻ HP tại địa phương.

Kiểm tra chỉ báo mức mực in ở mặt trước của máy in để xác định thời điểm thêm mực.

**GHI CHÚ:** Luôn kiểm tra đèn Reload Status (Trạng thái Nạp lại) cạnh cổng nạp lại để xác định xem có thể bổ sung mực in hay không.

Có thể thêm mực in khi đèn báo Trạng thái nạp lại ... bên cạnh cổng nạp phát ánh sáng trắng. Không thể thêm mực in khi đèn tắt. Nếu đèn tắt, có thể vẫn còn quá nhiều mực in nên chưa thể tiếp nhận lần nạp mực đầy đủ hoặc có thể cần phải sớm thay trống hình.

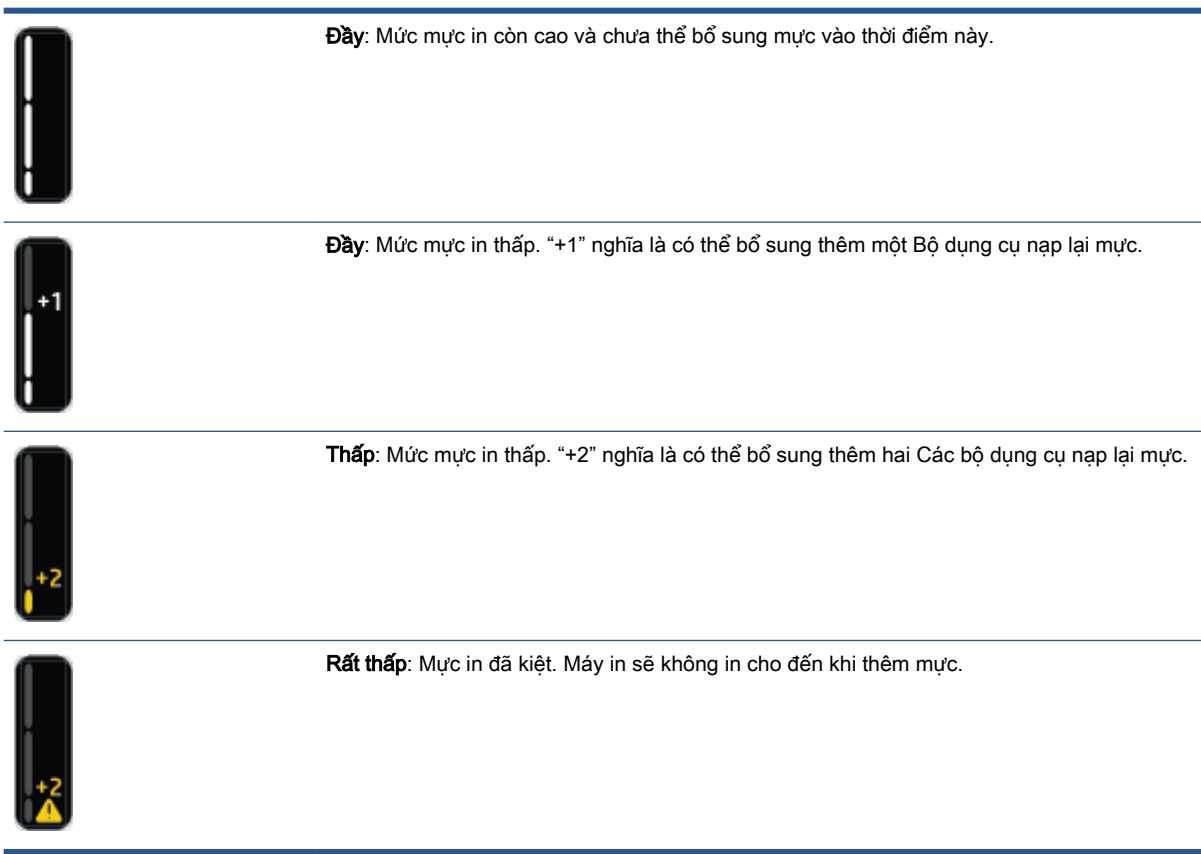

### <span id="page-62-0"></span>Nạp lại mực in

Sử dụng đèn Reload Status (Trạng thái Nạp lại) (gần cổng nạp lại) và đèn chỉ báo mức mực in (ở mặt trước máy in) để xác định khi nào cần bổ sung mực in.

#### Để nạp lại mực in

- 1. Đảm bảo máy in đã bật nguồn và đèn Reload Status (Trạng thái Nạp lại) nhát sáng màu trắng liên tục. Không thể thêm mực in khi đèn tắt.
- **2**. Lắc Bộ dụng cụ nạp lại mực trong ít nhất 10 giây. Bạn sẽ nghe thấy quả cầu ở bên trong khi trộn mực in.

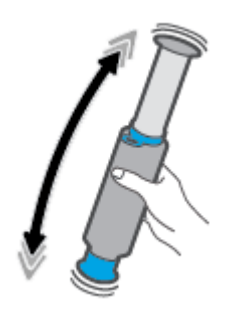

**3**. Tháo vòng và nắp ra.

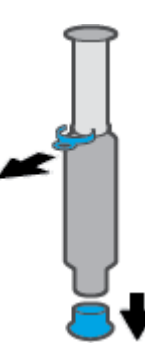

- **4**. Nhấc máy quét lên để tiếp cận cổng nạp lại.
- **5**. Mở cổng nạp lại ra.

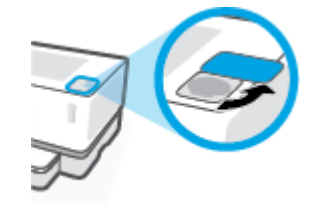

**6**. Lắp Bộ dụng cụ nạp lại mực vào cổng nạp và xoay 180° theo chiều kim đồng hồ cho đến khi nó dừng lại.

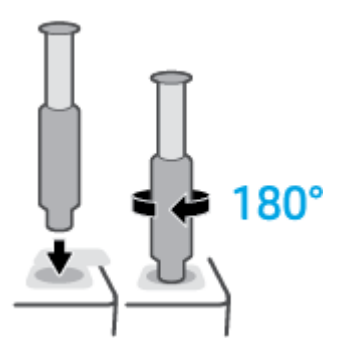

**7**. Đẩy trụ trượt xuống hoàn toàn cho đến khi bạn nghe thấy tiếng tách.

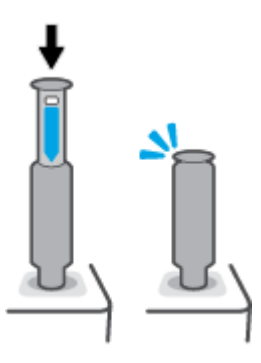

- **V** QUAN TRỌNG: Nếu vẫn nhìn thấy nhãn màu trắng ở phía trên cùng của trụ trượt nghĩa là trụ vẫn chưa được đẩy hết vào vị trí. Kéo trụ trượt lên và đẩy nó xuống lại cho đến khi nhãn màu trắng biến mất.
- **8**. Xoay Bộ dụng cụ nạp lại mực 180° ngược chiều kim đồng hồ để tách nó ra khỏi cổng. Tháo cụm khỏi cổng và tái chế.

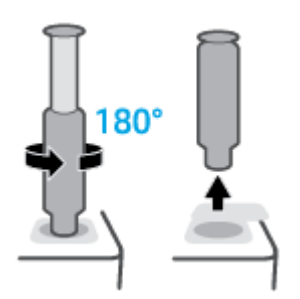

 $\mathbb{B}^*$  GHI CHÚ: Nếu bạn không thể xoay cụm được, trụ trượt sẽ không xuống được hoàn toàn. Lặp lại bước 7 và 8. Nếu bạn vẫn không thể tách được cụm ra, ấn nút Cancel (Hủy bỏ)  $\times$  trên bảng điều khiển, tháo và lắc cụm thật kỹ và sau đó thử lại.

**9**. Đậy nắp cổng nạp lại.

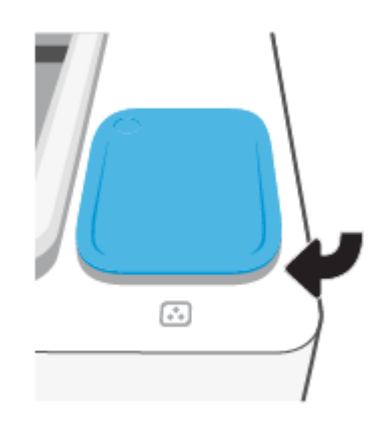

# <span id="page-65-0"></span>Thay thế trống hình

#### Để thay trống in ảnh

**1**. Nhấc máy quét lên.

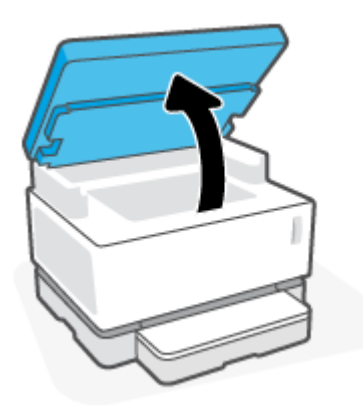

**2**. Nâng nắp trên lên.

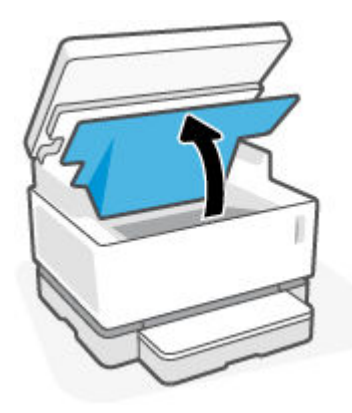

**3**. Tháo ra và tái chế trống in ảnh đã qua sử dụng.

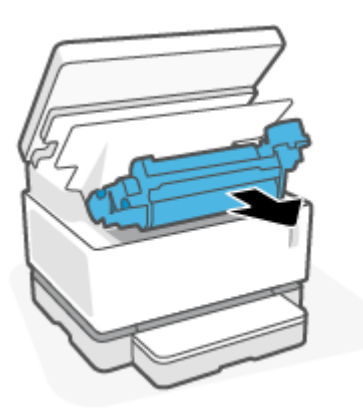

. Tháo nắp màu cam ra khỏi trống in ảnh mới, đồng thời thận trọng kéo hai vấu ra khỏi trống hình khi bạn tháo nắp ra.

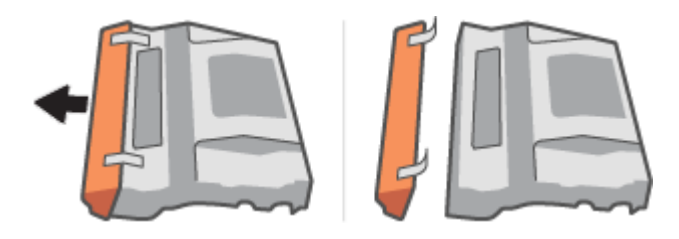

- . Lắc trống in ảnh mới.
- . Lắp trống in ảnh mới vào máy in.

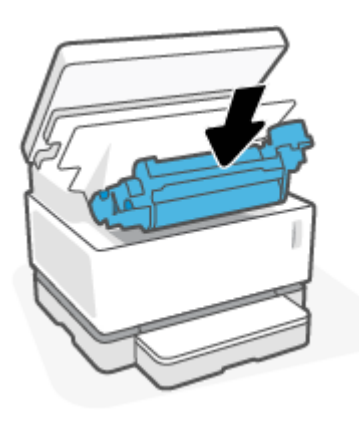

. Hạ nắp trên cùng xuống.

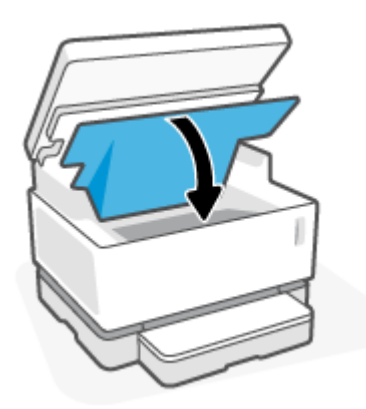

**8**. Hạ máy quét xuống.

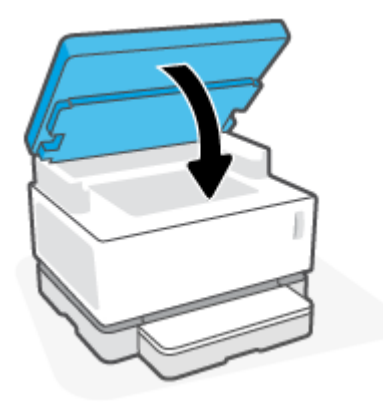

## <span id="page-68-0"></span>Đặt mua vật tư, vật liệu in và linh kiện

#### Bảng **8**-**1** Thông tin đặt hàng

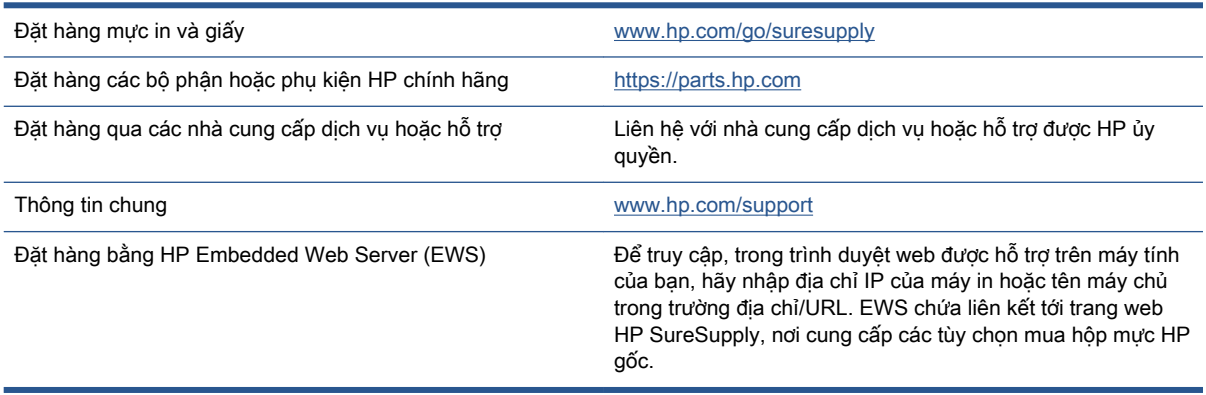

#### Bảng **8**-**2** Supplies (Mực in)

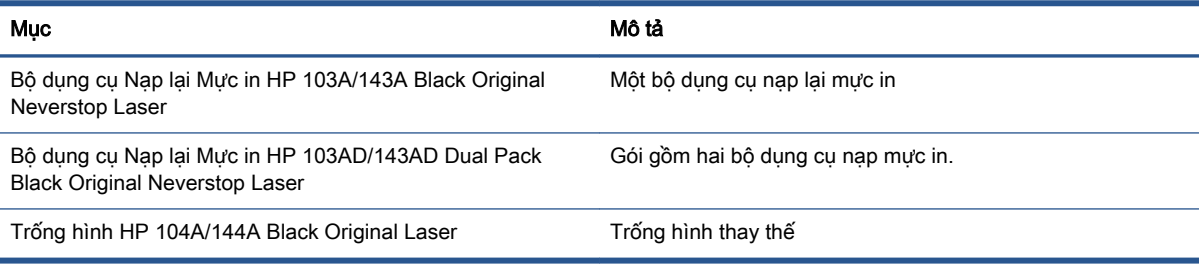

# **9** Giải quyết sự cố

- [Bộ phận hỗ trợ của HP](#page-71-0)
- [Diễn giải cấu trúc đèn của bảng điều khiển](#page-73-0)
- [Khôi phục thiết đặt mặc định ban đầu](#page-77-0)
- [Máy in không lấy giấy hoặc nạp nhầm giấy](#page-78-0)
- [Xử lý kẹt giấy](#page-79-0)
- [Cải thiện chất lượng in](#page-86-0)
- [Khắc phục sự cố về chất lượng in](#page-90-0)
- [Cải thiện chất lượng hình ảnh sao chép và quét](#page-95-0)
- [Khắc phục sự cố mạng không dây](#page-97-0)
- [Khắc phục các sự cố kết nối Ethernet](#page-102-0)

## <span id="page-71-0"></span>Bộ phận hỗ trợ của HP

Để có các bản cập nhật sản phẩm và thông tin hỗ trợ mới nhất, hãy truy cập trang web hỗ trợ sản phẩm tại địa chỉ [www.support.hp.com.](https://h20180.www2.hp.com/apps/Nav?h_pagetype=s-001&h_product=22955697&h_client&s-h-e002-1&h_lang=vi&h_cc=vi) Bộ phận hỗ trợ trực tuyến HP cung cấp nhiều tùy chọn để giúp máy in của ban:

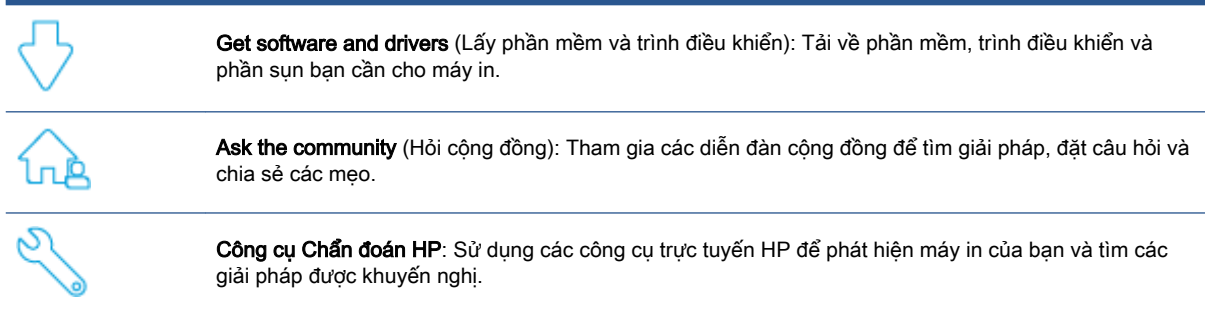

### Liên hệ với HP

Nếu bạn cần trợ giúp từ đại diện hỗ trợ kỹ thuật của HP để giải quyết vấn đề, truy cập trang web Liên [hệ Hỗ trợ](https://h20180.www2.hp.com/apps/Nav?h_pagetype=s-017&h_product=22955697&h_client&s-h-e002-1&h_lang=vi&h_cc=vi). Các tùy chọn liên lạc sau có sẵn miễn phí cho các khách hàng còn trong thời gian bảo hành (Hỗ trợ được đại lý HP thực hiện cho các khách hàng đã hết hạn bảo hành có thể mất phí):

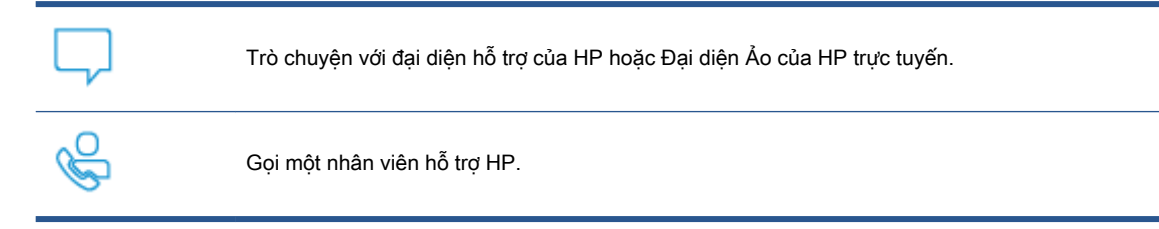

Khi liên hệ với bộ phận hỗ trợ của HP, sẵn sàng cung cấp các thông tin sau:

- Tên sản phẩm (nằm trên máy in)
- Số sản phẩm (nằm trên nhãn ở mặt sau máy in)
- Số sê-ri (nằm ở phía sau hoặc đáy của máy in)

#### Đăng ký máy in

Bằng cách dành ra chỉ một vài phút để đăng ký, bạn có thể được hưởng dịch vụ nhanh hơn, hỗ trợ hiệu quả hơn, và các cảnh báo hỗ trợ sản phẩm. Nếu bạn không đăng ký máy in của mình trong khi đang cài đặt phần mềm, bạn có thể đăng ký ngay tại [http://www.register.hp.com.](http://www.register.hp.com)

#### Tùy chọn bảo hành bổ sung

Các kế hoạch dịch vụ mở rộng có sẵn cho máy in với chi phí bổ sung. Truy cập [www.support.hp.com](https://h20180.www2.hp.com/apps/Nav?h_pagetype=s-001&h_product=22955697&h_client&s-h-e002-1&h_lang=vi&h_cc=vi), chọn quốc gia/khu vực và ngôn ngữ của bạn, sau đó khám phá các tùy chọn bảo hành mở rộng có sẵn cho máy in của bạn.
## Thông tin bổ sung

Truy cập [www.hp.com/support](https://support.hp.com/) . Chọn quốc gia/vùng của bạn. Nhập tên sản phẩm và sau đó chọn Search (Tìm kiếm)

Hiện có sẵn các hướng dẫn cách thực hiện nhiều tác vụ khác nhau như:

- Khắc phục sự cố cho máy in của bạn
- In từ nhiều ứng dụng khác nhau và từ nhiều thiết bị khác nhau
- Nhờ hỗ trợ
- Quét ảnh hoặc tài liệu thông thường

Bạn sẽ tìm thấy tài liệu, video và nhiều tài nguyên khác để giúp bạn sử dụng tối ưu máy in của mình.

## Diễn giải cấu trúc đèn của bảng điều khiển

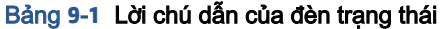

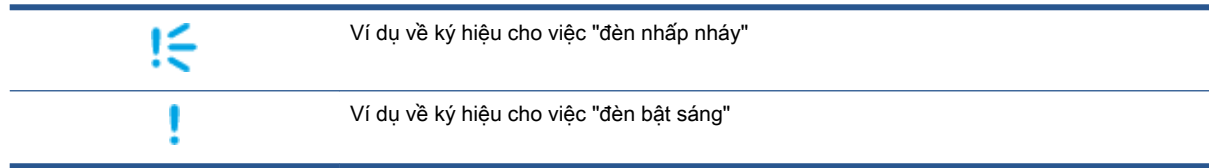

#### Bảng **9**-**2** Các mẫu đèn trên bảng kiểm soát

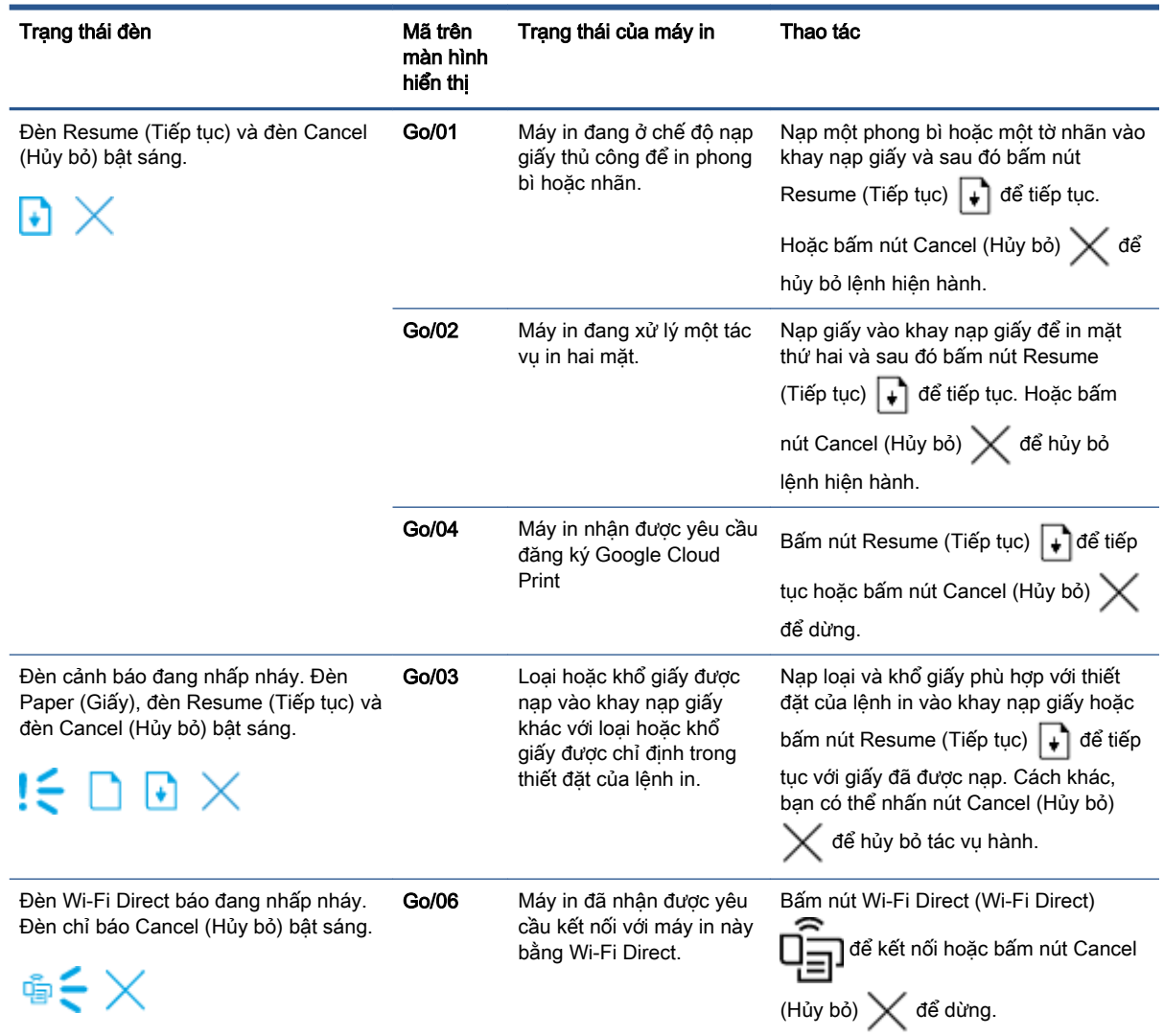

#### Bảng **9**-**2** Các mẫu đèn trên bảng kiểm soát (còn tiếp)

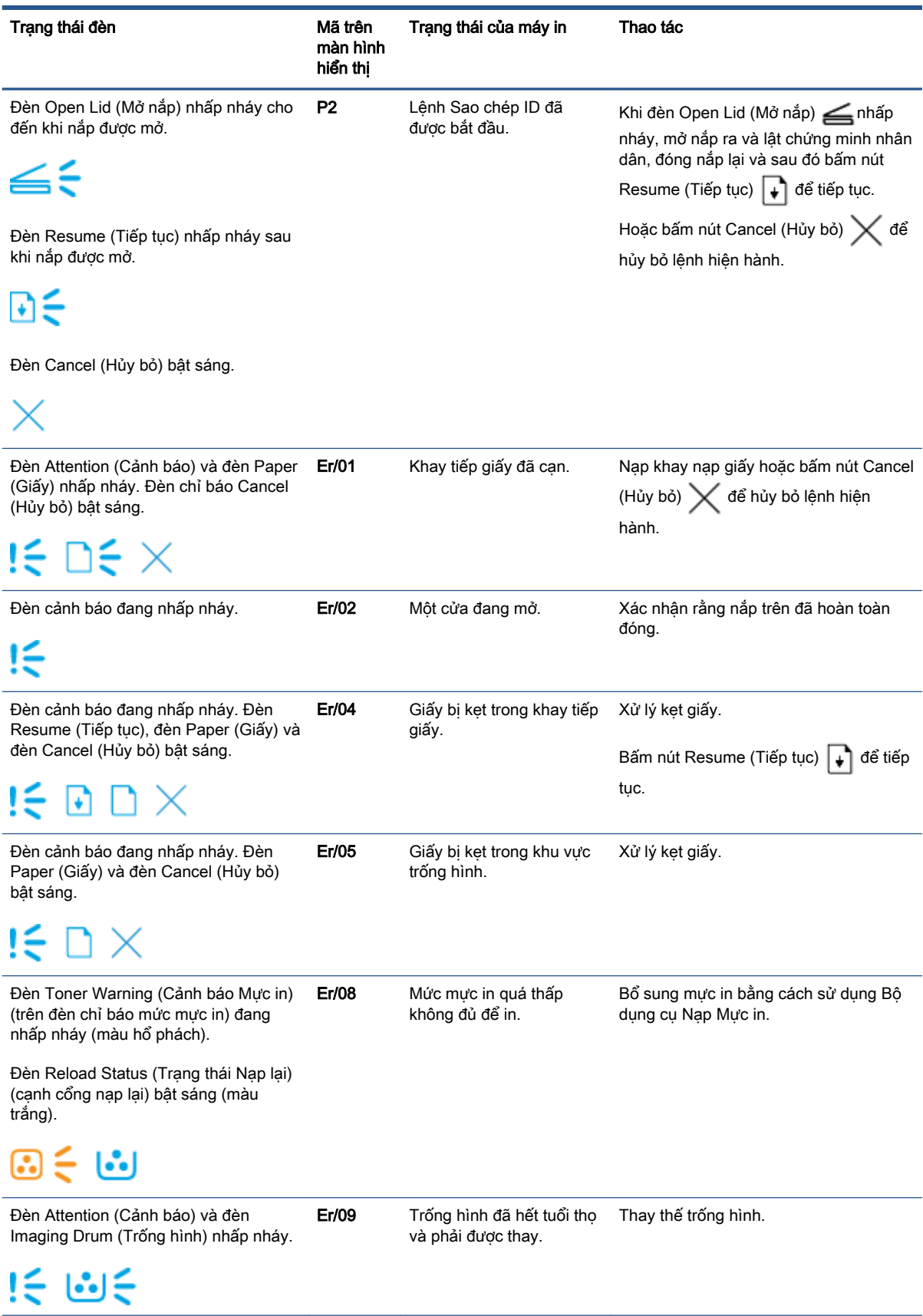

#### Bảng **9**-**2** Các mẫu đèn trên bảng kiểm soát (còn tiếp)

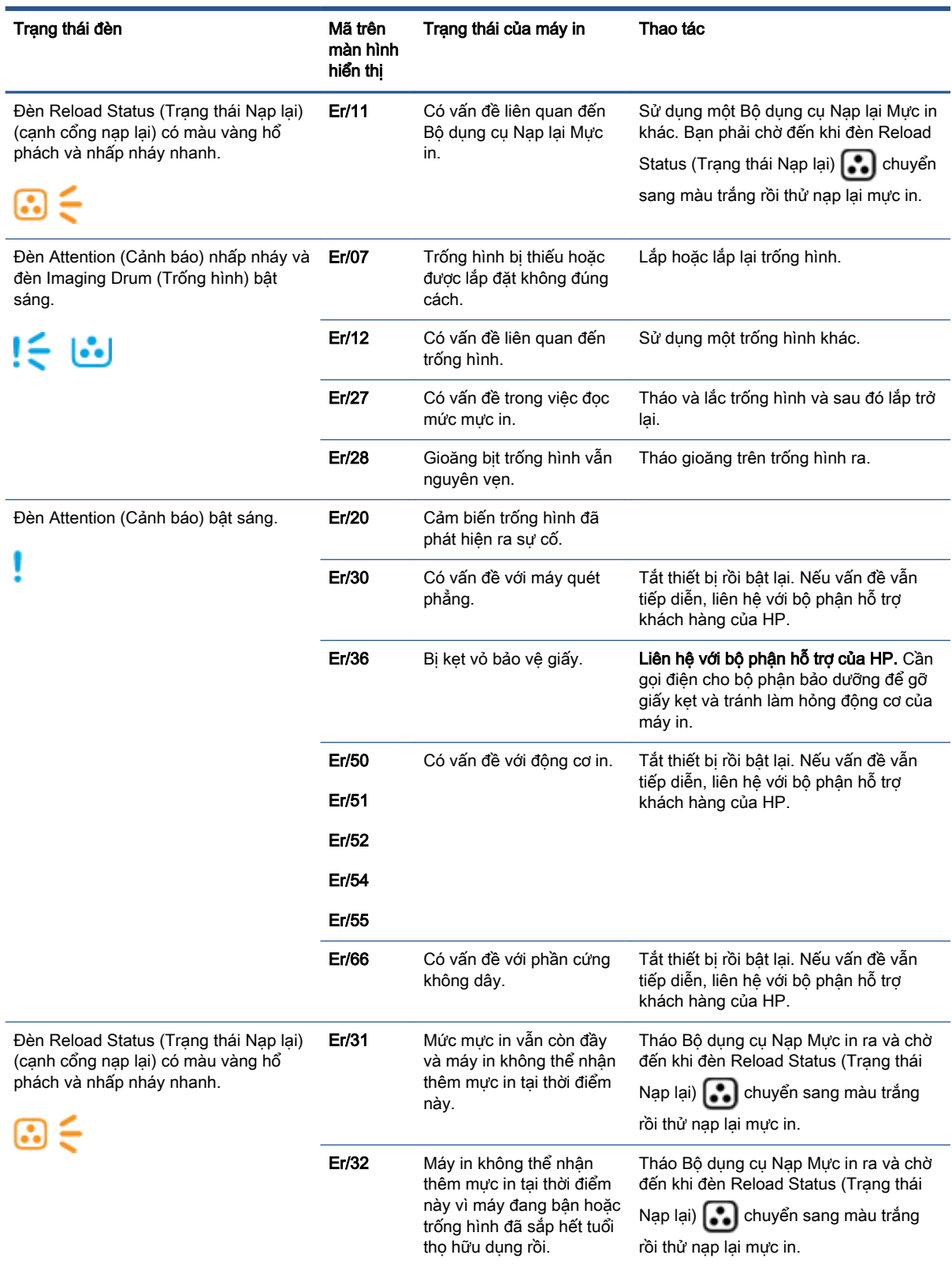

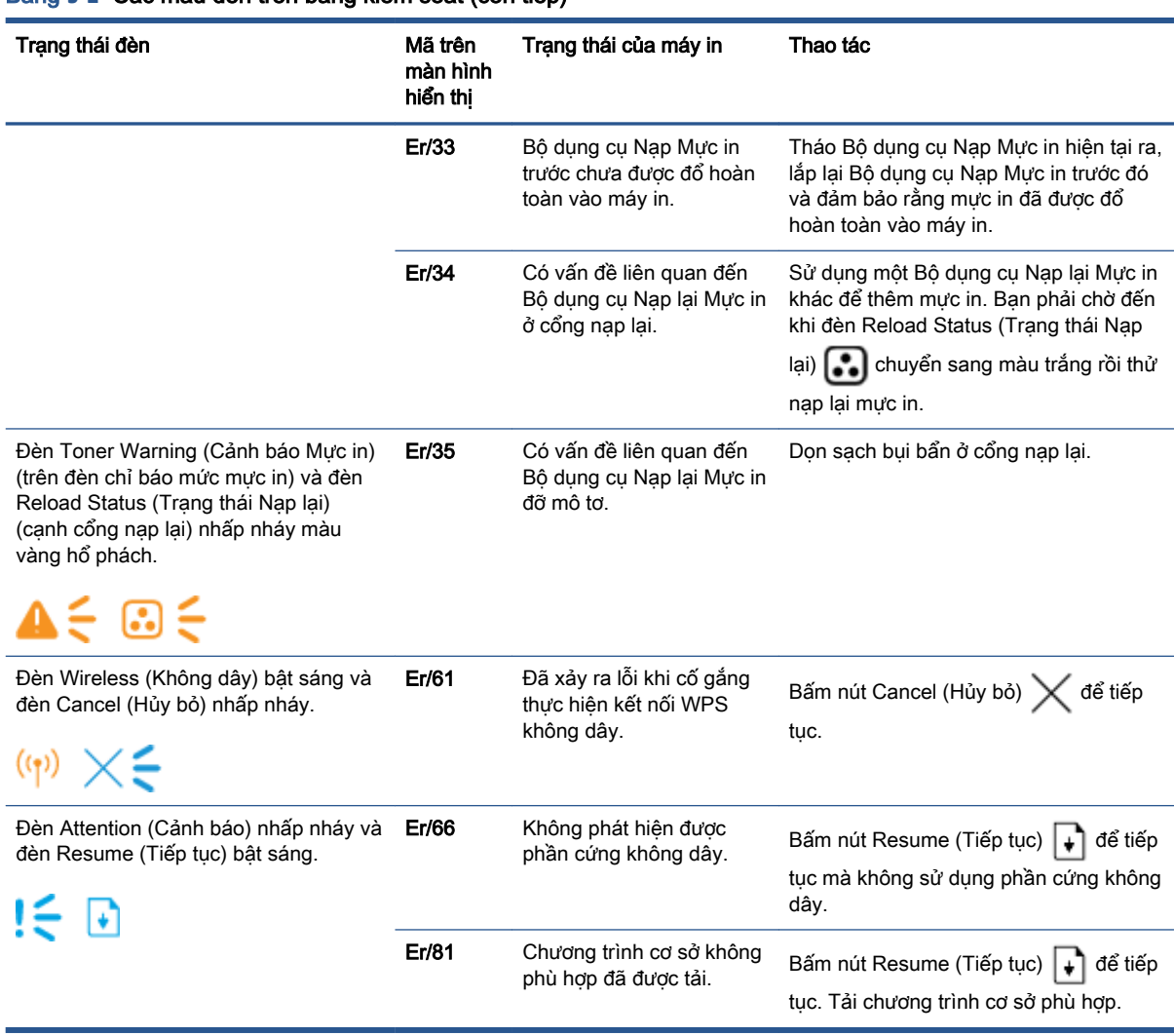

#### Bảng **9**-**2** Các mẫu đèn trên bảng kiểm soát (còn tiếp)

## Khôi phục thiết đặt mặc định ban đầu

Khôi phục cài đặt mặc định gốc sẽ khôi phục tất cả các thông số cài đặt mạng và máy in về mặc định gốc. Thao tác này sẽ không đặt lại số trang. Để khôi phục máy in về các giá tri cài đặt mặc định, hãy thực hiện theo các bước sau đây.

A THÂN TRONG: Khôi phục mặc định ban đầu sẽ trả tất cả các thiết đặt về mặc định ban đầu.

- **1**. Mở HP Embedded Web Server (EWS). Để biết thêm thông tin, xem phần nói về Truy cập và Sử dụng Embedded Web Server (EWS) của Hướng dẫn Sử dụng này.
- **2**. Trên tab Systems (Hệ thống), nhấp vào Service (Dịch vụ).
- **3**. Trong khu vực Restore Defaults (Khôi phục cài đặt mặc định), nhấp vào nút Restore defaults (Khôi phục cài đặt mặc định).

Máy in sẽ tự động khởi động lại.

## Máy in không lấy giấy hoặc nạp nhầm giấy

## Giới thiệu

Các giải pháp sau đây có thể giúp giải quyết sự cố nếu máy in không lấy giấy từ khay nạp giấy hoặc lấy nhiều giấy cùng một lúc. Một trong hai trường hợp này có thể gây ket giấy.

- Sản phẩm không lấy giấy
- Sản phẩm lấy nhiều tờ giấy

## Sản phẩm không lấy giấy

Nếu sản phẩm không lấy giấy từ khay nạp giấy, hãy thử các giải pháp sau.

- 1. Mở sản phẩm và gỡ hết giấy bị ket ra.
- 2. Nap đúng khổ giấy cho lệnh của bạn.
- 3. Đảm bảo bạn chọn đúng khổ và loại giấy khi cài đặt lệnh in.
- 4. Đảm bảo các thanh dẫn giấy trong khay nạp giấy được điều chỉnh đúng với khổ giấy.
- 5. Trục lăn trên khay nạp giấy có thể có bụi bẩn. Lau sạch trục lăn bằng miếng vải không có xơ được làm ẩm bằng nước ấm.

## Sản phẩm lấy nhiều tờ giấy

Nếu sản phẩm lấy nhiều tờ giấy từ khay nạp giấy, hãy thử các giải pháp sau.

- 1. Lấy chồng giấy ra khỏi khay nạp giấy và uốn cong, xoay 180 độ và lật lại. Đưa chồng giấy lại vào trong khay nạp giấy.
- 2. Chỉ sử dụng giấy đáp ứng thông số kỹ thuật của HP cho sản phẩm này.
- 3. Sử dụng giấy không bị nhăn, bị gập hoặc bị hỏng. Nếu cần, hãy sử dụng giấy từ gói giấy khác.
- 4. Đảm bảo không để giấy tràn khay nạp giấy. Nếu giấy bị tràn khay, lấy toàn bộ chồng giấy ra khỏi khay, sắp xếp thẳng chồng giấy và sau đó để lại một lượng giấy vào khay nạp giấy.
- 5. Đảm bảo rằng các thanh dẫn giấy trong khay được điều chỉnh chính xác với khổ giấy.
- 6. Hãy đảm bảo môi trường in có các thông số kỹ thuật được khuyến nghị.

## Xử lý kẹt giấy

## Giới thiệu

Thông tin sau đây bao gồm các hướng dẫn về cách gỡ giấy kẹt khỏi máy in.

- Vi trí ket giấy
- [Kẹt giấy thường xuyên hoặc tái diễn](#page-80-0)
- [Gỡ bỏ kẹt giấy khỏi khay nạp giấy](#page-81-0)
- [Gỡ bỏ kẹt giấy từ bên trong sản phẩm](#page-83-0)
- [Gỡ bỏ kẹt giấy khỏi các khu vực giấy ra](#page-85-0)

## Vị trí kẹt giấy

Có thể xảy ra kẹt giấy tại các vị trí sau của sản phẩm.

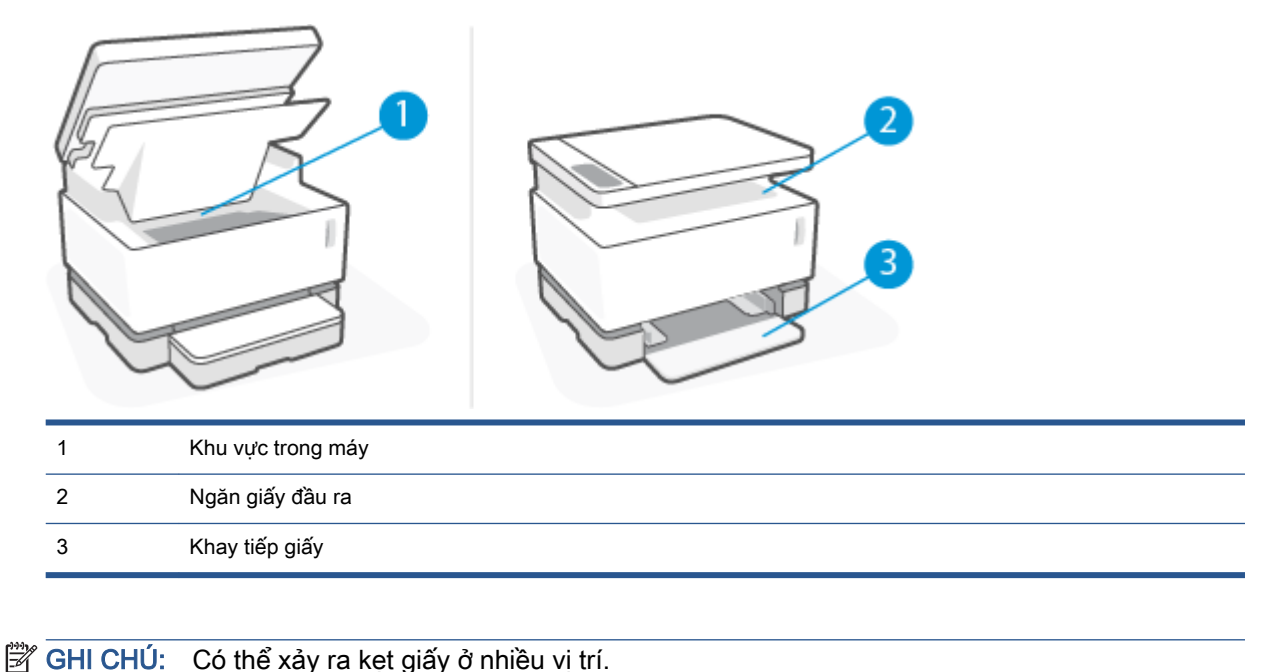

## <span id="page-80-0"></span>Ket giấy thường xuyên hoặc tái diễn

Hãy làm theo các bước này để khắc phục sự cố về kẹt giấy thường xuyên. Nếu bước đầu tiên không khắc phục được vấn đề, hãy tiếp tục với bước tiếp theo cho đến khi bạn khắc phục được sự cố.

- **1**. Nếu giấy bị kẹt trong máy in, hãy xử lý giấy kẹt, sau đó in trang cấu hình để kiểm tra máy in.
- **2**. Kiểm tra xem khay nạp giấy có được cấu hình cho đúng khổ giấy và loại giấy không. Điều chỉnh thiết đặt giấy nếu cần.
	- **a**. In trang cấu hình để xác định địa chỉ IP hoặc tên máy chủ.
		- **i.** Nhấn và giữ nút Resume (Tiếp tục) + trong ba giây.
		- **ii.** Nhả nút Resume (Tiếp tục)  $\begin{bmatrix} \downarrow \end{bmatrix}$ .
	- **b.** Mở trình duyệt web và trong dòng địa chỉ, gõ chính xác địa chỉ IP hoặc tên máy chủ như được hiển thị trên trang cấu hình của máy in. Nhấn phím Enter trên bàn phím máy tính. EWS sẽ mở ra.
	- GHI CHÚ: Nếu trình duyệt web hiển thị thông báo cho biết việc truy cập vào trang web có thể không an toàn, hãy chon tùy chon để tiếp tục vào trang web. Việc truy cập trang web này sẽ không ảnh hưởng đến máy tính.
	- **c**. Nhấp vào tab System (Hệ thống) và nhấp vào trang Paper Setup (Cài đặt giấy).
	- **d**. Từ danh sách thả xuống Tray 1 Type (Loại giấy ở Khay 1), chọn loại giấy có trên khay nạp giấy.
	- **e.** Từ danh sách thả xuống **Tray 1 Size** (Khổ giấy ở Khay 1), chon loại giấy có trên khay nạp giấy.
	- $\overline{B}$  GHI CHÚ: Bạn cũng có thể sử dụng tùy chọn Default Paper Type (Loại giấy Mặc định) và Default Paper Size (Khổ giấy Mặc định) để thay đổi thiết đặt mặc định cho khớp với giấy ban thường xuyên sử dụng nhất.
- **3**. Tắt máy in và chờ trong vòng 30 giây, sau đó bật lên lại.
- **4**. In trang cấu hình để kiểm tra máy in.
	- **a.** Nhấn và giữ nút Resume (Tiếp tục) + trong ba giây.
	- **b.** Nhả nút Resume (Tiếp tục)  $\begin{bmatrix} \cdot \\ \cdot \end{bmatrix}$ .

Nếu không có bước nào trong số này giải quyết được sự cố, máy in có thể cần phải được sửa chữa. Hãy liên hệ với bộ phận hỗ trợ khách hàng của HP.

## <span id="page-81-0"></span>Gỡ bỏ kẹt giấy khỏi khay nạp giấy

**A THẬN TRỌNG:** Không dùng vật sắc nhọn như kẹp hoặc kìm nhọn để tháo giấy kẹt. Hỏng hóc do các vật sắc nhọn gây ra sẽ không được bảo hành.

Khi lấy vật liệu in bị ket ra, kéo ngay vật liệu in bị ket ra khỏi sản phẩm. Kéo vật liệu in bị ket ra khỏi sản phẩm không thẳng mà nghiêng về một bên có thể gây hư hỏng sản phẩm.

- GHI CHÚ: Tùy vào vị trí kẹt giấy, có thể bỏ qua một số bước thao tác.
	- **1**. Nhấc máy quét lên.

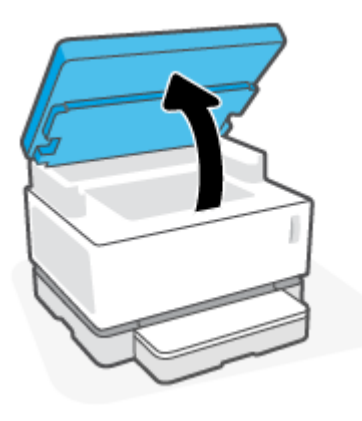

**2**. Nhấc nắp trên cùng lên và sau đó tháo trống in ảnh ra.

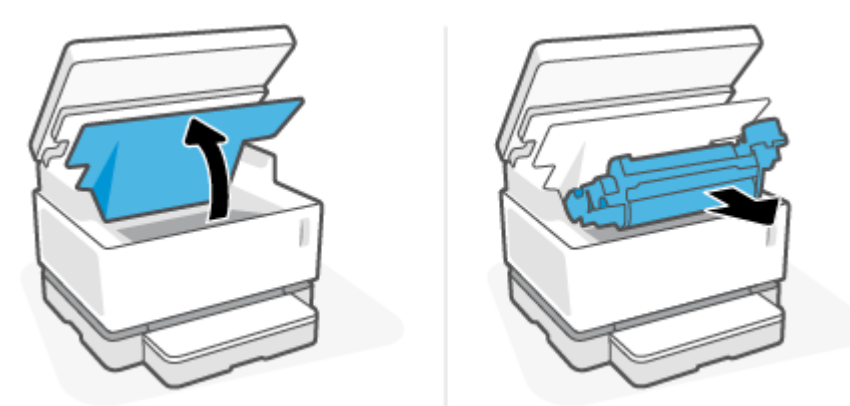

- A THẬN TRỌNG: Để tránh xảy ra hư hỏng, không được để trống in ảnh tiếp xúc với ánh sáng. Dùng một mảnh giấy để che hộp mực in lại.
- **3**. Lấy tập vật liệu in ra khỏi khay nạp giấy.

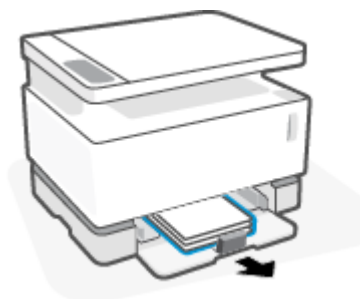

**4**. Dùng cả hai tay nắm lấy cạnh của vật liệu in bị kẹt mà dễ nhìn thấy nhất (bao gồm cả phần giữa) và thận trọng kéo nó ra khỏi sản phẩm.

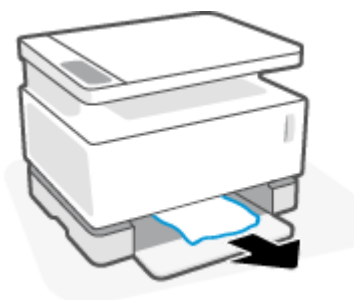

**5**. Lắp trống in ảnh trở lại và sau đó hạ nắp trên cùng xuống.

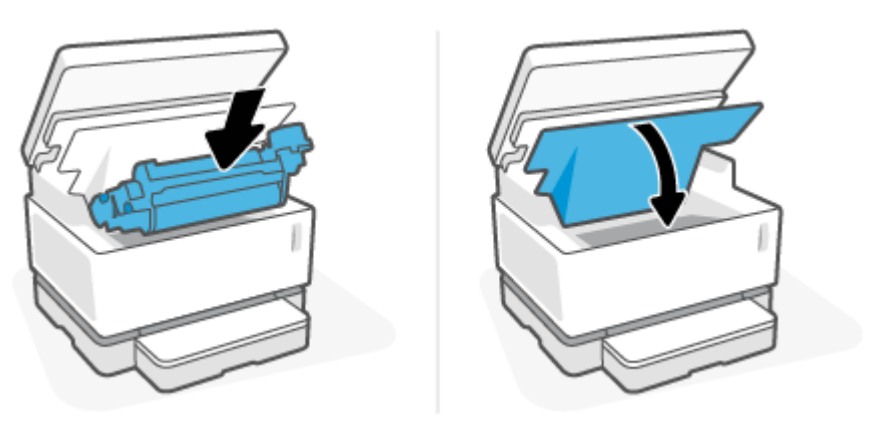

## <span id="page-83-0"></span>Gỡ bỏ kẹt giấy từ bên trong sản phẩm

A THẬN TRỌNG: Không dùng vật sắc nhọn như kẹp hoặc kìm nhọn để tháo giấy kẹt. Hỏng hóc do các vật sắc nhọn gây ra sẽ không được bảo hành.

Khi lấy vật liệu in bị ket ra, kéo ngay vật liệu in bị ket ra khỏi sản phẩm. Kéo vật liệu in bị ket ra khỏi sản phẩm không thẳng mà nghiêng về một bên có thể gây hư hỏng sản phẩm.

**1**. Nhấc máy quét lên.

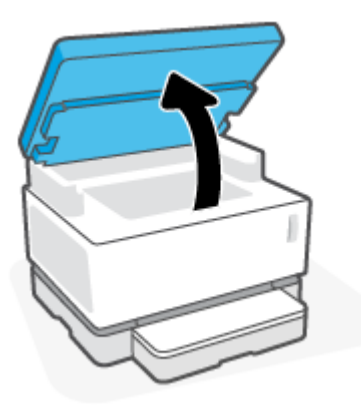

**2**. Nhấc nắp trên cùng lên và sau đó tháo trống in ảnh ra.

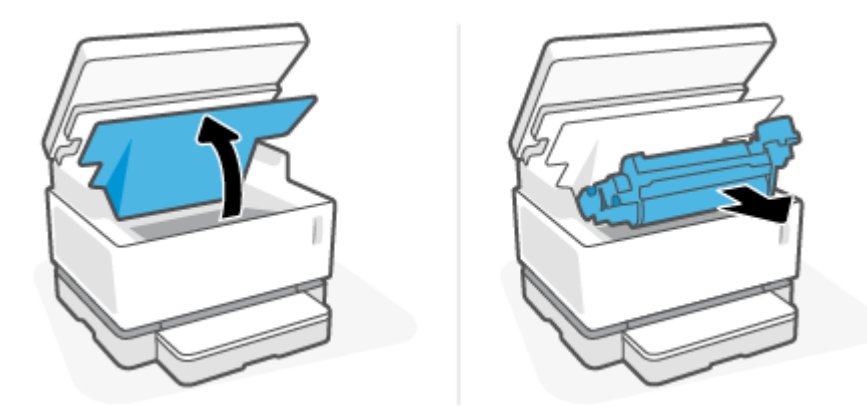

A THẬN TRỌNG: Để tránh xảy ra hư hỏng, không được để trống in ảnh tiếp xúc với ánh sáng. Dùng một mảnh giấy để che hộp mực in lại.

**3**. Nếu bạn nhìn thấy được giấy bị kẹt, thận trọng nắm lấy giấy bị kẹt và từ từ kéo nó ra khỏi sản phẩm.

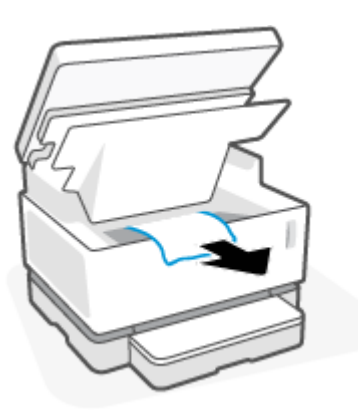

**4**. Lắp trống in ảnh trở lại và sau đó hạ nắp trên cùng xuống.

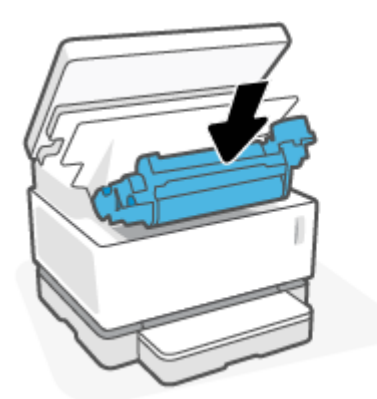

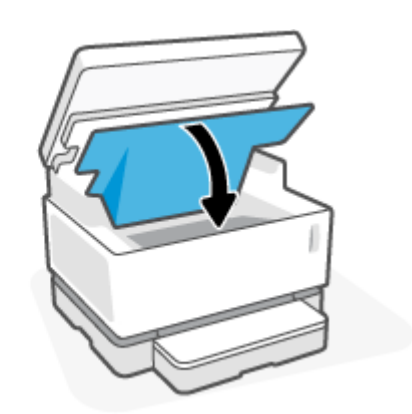

**5**. Hạ máy quét xuống.

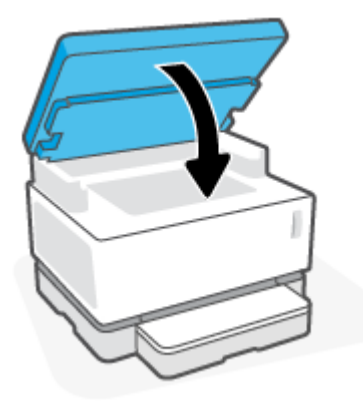

## <span id="page-85-0"></span>Gỡ bỏ kẹt giấy khỏi các khu vực giấy ra

- THẬN TRỌNG: Không dùng vật sắc nhọn như kẹp hoặc kìm nhọn để tháo giấy kẹt. Hỏng hóc do các vật sắc nhọn gây ra sẽ không được bảo hành.
	- **1**. Nhấc máy quét lên.

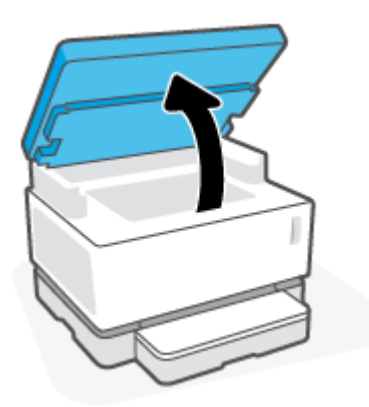

**2**. Thận trọng nắm lấy giấy bị kẹt tại khu vực khay giấy ra và từ từ kéo nó ra khỏi máy in.

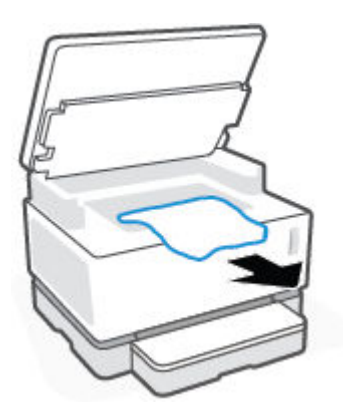

**3**. Hạ máy quét xuống.

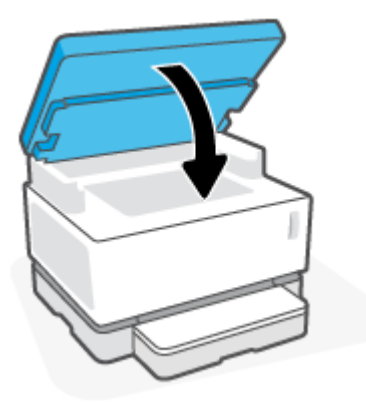

## Cải thiện chất lượng in

- Giới thiêu
- In lại tài liệu
- Kiểm tra mức mực in
- Cập nhật chương trình cơ sở của máy in
- In từ một chương trình phần mềm khác
- Kiểm tra loại giấy và thiết đặt chất lượng in cho lệnh in
- [Kiểm tra trống hình bằng mắt thường](#page-88-0)
- [Kiểm tra môi trường in và giấy](#page-88-0)
- Điều chỉnh mật đô in

### Giới thiệu

Sư cố về chất lượng in chẳng hạn như vết bẩn, đường sọc, thiếu mưc in, v.v. thường có thể xử lý được bằng cách áp dụng các bước tương tự, bất kể có những triệu chứng cụ thể nào. Thử áp dụng các bước sau theo thứ tự được trình bày và coi đó là bước khởi đầu để khắc phục sự cố về chất lượng in.

Để biết thông tin về cách giải quyết lỗi hình ảnh cụ thể, xem mục Giải quyết vấn đề về chất lượng in trong Hướng dẫn sử dụng này.

### In lại tài liệu

In lại tài liệu. Về bản chất, lỗi chất lượng in có thể thỉnh thoảng xảy ra hoặc hoàn toàn biến mất khi thao tác in được tiếp tục.

### Kiểm tra mức mực in

Nếu mức mực in thấp, nạp lại mực in. Để biết thêm thông tin, xem mục Kiểm tra mức mực in của Hướng dẫn Sử dụng này.

### Cập nhật chương trình cơ sở của máy in

Thử nâng cấp chương trình cơ sở của máy in. Để biết thêm thông tin, xem mục Cập nhật chương trình cơ sở của Hướng dẫn sử dụng này.

### In từ một chương trình phần mềm khác

Hãy thử in từ một chương trình phần mềm khác. Nếu trang được in đúng, vấn đề nằm ở chương trình phần mềm mà bạn đã sử dụng để in trước đó.

## Kiểm tra loại giấy và thiết đặt chất lượng in cho lệnh in

Kiểm tra thiết đặt chất lượng in khi in từ một chương trình phần mềm và các trang đã in có các vết bẩn, in mờ hoặc đậm, giấy bị quăn, lốm đốm bột mực, bột mực không bám dính, hoặc một số vùng nhỏ không có bột mực. Đảm bảo thiết đặt loại giấy khớp với loại giấy đã nạp vào máy in.

### Kiểm tra loại giấy đã nạp vào máy in

**1**. Tháo nắp khay nạp giấy ra

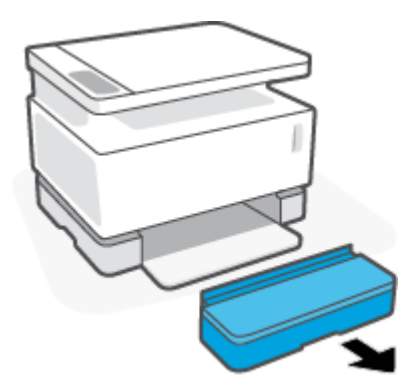

- **2**. Xác minh rằng khay nạp giấy được nạp đúng loại giấy.
- **3**. Lắp lại nắp khay nạp giấy trở.

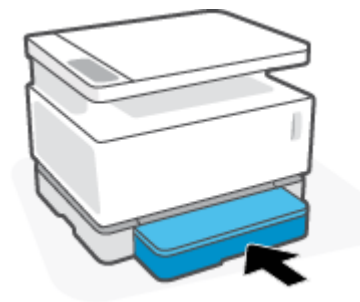

### Kiểm tra loại giấy và thiết đặt chất lượng in (Windows)

- **1**. Từ chương trình phần mềm, chọn tùy chọn Print (In).
- **2.** Chon máy in, rồi bấm vào nút Properties (Thuộc tính) hoặc nút Preferences (Tùy chon).
- **3**. Nhấp vào tab Paper/Quality (Giấy/Chất lượng).
- **4**. Mở rộng tùy chọn Paper Type (Loại giấy) để xem loại giấy có sẵn.
- **5**. Chọn tùy chọn cho loại giấy mà bạn đang sử dụng.
- **6.** Từ danh sách thả xuống Print Quality (Chất lượng In), chọn một tùy chọn. Chọn chất lượng thấp hơn để in nhanh hơn và tiết kiệm mực hoặc chất lượng in cao hơn để có được bản in sắc nét hơn.
- **7**. Nhấp vào nút OK để đóng hộp thoại Document Properties (Thuộc tính tài liệu). Trong hộp thoại Print (In), hãy bấm vào nút OK để in lệnh in.

### Kiểm tra loại giấy và thiết đặt chất lượng in (OS X)

- **1**. Nhấp vào menu File (Tập tin), sau đó nhấp vào tùy chọn Print (In).
- **2**. Trong menu Printer (Máy in), hãy chọn máy in.
- **3**. Chọn loại giấy từ tùy chọn Media & Quality (Vật liệu in và Chất lượng).
- <span id="page-88-0"></span>**4.** Chọn một tùy chọn chất lượng in. Chọn chất lượng thấp hơn để in nhanh hơn và tiết kiệm mực hoặc chất lượng in cao hơn để có được bản in sắc nét hơn.
- **5**. Nhấp vào nút Print (In).

## Kiểm tra trống hình bằng mắt thường

Làm theo các bước sau để kiểm tra trống hình.

- **1**. Tháo trống hình ra khỏi máy in và kiểm tra xem băng dán đã được gỡ ra chưa.
- **2**. Kiểm tra chip bộ nhớ xem có hỏng hóc không (ví dụ: cạnh bị vỡ hoặc bề mặt bị xước). Chip bộ nhớ nằm ở phần trống hình gần nhất với cổng nạp lại khi trống được lắp.
- **3**. Kiểm tra mặt trục lăn màu xanh lá cây trên trống hình.
	- $\triangle$  THÂN TRONG: Không sờ vào trục lăn màu xanh lá cây trên trống hình. Dấu vân tay trên bề mặt này có thể gây ra sự cố về chất lượng in.
- **4**. Nếu bạn thấy bất kỳ vết xước, dấu vân tay hoặc hỏng hóc nào khác trên trống hình, hãy thay trống hình.
- **5**. Lắp lại trống hình và in một vài trang để kiểm tra xem vấn đề đã được khắc phục chưa.

### Kiểm tra môi trường in và giấy

### Bước một: Sử dụng giấy đáp ứng quy chuẩn của HP

Một số sự cố về chất lượng in xảy ra do dùng giấy không đáp ứng đúng thông số kỹ thuật của HP.

- Đảm bảo loại giấy, kích cỡ và trong lượng giấy được hỗ trợ bởi máy in.
- Dùng giấy có chất lượng tốt và không bị rách, không bị răng cưa, cắt, khấc, lốm đốm, vật thể nhỏ, hạt bụi, quăn góc, bị khuyết, có kẹp giấy và quăn hoặc cong cạnh.
- Dùng giấy chưa in.
- Dùng giấy không chứa vật liệu kim loại, như chất liệu lấp lánh.
- Dùng giấy dành riêng cho máy in laser. Không dùng giấy chỉ dành cho máy in Inkjet.
- Không được dùng giấy quá thô. Dùng giấy nhẵn min hơn thường đem lại chất lượng in tốt hơn.

Nếu sự cố về chất lượng in vẫn tồn tại trên giấy chất lượng tốt và đạt quy chuẩn của HP và bạn cũng đã thử các giải pháp được khuyến nghị khác, hãy thử sử dụng giấy từ một gói khác.

#### Bước hai: Kiểm tra môi trường

Môi trường có thể ảnh hưởng trực tiếp tới chất lượng in và là nguyên nhân phổ biến đối với chất lượng in hoặc các vấn đề về nạp giấy. Hãy thử các giải pháp sau đây:

- Di chuyển máy in ra xa khỏi các vị trí có gió lùa như cửa sổ hay cửa mở hoặc các chỗ quạt thông gió điều hòa.
- Đảm bảo máy in không tiếp xúc với nhiệt độ hoặc độ ẩm nằm ngoài khoảng thông số kỹ thuật của máy in.
- Không đặt máy in trong không gian kín như tủ hộp.
- <span id="page-89-0"></span>Đặt máy in trên bề mặt bằng phẳng và vững chắc.
- Loại bỏ bất cứ thứ gì chặn quạt thông gió trên máy in. Máy in cần được thông gió tốt ở tất cả các cạnh, bao gồm cả phần đỉnh của máy in.
- Bảo vệ máy in tránh các mảnh vụn trong không khí, bụi, hơi nước, dầu mỡ hoặc các yếu tố khác có thể tồn dư lại bên trong máy in.

### Điều chỉnh mật độ in

Hoàn tất các bước sau đây để điều chỉnh mật độ in.

- **1**. Mở HP Embedded Web Server (EWS).
	- Sử dụng ứng dụng HP Smart để truy cập EWS, nếu có.
	- Sử dụng HP Printer Assistant cho các hệ thống chạy Windows 7.
	- Bấm và giữ nút Resume (Tiếp tục) | ↓ để in một trang cấu hình, sau đó điều hướng đến địa chỉ IP được mô tả trên trang cấu hình máy in.

GHI CHÚ: Nếu bạn nhân được thông báo rằng việc truy cập vào trang web có thể không an toàn, hãy chọn tùy chọn này để tiếp tục vào trang web. Việc truy cập trang web này sẽ không ảnh hưởng đến máy tính.

- **2**. Nhấp vào tab System (Hệ thống), rồi chọn System Setup (Cài đặt hệ thống) từ ngăn dẫn hướng bên trái.
- **3**. Chọn các thiết đặt mật độ phù hợp.
- **4**. Nhấp vào Apply (Áp dụng) để lưu các thay đổi.

## Khắc phục sự cố về chất lượng in

Thông tin sau cung cấp các bước khắc phục sự cố để khắc phục sự cố về hình ảnh, gồm những lỗi sau:

- In nhạt
- Nền xám hoặc in đậm
- Trang trống
- Trang đen
- Các dải đậm hoặc nhạt
- Đường sọc đậm hoặc nhạt
- Không có bột mực
- Hình ảnh bị lệch
- **•** Giấy bị quăn

Tìm ở mục này ví dụ đúng với sự cố về chất lượng in mà bạn gặp phải và làm theo các bước xử lý được mô tả.

Các ví dụ sau đây mô tả giấy Letter đã đi qua cạnh ngắn máy in trước tiên.

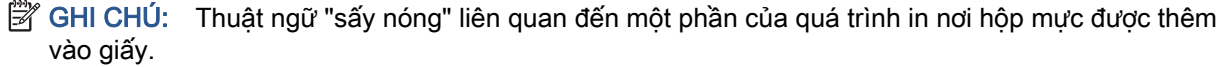

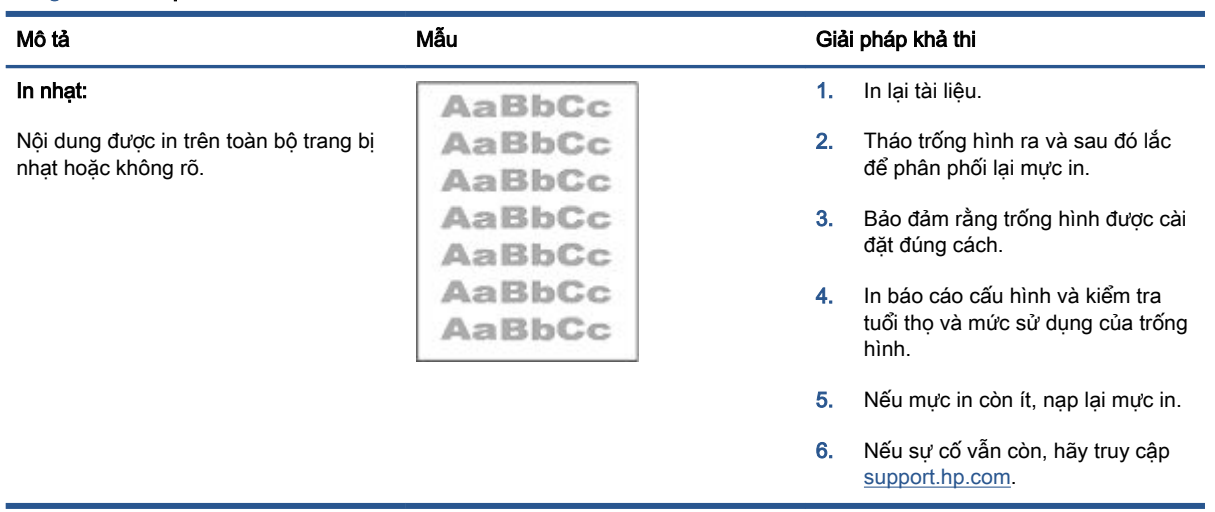

#### Bảng **9**-**3** In nhạt

#### Bảng **9**-**4** Nền xám hoặc in đậm

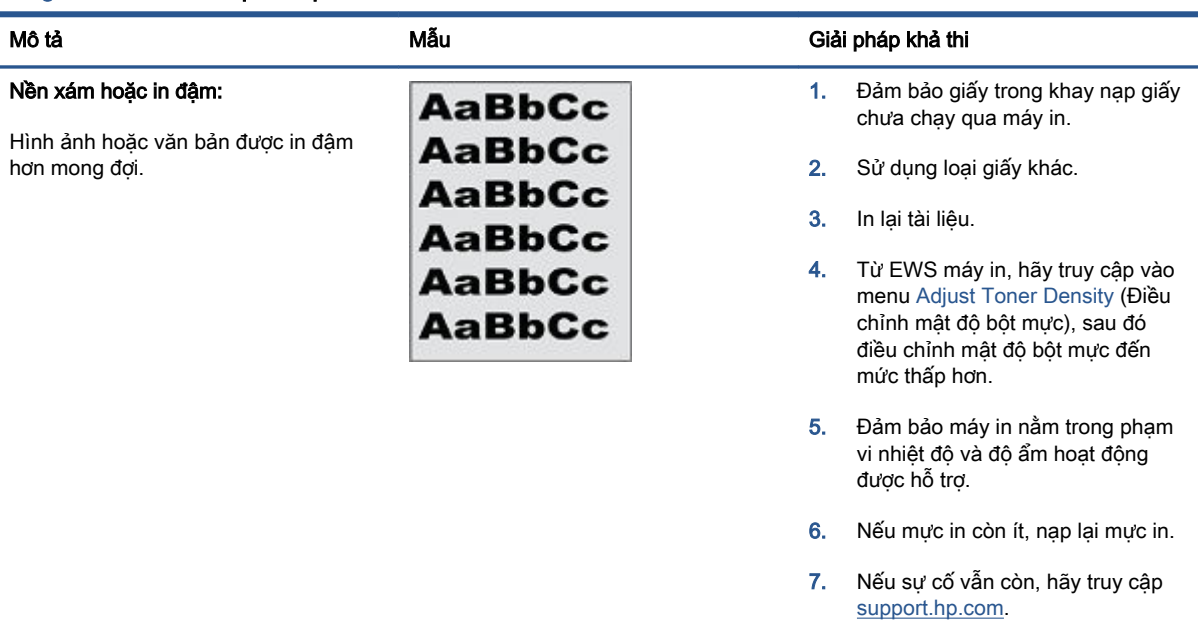

#### Bảng **9**-**5** Trang trống — Không in

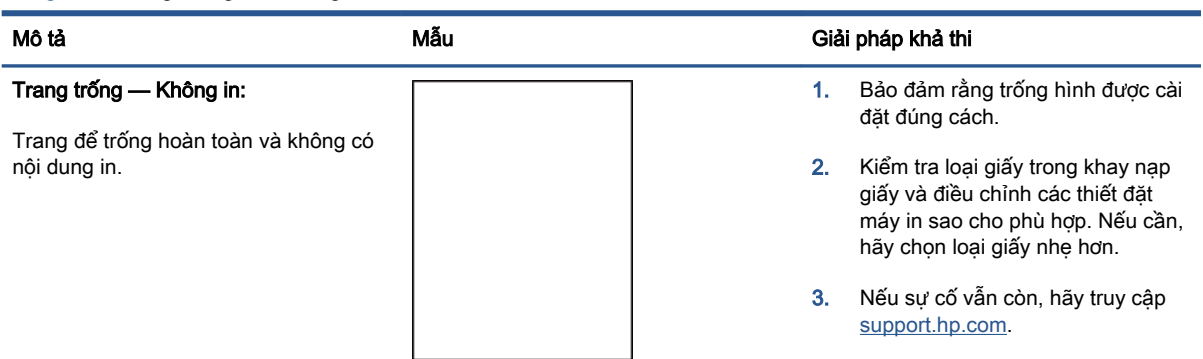

#### Bảng **9**-**6** Trang đen

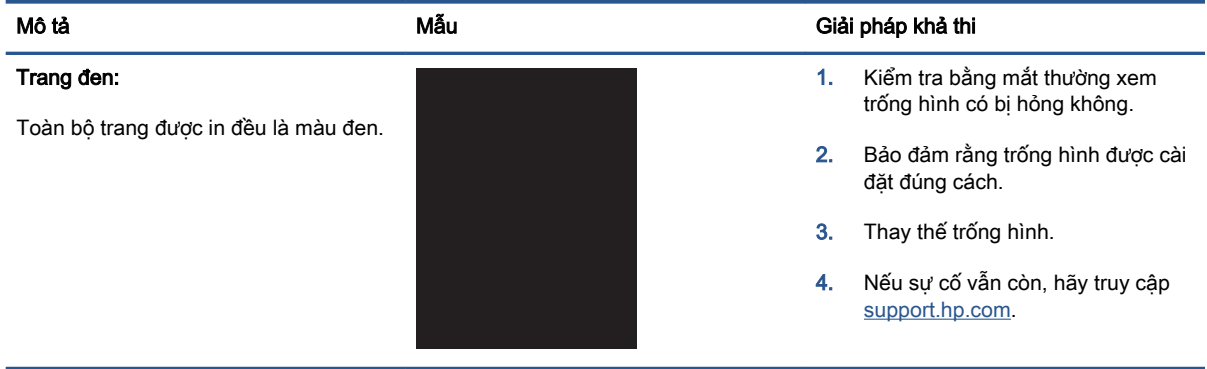

#### Bảng **9**-**7** Lỗi dải vạch

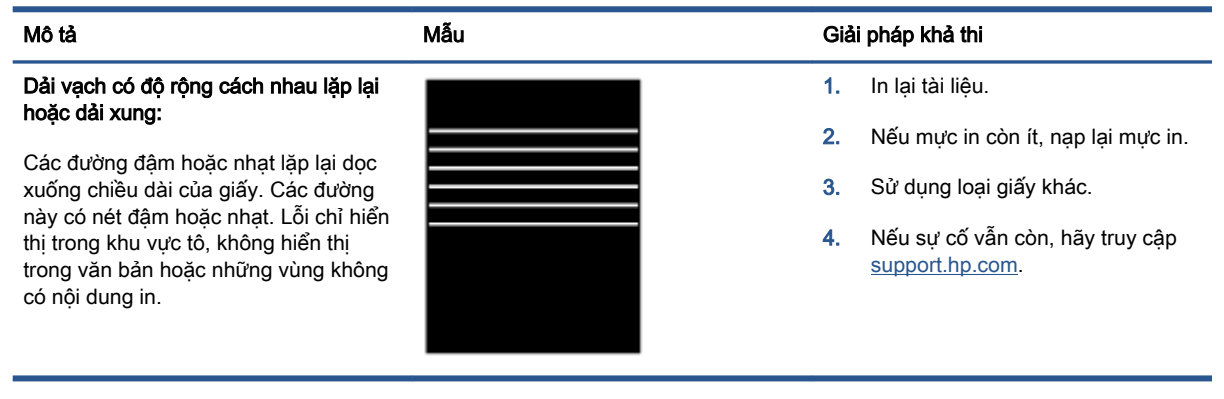

#### Bảng **9**-**8** Lỗi đường sọc

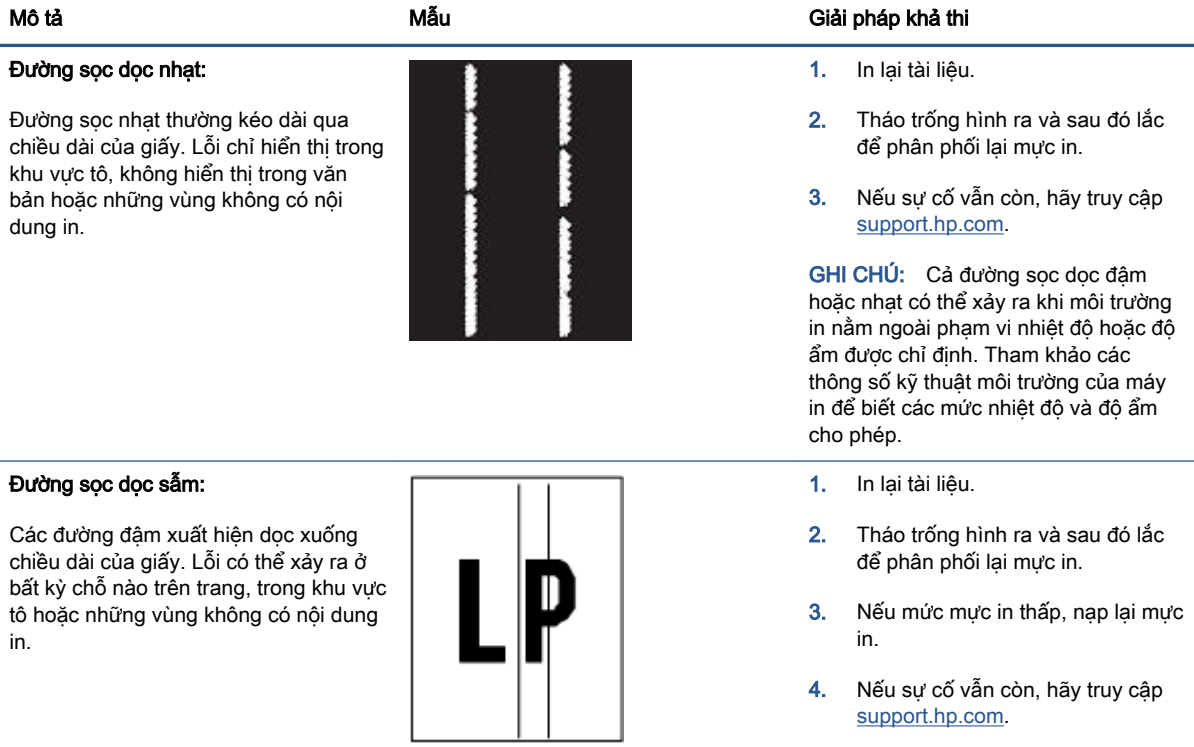

#### Bảng **9**-**9** Lỗi hãm ảnh/cuộn sấy

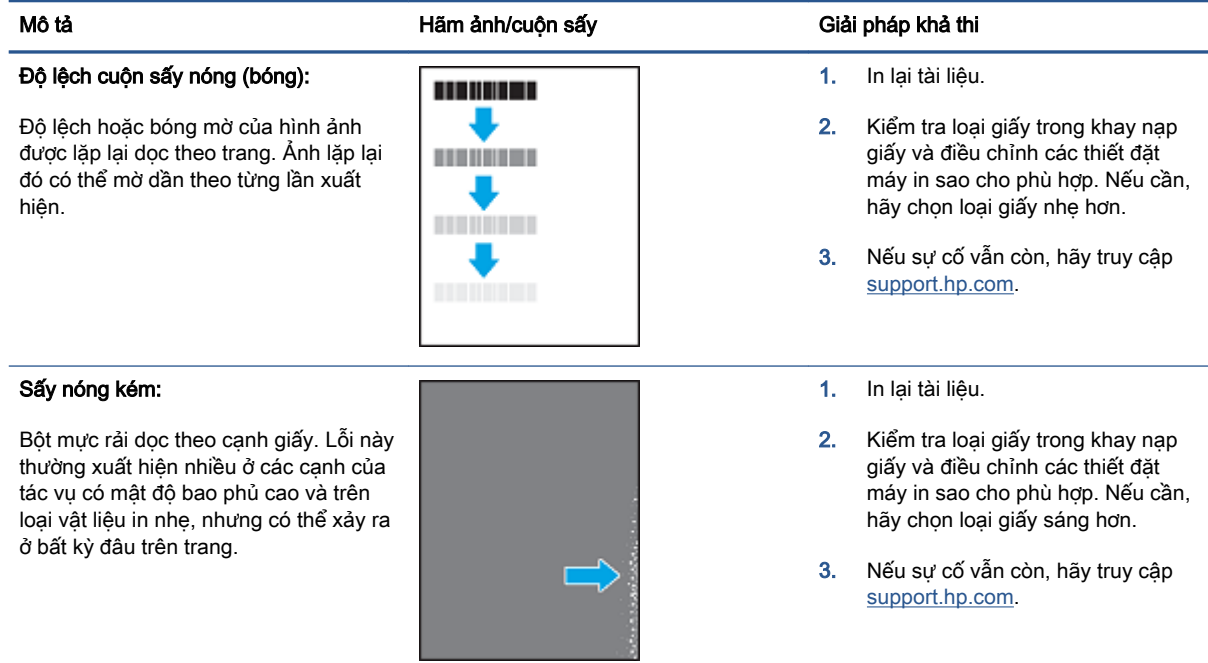

#### Bảng **9**-**10** Lỗi sắp xếp hình ảnh

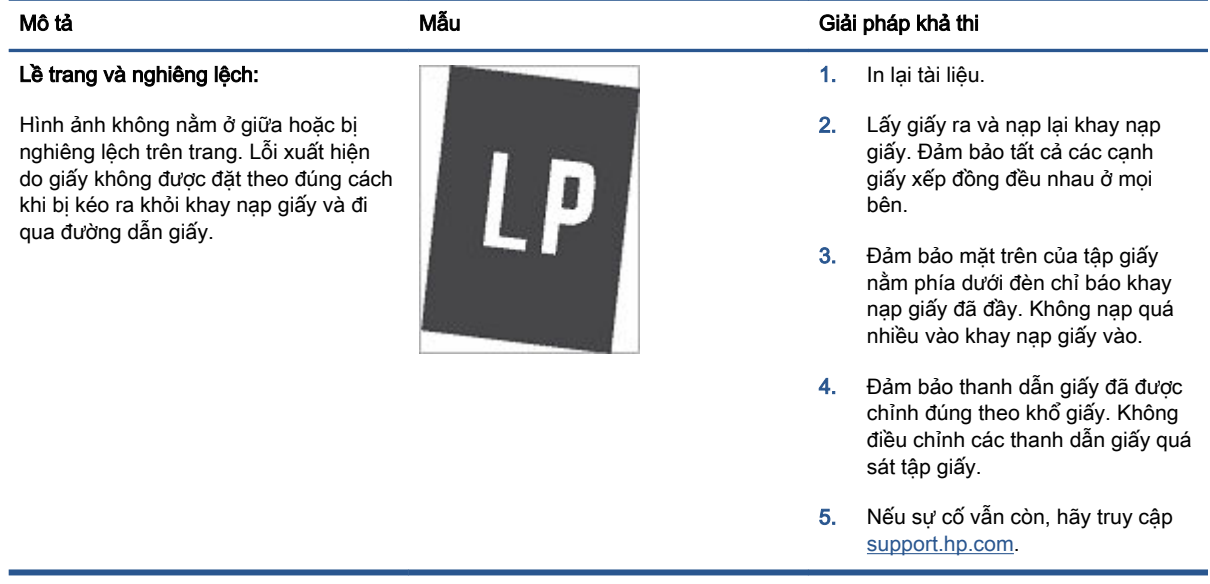

#### Bảng **9**-**11** Lỗi đầu ra

#### Giấy ra bị quăn:

Canh giấy in ra bị quăn. Canh quăn có thể dọc theo bên ngắn hay dài của giấy. Có thể có hai kiểu quăn:

- Quăn vào: Đường cong giấy hướng về phía được in. Lỗi xuất hiện trong các môi trường khô hoặc khi in các trang mật độ bao phủ cao.
- Quăn ra: Đường cong giấy hướng cách xa phía được in. Lỗi xuất hiện trong các môi trường độ ẩm cao hoặc khi in các trang mật độ bao phủ thấp.

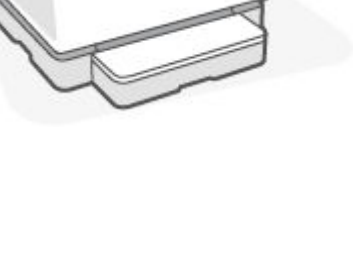

#### Mô tả Mẫu Giải pháp khả thi

- 1. In lại tài liệu.
- 2. Quăn vào: Từ EWS máy in, chon loại giấy nặng hơn. Loại giấy nặng hơn tạo ra nhiệt độ cao hơn để in.

Quăn ra: Từ EWS máy in, chọn loại giấy nhẹ hơn. Loại giấy nhẹ hơn tạo ra nhiệt độ thấp hơn để in. Thử bảo quản giấy trong một môi trường khô trước khi dùng hoặc sử dụng giấy mới hoàn toàn.

- 3. Từ EWS của máy in, bật tùy chọn Less Paper Curl (Giảm quăn mép giấy). (Nhấp vào tab System (Hệ thống), chọn Service (Dịch vụ) và sau đó chon Less Paper Curl (Giảm quăn mép giấy).)
- 4. Nếu sự cố vẫn còn, hãy truy cập [support.hp.com.](http://support.hp.com)
- 1. In lại tài liệu.
- 2. Kéo dài phần mở rộng của ngăn giấy ra.
- 3. Nếu là lỗi do giấy bị quăn nhiều, hãy hoàn tất các bước xử lý sự cố cho giấy ra bị cong.
- 4. Sử dụng loại giấy khác.
- 5. Sử dụng giấy mới hoàn toàn.
- 6. Lấy giấy ra khỏi khay giấy ra trước khi khay quá đầy.
- 7. Nếu sự cố vẫn còn, hãy truy cập [support.hp.com.](http://support.hp.com)

#### Xếp chồng giấy ra:

Giấy không xếp chồng đúng trong khay giấy ra. Chồng giấy có thể không đều, bị lệch, hoặc các trang có thể bị đẩy ra khỏi khay và rơi trên sàn. Lỗi xảy ra do một các điều kiện sau:

- Giấy bị quăn nhiều
- Giấy trong khay bị nhàu nát hoặc méo mó
- Không phải loại giấy tiêu chuẩn, ví dụ như phong bì
- Khay giấy ra quá đầy

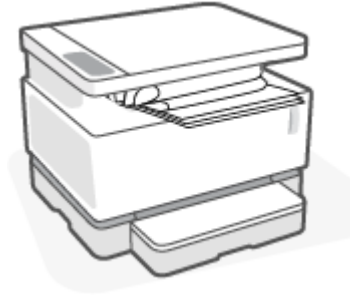

## Cải thiện chất lượng hình ảnh sao chép và quét

## Giới thiệu

Nếu máy in gặp vấn đề về chất lượng hình ảnh, trước tiên đảm bảo rằng bạn đang sử dụng tài liệu gốc chất lượng cao. Nếu vấn đề vẫn tiếp diễn, hãy thử các giải pháp sau theo thứ tự được thể hiện để giải quyết vấn đề.

- Kiểm tra kính máy quét xem có bui bẩn và vết ố không
- Kiểm tra thiết đặt giấy
- [Tối ưu hóa văn bản hoặc ảnh](#page-96-0)
- Sao chép từ canh này sang canh kia

Nếu vấn đề không được giải quyết, xem phần "Cải thiện chất lượng in" để biết thêm giải pháp.

## Kiểm tra kính máy quét xem có bụi bẩn và vết ố không

Theo thời gian, các vết bụi bẩn có thể tích tụ lại trên kính máy quét và tấm ép giấy màu trắng. Điều này có thể ảnh hưởng đến hoạt đông của máy. Sử dụng quy trình sau đây để lau don máy quét.

- **1.** Bấm nút Power (Nguồn) (<sup>1</sup>) để tắt máy in, sau đó rút cáp nguồn khỏi ổ cắm điện.
- **2**. Mở nắp máy quét.
- **3**. Lau sạch kính máy quét và nắp nhựa sau màu trắng bên dưới nắp máy quét bằng miếng bọt xốp hoặc vải mềm đã được tẩm chất tẩy kính không ăn mòn.
	- A THẬN TRỌNG: Không sử dụng chất bào mòn, acetone, benzene, ammonia, ethyl alcohol, hoặc carbon tetrachloride lên bất kỳ phần nào của máy in; chúng có thể làm hỏng máy in. Không đặt các chất lỏng trực tiếp lên bề mặt kính hoặc tấm ép giấy. Các chất này sẽ thấm vào và gây hư hỏng máy in.
- **4**. Lau khô kính và các phần nhựa trắng bằng vải da hoặc miếng bọt xốp làm từ chất xơ để ngăn không bị ố bẩn.
- **5**. Cắm cáp nguồn vào một ổ cắm, sau đó bấm nút nguồn để bật máy in.

## Kiểm tra thiết đặt giấy

- **1**. Mở HP Embedded Web Server (EWS).
	- Sử dụng ứng dụng HP Smart để truy cập EWS, nếu có.
	- Sử dụng HP Printer Assistant cho các hệ thống chạy Windows 7.
	- Bấm và giữ nút Resume (Tiếp tục) → để in một trang cấu hình, sau đó điều hướng đến địa chỉ IP được mô tả trên trang cấu hình máy in.
- <span id="page-96-0"></span>GHI CHÚ: Nếu bạn nhận được thông báo rằng việc truy cập vào trang web có thể không an toàn, hãy chọn tùy chọn này để tiếp tục vào trang web. Việc truy cập trang web này sẽ không ảnh hưởng đến máy tính.
- **2**. Trên tab Systems (Hệ thống), nhấn Paper Setup (Cài đặt giấy).
- **3**. Thay đổi các thiết đặt cần thiết và nhấp Apply (Áp dụng).

## Tối ưu hóa văn bản hoặc ảnh

- **1**. Mở HP Embedded Web Server (EWS).
	- Sử dụng ứng dụng HP Smart để truy cập EWS, nếu có.
	- Sử dụng HP Printer Assistant cho các hệ thống chạy Windows 7.
	- Bấm và giữ nút Resume (Tiếp tục) để in một trang cấu hình, sau đó điều hướng đến địa chỉ IP được mô tả trên trang cấu hình máy in.
	- $\mathbb{B}^*$  GHI CHÚ: Nếu ban nhận được thông báo rằng việc truy cập vào trang web có thể không an toàn, hãy chọn tùy chọn này để tiếp tục vào trang web. Việc truy cập trang web này sẽ không ảnh hưởng đến máy tính.
- **2**. Trên tab Copy (Sao chép), chọn danh sách thả xuống Optimize (Tối ưu hóa).
- **3**. Chọn thiết đặt bạn muốn sử dụng.
	- Mixed (Phối hợp): Sử dụng thiết đặt này cho tài liệu có chứa cả văn bản và hình ảnh.
	- Text (Văn bản): Sử dụng thiết đặt này cho các tài liệu có nội dung phần lớn là văn bản.
	- Picture (Hình ảnh): Sử dụng thiết đặt này cho các tài liệu có nội dụng phần lớn là hình ảnh.
- **4**. Thay đổi các thiết đặt cần thiết và nhấp Apply (Áp dụng).

## Sao chép từ cạnh này sang cạnh kia

Máy in không thể in đầy đủ từ cạnh này sang cạnh kia. Có đường viền 4 mm không thể in được xung quanh trang.

Xem xét in hoặc quét tài liệu với các cạnh bị cắt:

- Khi bản gốc nhỏ hơn kích cỡ đầu ra, hãy di chuyển bản gốc lệch 4 mm khỏi góc được chỉ định bởi biểu tượng trên máy quét. Sao chép lại hoặc quét ở vị trí này.
- Khi bản gốc có cùng kích cỡ đầu ra được in mà bạn muốn, hãy sử dụng tính năng Reduce/ Enlarge (Thu nhỏ/Phóng to) để giảm cỡ ảnh sao cho bản sao chép không bị cắt.

## Khắc phục sự cố mạng không dây

- Giới thiêu
- Danh mục kiểm kết nối không dây
- [Thực hiện kiểm tra chẩn đoán mạng không dây](#page-98-0)
- [Máy in không in sau khi định cấu hình mạng không dây hoàn tất](#page-99-0)
- [Máy in không in và máy tính đã cài đặt tường lửa của bên thứ ba](#page-99-0)
- [Kết nối không dây không hoạt động sau khi di chuyển bộ định tuyến không dây hoặc máy in](#page-99-0)
- [Không thể kết nối thêm thiết bị với máy in không dây \(Wi-Fi Direct\)](#page-99-0)
- [Máy in không dây mất liên lạc khi được kết nối với VPN](#page-100-0)
- [Mạng không xuất hiện trong danh sách mạng không dây](#page-100-0)
- Mang không dây không hoạt động
- Giảm nhiễu trên mang không dây

### Giới thiệu

Dùng thông tin xử lý sự cố để giúp giải quyết các sự cố.

## Danh mục kiểm kết nối không dây

- Xác minh máy in và bộ đinh tuyến mạng không dây đã được bật và có điện. Đồng thời đảm bảo rằng bộ thu tín hiệu mạng không dây của máy in đã được bật. Đèn Wireless (Không dây) phải sáng xanh để chỉ báo máy in đã được kết nối. (Nếu đèn nhấp nháy, máy in đang ở chế độ cài đặt hoặc đang cố gắng kết nối.)
- Xác minh rằng tên mang (mã định danh dịch vụ, gọi tắt là SSID), là chính xác. In trang cấu hình để biết SSID.
	- a. Nhấn và giữ nút Resume (Tiếp tục) + trong ba giây.
	- **b.** Nhả nút Resume (Tiếp tục)  $\downarrow$ .

Nếu bạn không chắc liệu SSID có chính xác hay không, hãy chạy lại cài đặt mạng không dây.

- Với các mạng bảo mật, hãy xác minh rằng thông tin bảo mật là chính xác. Nếu thông tin bảo mật không chính xác, hãy chạy lại cài đặt mạng không dây.
- Xác minh rằng phương thức mã hóa (AES hoặc TKIP) của máy in giống với phương thức mã hóa dành cho điểm truy cập không dây (trên các mạng sử dụng bảo mật WPA).
- Kiểm tra đèn chỉ báo Wi-Fi Signal Strength (Cường độ Tín hiệu Wi-Fi) ("ni ji hoặc ;) trên bảng điều khiển. Nếu chỉ hiển thị một hoặc hai vạch hoặc chấm, tín hiệu không dây yếu. Xác minh rằng máy in nằm trong phạm vi của mạng không dây. Đối với hầu hết các mạng, máy in phải nằm trong phạm vi 30 m của điểm truy cập không dây (bộ định tuyến mạng không dây).
- <span id="page-98-0"></span>Xác minh rằng các vật cản không chăn tín hiệu của mạng không dây. Loại bỏ bất kỳ vật kim loại lớn nào giữa điểm truy cập và máy in. Đảm bảo các cột, tường hoặc các trụ chống đỡ có chứa kim loại hoặc bê tông không ngăn cách máy in và điểm truy cập không dây.
- Xác minh rằng máy in được đặt cách xa các thiết bị điện có thể gây nhiễu tín hiệu của mạng không dây. Nhiều thiết bị có thể gây nhiễu tín hiệu của mạng không dây, trong đó gồm có động cơ, điện thoại không dây, camera hệ thống an ninh, các mạng không dây khác và một số thiết bị Bluetooth.
- Xác minh rằng bộ định tuyến của bạn đã được cài đặt cho tần số 2,4 GHz. Máy in chỉ hỗ trợ các kết nối sử dụng tần số này.
- Xác minh rằng trình điều khiển in đã được cài đặt trên máy tính.
- Xác minh rằng bạn đã chọn đúng cổng máy in.
- Xác minh rằng máy tính và máy in kết nối với cùng một mạng không dây.
- Đối với OS X, xác nhân rằng bộ định tuyến không dây hỗ trợ Bonjour.

## Thực hiện kiểm tra chẩn đoán mang không dây

Kiểm tra chẩn đoán mạng không dây có thể được thực hiện bằng cách sử dụng bảng điều khiển máy in hoặc Embedded Web Server (EWS). Kiểm tra chẩn đoán mạng không dây cung cấp thông tin về thiết đặt mạng không dây.

#### Phương pháp một: Thực hiện kiểm tra chẩn đoán mạng không dây bằng bảng điều khiển máy in

**▲** Từ bảng điều khiển máy in, bấm và giữ nút Wireless (Không dây) ((•)) trong 10 giây.

#### Phương pháp hai: Thực hiện kiểm tra chẩn đoán mạng không dây bằng EWS

- **1**. Mở HP Embedded Web Server (EWS).
	- Sử dụng ứng dụng HP Smart để truy cập EWS, nếu có.
	- Sử dụng HP Printer Assistant cho các hệ thống chạy Windows 7.
	- Bấm và giữ nút Resume (Tiếp tục)  $\downarrow$  để in một trang cấu hình, sau đó điều hướng đến địa chỉ IP được mô tả trên trang cấu hình máy in.

GHI CHÚ: Nếu bạn nhận được thông báo rằng việc truy cập vào trang web có thể không an toàn, hãy chon tùy chon này để tiếp tục vào trang web. Việc truy cập trang web này sẽ không ảnh hưởng đến máy tính.

- **2.** Chon tab **Networking** (Mang).
- **3**. Trên trang Wireless Configuration (Cấu hình không dây), xác nhận tùy chọn On (Bật) đã được chon.
- **4**. Nhấp vào nút Print Test Report (In báo cáo kiểm tra) để in trang kiểm tra hiển thị các kết quả kiểm tra.

## <span id="page-99-0"></span>Máy in không in sau khi định cấu hình mạng không dây hoàn tất

- **1**. Hãy chắc chắn là máy in đang được bật và ở trạng thái sẵn sàng.
- **2.** Đảm bảo rằng mạng không dây hoạt động chính xác.
- **3**. Đảm bảo rằng máy tính hoặc thiết bị di động của bạn hoạt động đúng cách. Nếu cần, khởi động lại máy tính hoặc thiết bị di động.
- **4**. Đảm bảo rằng bạn đã cài đặt đúng trình điều khiển máy in (Windows).
- **5**. Xác nhận rằng bạn có thể mở HP Embedded Web Server từ một máy tính hoặc thiết bị di động trên mạng.
- **6**. In một trang cấu hình để xác minh máy in đã được kết nối mạng thành công và đã được gán địa chỉ IP.

## Máy in không in và máy tính đã cài đặt tường lửa của bên thứ ba

- **1**. Cập nhật tường lửa bằng bản cập nhật mới nhất hiện có của nhà sản xuất.
- **2**. Nếu chương trình yêu cầu truy cập tường lửa khi bạn cài đặt máy in hoặc cố gắng in, hãy đảm bảo bạn cho phép chương trình chạy.
- **3**. Tạm thời tắt tường lửa, sau đó cài đặt máy in không dây trên máy tính. Bật tường lửa khi bạn đã kết thúc quá trình cài đặt không dây.

### Kết nối không dây không hoạt đông sau khi di chuyển bô đinh tuyến không dây hoặc máy in

**1**. Kiểm tra đèn chỉ báo Wi-Fi Signal Strength (Cường độ Tín hiệu Wi-Fi) (<sup>(thi</sup>) | hoặc :) trên bảng

điều khiển của máy in. Nếu chỉ hiển thị một hoặc hai vạch hoặc chấm, tín hiệu không dây yếu. Xác minh rằng máy in nằm trong phạm vi của mạng không dây. Đối với hầu hết các mạng, máy in phải nằm trong phạm vi 30 m của điểm truy cập không dây (bộ định tuyến mạng không dây). Đồng thời, đảm bảo không có chướng ngại vật lớn nào giữa máy in và bộ định tuyến mạng có thể chắn tín hiệu và để toàn bộ các thiết bị điện tử gần máy in có thể ảnh hưởng đến tín hiệu không dây ra chỗ khác.

- **2**. In một trang cấu hình.
- **3**. So sánh tên mạng (SSID) trên báo cáo cấu hình với SSID của mạng mà máy tính đang được kết nối đến.

Nếu các SSID không giống nhau, thiết bị đang không kết nối với cùng một mạng. Định lại cấu hình cài đặt mạng không dây cho máy in.

## Không thể kết nối thêm thiết bị với máy in không dây (Wi-Fi Direct)

- **1**. Đảm bảo rằng mỗi thiết bị đều nằm trong dải tín hiệu không dây và không có chướng ngại vật nào chắn tín hiệu. (Đối với in ấn qua Wi-Fi Direct, thiết bị phải nằm trong dải tín hiệu không dây của máy in.)
- **2**. Hãy chắc chắn là máy in đang được bật và ở trạng thái sẵn sàng.
- <span id="page-100-0"></span>**3.** Đảm bảo rằng đèn Wi-Fi Direct (Wi-Fi Direct)  $\boxed{1}$ trên bảng điều khiển máy in đang bật. Nếu đèn tắt, bấm nút Wi-Fi Direct (Wi-Fi Direct)
- **4**. Đảm bảo rằng bạn đã bật Wi-Fi Direct hoặc Wi-Fi trên thiết bị của bạn. Nếu thiết bị của bạn không hỗ trợ tính năng nào trong hai tính năng này, bạn không thể cài đặt kết nối Wi-Fi Direct với thiết bị đó được.
- **5**. Đảm bảo rằng không có nhiều hơn 5 người dùng Wi-Fi Direct cùng một lúc.

## Máy in không dây mất liên lạc khi được kết nối với VPN

Thông thường, bạn không thể kết nối với VPN và các mạng khác cùng một lúc.

## Mang không xuất hiện trong danh sách mang không dây

- Đảm bảo bộ định tuyến không dây được bật và có điện.
- $\bullet$  Mang có thể bị ẩn.
- Đảm bảo rằng máy in nằm trong dải tín hiệu không dây của bộ định tuyến không dây và rằng không có chướng ngại vật nào chắn tín hiệu.
- Máy in hoạt động ở dải băng không dây 2,4 GHz. Tất cả các mạng 5 GHz sẽ không xuất hiện trong danh sách.
- Làm mới lại danh sách mạng không dây.
- Thử khởi đông lại máy in.

## Mạng không dây không hoạt động

- **1**. Để xác minh liệu mạng có mất kết nối hay không, hãy thử kết nối các thiết bị khác với mạng.
- **2.** Kiểm tra kết nối mang bằng cách ping mang.
	- **a**. Mở lời nhắc dòng lệnh trên máy tính của bạn.
		- Đối với Windows, hãy nhấp Start (Bắt đầu), nhấp Run (Chay), gõ cmd sau đó nhấn Enter.
		- Đối với OS X, hãy đến Applications (Ứng dụng), sau đó là Utilities (Tiên ích) và mở Terminal (Thiết bị cuối).
	- **b**. Nhập ping theo sau là địa chỉ IP của bộ định tuyến.
	- **c.** Nếu cửa sổ hiển thị thời gian hai chiều, thì mạng đang hoạt động.
- **3**. Đảm bảo rằng bộ định tuyến hoặc máy in kết nối với cùng một mạng mà máy tính kết nối với.
	- **a**. In một trang cấu hình.
- <span id="page-101-0"></span>**i.** Nhấn và giữ nút Resume (Tiếp tục) + trong ba giây.
- **ii.** Nhả nút Resume (Tiếp tục)  $\mathbf{r}$ .
- **b.** So sánh tên mang (SSID) trên báo cáo cấu hình với SSID của mang mà máy tính đang được kết nối đến.

Nếu các SSID không giống nhau, thiết bị đang không kết nối với cùng một mạng. Định lại cấu hình cài đặt mạng không dây cho máy in.

**4**. Thực hiện kiểm tra chẩn đoán mạng không dây. Để biết thêm thông tin, hãy xem mục Thực hiện kiểm tra chẩn đoán mạng không dây của Hướng dẫn Sử dụng này.

## Giảm nhiễu trên mạng không dây

Các mẹo sau có thể giảm nhiễu trên mạng không dây:

- Dể thiết bị không dây cách xa các vật thể kim loại lớn như tủ đưng hồ sơ và các thiết bị điện từ khác như lò vi sóng và điện thoại không dây. Những vật thể này có thể làm gián đoạn tín hiệu vô tuyến.
- Để thiết bị không dây cách xa kết cấu gạch đá lớn và các kết cấu xây dựng khác. Những vật thể này có thể hấp thu sóng vô tuyến và làm giảm cường độ tín hiệu.
- Đặt bộ định tuyến không dây vào vị trí trung tâm trong đường ngắm của các máy in không dây trên mạng.

## Khắc phục các sự cố kết nối Ethernet

Kiểm tra như sau:

- Mang đang hoạt động và hub mạng, switch, hoặc bộ định tuyến được bật.
- Cáp Ethernet được kết nối đúng cách giữa máy in và bộ định tuyến. Cáp Ethernet được cắm vào cổng Ethernet trên máy in và đèn gần bộ nối sáng lên khi được kết nối.
- Các chương trình chống virus, bao gồm các chương trình bảo vệ chống phần mềm gián điệp, không ảnh hưởng đến kết nối mạng của bạn với máy in. Nếu bạn biết phần mềm chống virus hoặc tường lửa đang ngăn máy tính của bạn không kết nối với máy in, sử dụng [Công cụ khắc](https://h20180.www2.hp.com/apps/Nav?h_pagetype=s-921&h_lang=en&h_client=s-h-e005-01&h_keyword=bmGoWirelessFirewall) [phục sự cố tường lửa trực tuyến của HP](https://h20180.www2.hp.com/apps/Nav?h_pagetype=s-921&h_lang=en&h_client=s-h-e005-01&h_keyword=bmGoWirelessFirewall) để giúp giải quyết vấn đề.
- Chạy [HP Print and Scan Doctor](https://www.hp.com/support/PSDr) để tự động khắc phục sự cố. Tiện ích này sẽ cố gắng chẩn đoán và sửa lỗi. HP Print and Scan Doctor có thể không có sẵn bằng tất cả các ngôn ngữ.

# **A** Thông số kỹ thuật của máy in

**V** QUAN TRỌNG: Các thông số kỹ thuật sau đây là chính xác tại thời điểm xuất bản, nhưng có thể thay đổi. Để biết thông tin hiện tại, hãy xem [www.hp.com/support](https://support.hp.com/) .

- [Thông số kỹ thuật](#page-105-0)
- [Hệ điều hành được hỗ trợ](#page-106-0)
- [Kích thước máy in](#page-108-0)
- [Điện năng tiêu thụ, quy cách điện và phát xạ âm thanh](#page-109-0)
- [Phạm vi môi trường sử dụng](#page-110-0)
- [Biểu tượng cảnh báo](#page-111-0)
- **·** [Cảnh báo laser](#page-112-0)

## <span id="page-105-0"></span>Thông số kỹ thuật

Xem [www.support.hp.com](https://h20180.www2.hp.com/apps/Nav?h_pagetype=s-001&h_product=22955697&h_client&s-h-e002-1&h_lang=vi&h_cc=vi) để biết thông tin mới nhất.

## <span id="page-106-0"></span>Hệ điều hành được hỗ trợ

Thông tin sau đây áp dụng cho các trình điều khiển in máy in chuyên biệt Windows PCLmS và OS X.

Windows: Bộ cài đặt Phần mềm HP cài đặt trình điều khiển PCLmS hoặc PCLm-S tùy thuộc vào hệ điều hành Windows cùng với phần mềm tùy chon khi dùng bộ cài đặt phần mềm. Để biết thêm thông tin, hãy truy cập trang web hỗ trợ sản phẩm tại www.hp.com/support.

OS X: Máy in này hỗ trợ máy tính Mac. Tải xuống HP Easy Start từ [123.hp.com](http://123.hp.com) hoặc từ trang web hỗ trợ sản phẩm tại [www.hp.com/support](https://support.hp.com/) và sau đó sử dụng HP Easy Start để cài đặt trình điều khiển in HP. HP Easy Start không có trong Bộ cài đặt phần mềm HP.

- **1**. Truy cập [123.hp.com.](http://123.hp.com)
- **2**. Thực hiện theo các bước được cung cấp để tải xuống phần mềm máy in.

Linux: Để biết thông tin và trình điều khiển in dành cho Linux, hãy truy cập [www.hp.com/go/](http://www.hp.com/go/linuxprinting) [linuxprinting](http://www.hp.com/go/linuxprinting).

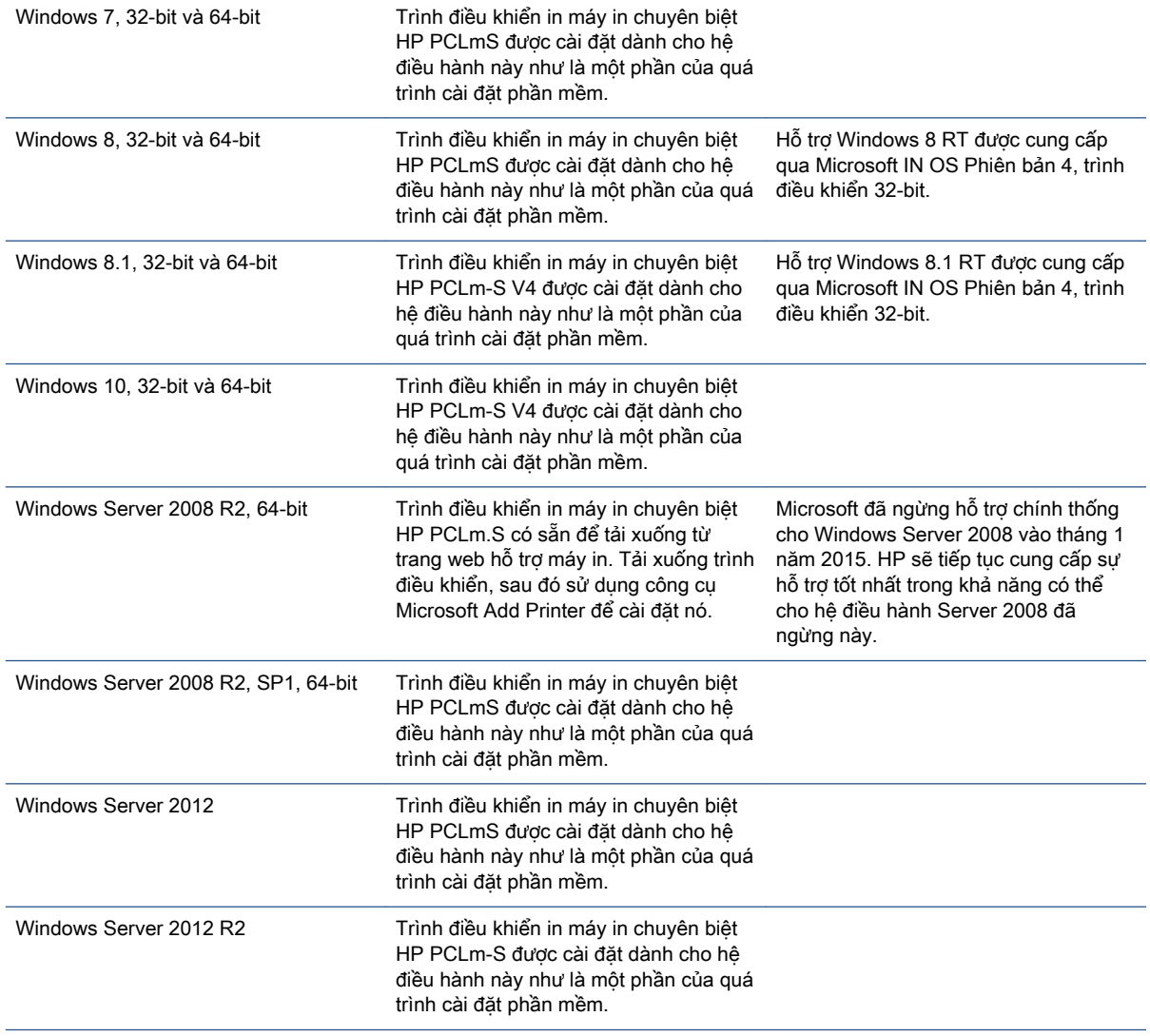

#### Bảng **A**-**1** Các trình điều khiển in và hệ điều hành được hỗ trợ

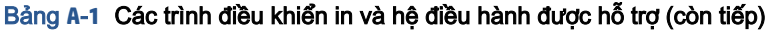

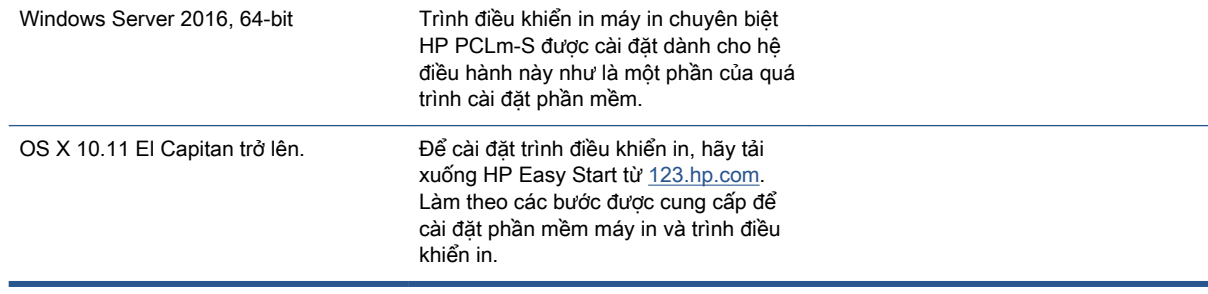

GHI CHÚ: Để biết danh sách các hệ điều hành được hỗ trợ hiện nay, hãy truy cập [www.support.hp.com](https://h20180.www2.hp.com/apps/Nav?h_pagetype=s-001&h_product=22955697&h_client&s-h-e002-1&h_lang=vi&h_cc=vi) để được trợ giúp trọn gói của HP dành cho máy in.
# Kích thước máy in

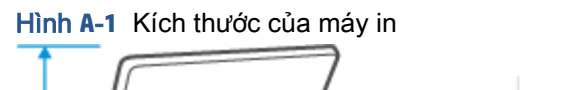

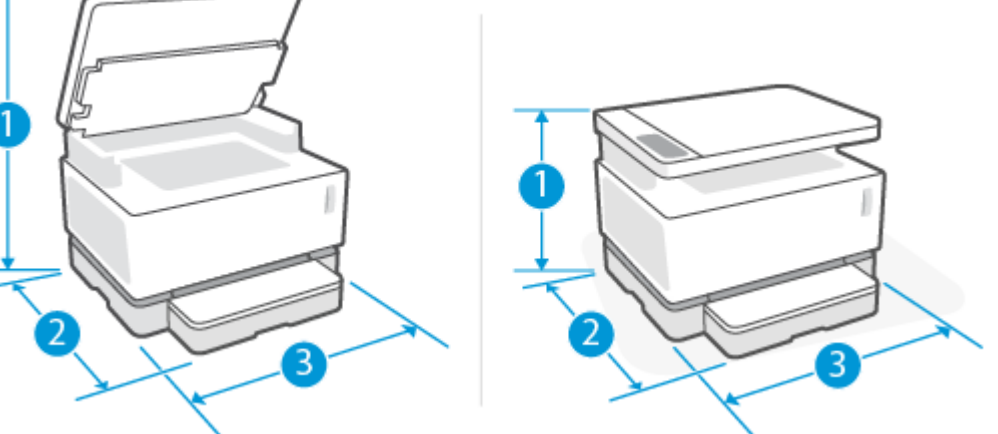

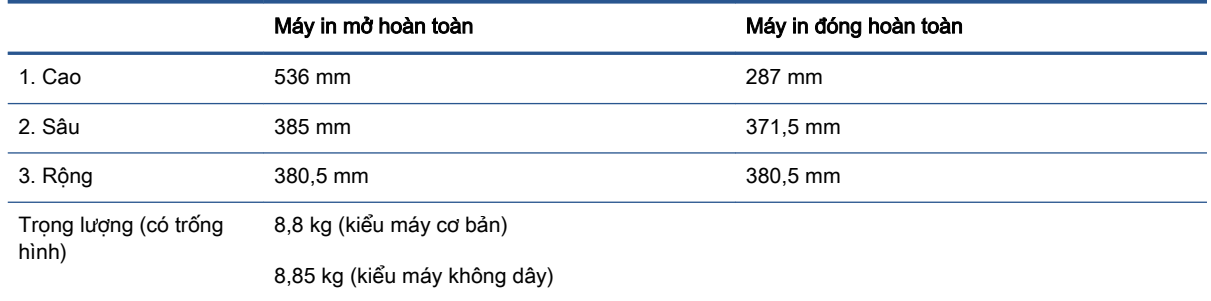

### Điện năng tiêu thụ, quy cách điện và phát xạ âm thanh

Xem [www.support.hp.com](https://h20180.www2.hp.com/apps/Nav?h_pagetype=s-001&h_product=22955697&h_client&s-h-e002-1&h_lang=vi&h_cc=vi) để biết thông tin mới nhất.

A THẬN TRỌNG: Các yêu cầu về điện năng dựa trên quốc gia/khu vực mà máy in được bán. Xin bạn không chuyển đổi điện thế vận hành. Việc này sẽ gây hư hỏng máy in và làm mất hiệu lực bảo hành của máy in.

# Phạm vi môi trường sử dụng

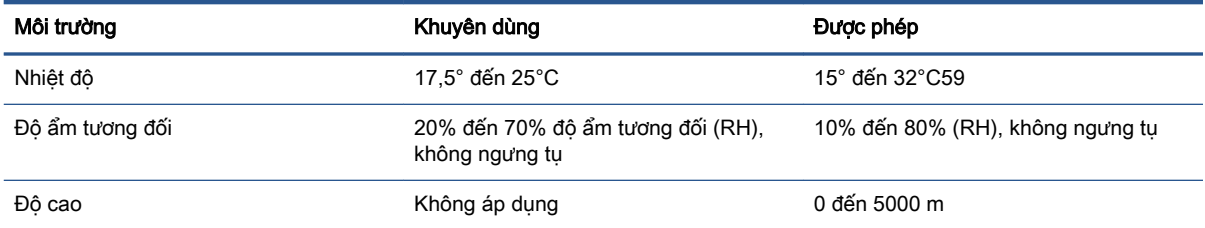

### Biểu tượng cảnh báo

Định nghĩa các biểu tượng cảnh báo: Các biểu tượng cảnh báo sau có thể xuất hiện trên các sản phẩm HP. Cần chú ý thận trọng thích hợp khi áp dụng.

- Thận trọng: Điện giật
- Thận trọng: Bề mặt nóng
- ●

Thận trọng: Để bộ phận cơ thể tránh xa các bộ phận chuyển động

●

Thận trọng: Có cạnh sắc ở gần

● Cảnh báo

### Cảnh báo laser

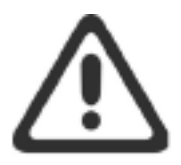

CAUTION - CLASS 3B INVISIBLE LASER RADIATION WHEN OPEN. AVOID EXPOSURE TO THE BEAM.

ATTENTION - RAYONNEMENT LASER INVISIBLE DE CLASSE 3B EN CAS D'OUVERTURE. ÉVITEZ L'EXPOSITION AU FAISCEAU.

**VORSICHT - UNSICHTBARE LASERSTRAHLUNG KLASSE 3B, WENN ABDECKUNG** GEÖFFNET. NICHT DEM STRAHL AUSSETZEN.

PRECAUCIÓN - RADIACIÓN LÁSER INVISIBLE DE CLASE 3B PRESENTE AL ABRIR. EVITE LA EXPOSICIÓN AL HAZ.

VARNING - OSYNLIG LASERSTRÅLNING KLASS 3B VID ÖPPEN LUCKA UNDVIK EXPONERING FÖR LASERSTRÅLNINGEN.

VAROITUS - LUOKAN 3B NÄKYMÄTTÖMÄLLE LASER-SÄTEILYÄ AVATTUNA. VÄLTÄ ALTISTUMISTA SÄTEELLE.

注意 - 打开时, 存在不可见的 3B 类激光辐射, 请避免接触该激光 束。

주 의-열리연 등급 3B 비가시레이저방사선이방출됩니다. 광선에 노출을 피하십시오.

注意 – ここを開くとクラス 38 不可視レーザ放射が出ます。ビームに身をさらさな いこと。

# **B** Dịch vụ và hỗ trợ

- [Tuyên bố bảo hành có giới hạn của HP](#page-115-0)
- [Bảo hành bảo vệ cấp cao của HP: Neverstop Bộ dụng cụ nạp lại mực và Trống in ảnh laser HP](#page-127-0) [tuyên bố bảo hành có giới hạn](#page-127-0)
- [Chính sách HP về vật tư không phải của HP](#page-128-0)
- [Trang Web chống giả mạo của HP:](#page-129-0)
- · Dữ liệu lưu trữ trên Bộ dụng cụ nạp lại mực HP và Trống in ảnh laser HP
- [Thỏa thuận Giấy phép Người dùng Cuối](#page-131-0)
- [Dịch vụ bảo hành người tiêu dùng tự sửa chữa](#page-137-0)
- [Hỗ trợ khách hàng](#page-138-0)

## <span id="page-115-0"></span>Tuyên bố bảo hành có giới hạn của HP

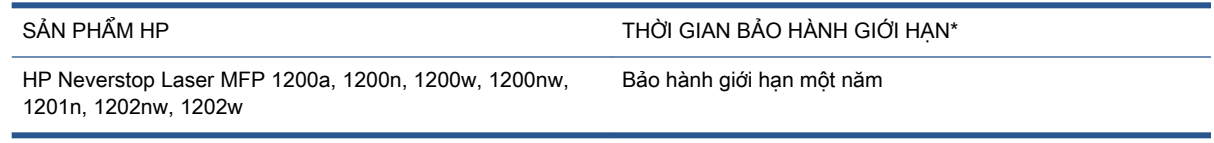

 $\mathbb{F}$  GHI CHÚ: \*Các tùy chon bảo hành và hỗ trơ khác nhau tùy theo sản phẩm, quốc gia và các yêu cầu pháp lý của địa phương. Vào trang [support.hp.com](http://support.hp.com) để tìm hiểu các tùy chon hỗ trơ và dịch vụ giành giải thưởng của HP trong khu vực của bạn.

Bảo hành Giới hạn HP này chỉ áp dụng cho các sản phẩm thương hiệu HP được bán hoặc cho thuê a) từ HP Inc., các công ty con, chi nhánh, đại lý được uỷ quyền, nhà phân phối được ủy quyền hoặc nhà phân phối quốc gia; và b) với Bảo hành Giới hạn HP này.

HP bảo đảm với bạn, khách hàng là người dùng cuối, rằng phần cứng và phụ kiện của HP sẽ không có lỗi về vật liệu và gia công sau ngày mua, trong thời hạn được nêu ở trên. Nếu HP nhận được thông báo về các lỗi như vậy trong thời hạn bảo hành, HP sẽ sửa chữa hoặc thay thế sản phẩm lỗi, trừ khi có quy định khác của luật pháp địa phương. Theo luật địa phương, các sản phẩm thay thế có thể là sản phẩm mới hoặc có hiệu năng tương đương với sản phẩm mới.

HP bảo đảm với bạn rằng khi được cài đặt và sử dụng đúng cách, phần mềm HP sẽ không bị lỗi khi thực thi các lệnh lập trình sau ngày mua, trong khoảng thời gian nêu trên do lỗi về vật liệu và chất lượng tay nghề. Nếu nhận được thông báo về các lỗi như vậy trong thời gian bảo hành, HP sẽ thay thế phần mềm không thực thi lệnh lập trình do các lỗi đó.

HP không bảo đảm rằng hoạt động của các sản phẩm của HP sẽ không bị gián đoạn hay bị lỗi. Nếu HP không thể sửa chữa hoặc thay thế bất kỳ sản phẩm nào đang được bảo hành trong khoảng thời gian hợp lý, bạn sẽ được hoàn lại tiền bằng giá mua khi trả lại sản phẩm ngay lập tức.

Các sản phẩm của HP có thể chứa các bộ phận tái sản xuất với hiệu suất tương đương bộ phận mới, hoặc có thể được sử dụng làm bộ phận phụ trợ.

Bảo hành không áp dụng cho các lỗi do (a) bảo trì hoặc hiệu chuẩn không đúng cách hoặc không đầy đủ, (b) phần mềm, giao diện, bộ phận hoặc vật tư không phải do HP cung cấp, (c) sửa đổi trái phép hoặc sử dụng sai mục đích, (d) vận hành bên ngoài phạm vi thông số kỹ thuật môi trường được công bố cho sản phẩm, (e) chuẩn bị hoặc bảo trì tại cơ sở không đúng cách, hoặc (f) hư hại tới sản phẩm HP do sử dụng các linh kiện sản phẩm bên trong không phải của HP, không phải Các bộ dụng cụ nạp lại mực HP, Các bộ dụng cụ nạp lại mực HP nạp lại được, Mực không phải của HP, không phải Các trống in ảnh laser HP, hoặc giấy có hàm lượng đá tan hoặc canxi cao hay chất tồn dư dễ in lại khác.

TRONG CHỪNG MỰC LUẬT PHÁP ĐỊA PHƯƠNG CHO PHÉP, CÁC CHÍNH SÁCH BẢO HÀNH TRÊN LÀ DUY NHẤT VÀ KHÔNG CÓ CHÍNH SÁCH BẢO HÀNH HAY ĐIỀU KIỆN NÀO KHÁC, BẰNG VĂN BẢN HAY BẰNG MIÊNG, ĐƯỢC THỂ HIỆN RÕ RÀNG HOẶC NGU Ý VÀ HP TỪ CHỐI MỌI BẢO HÀNH NGU Ý HOẶC ĐIỀU KIÊN THƯỢNG MẠI, CHẤT LƯỢNG THỔA ĐÁNG VÀ THỎA MÃN MỘT MỤC ĐÍCH CỤ THỂ. Một số quốc gia/khu vực, tiểu bang hoặc tỉnh không cho phép các giới hạn về thời hạn bảo hành ngụ ý, do đó, giới hạn hoặc loại trừ nêu trên có thể không áp dụng cho bạn. Chính sách bảo hành này cho bạn các quyền pháp lý cụ thể và các quyền của bạn cũng có thể khác nhau tùy theo quốc gia/khu vực, tùy theo bang, hoặc tùy theo tỉnh.

Chính sách bảo hành giới hạn của HP có hiệu lực ở mọi quốc gia/khu vực hoặc địa phương nơi HP hỗ trợ cho sản phẩm này và nơi HP có bán sản phẩm này. Mức độ dịch vụ bảo hành bạn nhận được có thể khác nhau tùy theo các tiêu chuẩn tại địa phương. HP sẽ không thay đổi hình thức, lắp ráp hoặc

chức năng của sản phẩm để làm cho sản phẩm hoạt động ở một quốc gia/khu vực mà sản phẩm không được thiết kế để hoạt động tại đó vì lý do pháp lý hoặc quy chế.

TRONG CHỪNG MỰC LUẬT PHÁP ĐỊA PHƯƠNG CHO PHÉP, CÁC BIỆN PHÁP KHẮC PHỤC TRONG TUYÊN BỐ BẢO HÀNH NÀY LÀ CÁC BIỆN PHÁP KHẮC PHỤC DUY NHẤT CỦA BẠN. NGOÀI CÁC NỘI DUNG NÊU TRÊN, TRONG MỌI TRƯỜNG HỢP, HP HOẶC NHÀ CUNG CẤP CỦA HP SẾ KHÔNG CHIU TRÁCH NHIÊM VỀ VIỆC MẤT DỮ LIỆU HOẶC CÁC THIỆT HAI TRƯC TIẾP, NGẪU NHIÊN HOẶC GIÁN TIẾP DO HỆ QUẢ (BAO GỒM VIỆC MẤT LỢI ÍCH HOẶC DỮ LIÊU), HOẶC THIỆT HẠI KHÁC, DÙ LÀ DỰA TRÊN HỢP ĐỒNG, SAI LẦM CÁ NHÂN, HOẶC CÁC TRƯỜNG HỢP KHÁC. Một số quốc gia/khu vực, tiểu bang hoặc tỉnh không cho phép loại trừ hoặc giới hạn về các thiệt hại ngẫu nhiên hoặc gián tiếp do hệ quả, do đó, giới hạn hoặc loại trừ nêu trên có thể không áp dụng cho ban.

CÁC ĐIỀU KHOẢN BẢO HÀNH TRONG TUYÊN BỐ NÀY, NGOẠI TRỪ TRONG CHỪNG MƯC ĐƯỢC PHÁP LUẤT CHO PHÉP, SẾ KHÔNG LOẠI TRỪ, HẠN CHẾ, HẠY SỬA ĐỔI VÀ BỔ SUNG CHO CÁC QUYỀN THEO LUẤT ĐỊNH BẮT BUỘC ÁP DỤNG CHO VIỆC BÁN SẢN PHẨM NÀY CHO BAN.

#### Vương Quốc Anh, Ai Len và Malta

The HP Limited Warranty is a commercial guarantee voluntarily provided by HP. The name and address of the HP entity responsible for the performance of the HP Limited Warranty in your country/ region is as follows:

UK: HP Inc UK Limited, Cain Road, Amen Corner, Bracknell, Berkshire, RG12 1HN

Ireland: Hewlett-Packard Ireland Limited, Liffey Park Technology Campus, Barnhall Road, Leixlip, Co.Kildare

Malta: Hewlett-Packard Europe B.V., Amsterdam, Meyrin Branch, Route du Nant-d'Avril 150, 1217 Meyrin, Switzerland

United Kingdom: The HP Limited Warranty benefits apply in addition to any legal rights to a guarantee from seller of nonconformity of goods with the contract of sale. These rights expire six years from delivery of goods for products purchased in England or Wales and five years from delivery of goods for products purchased in Scotland. However various factors may impact your eligibility to receive these rights. For further information, please consult the following link: Consumer Legal Guarantee [\(www.hp.com/go/eu-legal\)](http://www.hp.com/go/eu-legal) or you may visit the European Consumer Centers website [\(http://ec.europa.eu/consumers/solving\\_consumer\\_disputes/non-judicial\\_redress/ecc-net/](http://ec.europa.eu/consumers/solving_consumer_disputes/non-judicial_redress/ecc-net/index_en.htm) index en.htm). Consumers have the right to choose whether to claim service under the HP Limited Warranty or against the seller under the legal guarantee.

Ireland: The HP Limited Warranty benefits apply in addition to any statutory rights from seller in relation to nonconformity of goods with the contract of sale. However various factors may impact your eligibility to receive these rights. Consumer statutory rights are not limited or affected in any manner by HP Care Pack. For further information, please consult the following link: Consumer Legal Guarantee [\(www.hp.com/go/eu-legal\)](http://www.hp.com/go/eu-legal) or you may visit the European Consumer Centers website [\(http://ec.europa.eu/consumers/solving\\_consumer\\_disputes/non-judicial\\_redress/ecc-net/](http://ec.europa.eu/consumers/solving_consumer_disputes/non-judicial_redress/ecc-net/index_en.htm) index en.htm). Consumers have the right to choose whether to claim service under the HP Limited Warranty or against the seller under the legal guarantee.

Malta: The HP Limited Warranty benefits apply in addition to any legal rights to a two-year guarantee from seller of nonconformity of goods with the contract of sale; however various factors may impact your eligibility to receive these rights. Consumer statutory rights are not limited or affected in any manner by the HP Limited Warranty. For further information, please consult the following link: Consumer Legal Guarantee ([www.hp.com/go/eu-legal](http://www.hp.com/go/eu-legal)) or you may visit the European Consumer Centers website ([http://ec.europa.eu/consumers/solving\\_consumer\\_disputes/non-judicial\\_redress/](http://ec.europa.eu/consumers/solving_consumer_disputes/non-judicial_redress/ecc-net/index_en.htm) [ecc-net/index\\_en.htm](http://ec.europa.eu/consumers/solving_consumer_disputes/non-judicial_redress/ecc-net/index_en.htm)). Consumers have the right to choose whether to claim service under the HP Limited Warranty or against the seller under two-year legal guarantee.

#### Áo, Bỉ, Đức và Luxemburg

Die beschränkte HP Herstellergarantie ist eine von HP auf freiwilliger Basis angebotene kommerzielle Garantie. Der Name und die Adresse der HP Gesellschaft, die in Ihrem Land für die Gewährung der beschränkten HP Herstellergarantie verantwortlich ist, sind wie folgt:

Deutschland: HP Deutschland GmbH, Schickardstr. 32, D-71034 Böblingen

Österreich: HP Austria GmbH., Technologiestrasse 5, A-1120 Wien

Luxemburg: Hewlett-Packard Luxembourg S.C.A., 75, Parc d'Activités Capellen, Rue Pafebruc, L-8308 Capellen

Belgien: HP Belgium BVBA, Hermeslaan 1A, B-1831 Diegem

Die Rechte aus der beschränkten HP Herstellergarantie gelten zusätzlich zu den gesetzlichen Ansprüchen wegen Sachmängeln auf eine zweijährige Gewährleistung ab dem Lieferdatum. Ob Sie Anspruch auf diese Rechte haben, hängt von zahlreichen Faktoren ab. Die Rechte des Kunden sind in keiner Weise durch die beschränkte HP Herstellergarantie eingeschränkt bzw. betroffen. Weitere Hinweise finden Sie auf der folgenden Website: Gewährleistungsansprüche für Verbraucher [\(www.hp.com/go/eu-legal\)](http://www.hp.com/go/eu-legal) oder Sie können die Website des Europäischen Verbraucherzentrums [\(http://ec.europa.eu/consumers/solving\\_consumer\\_disputes/non-judicial\\_redress/ecc-net/](http://ec.europa.eu/consumers/solving_consumer_disputes/non-judicial_redress/ecc-net/index_en.htm) [index\\_en.htm](http://ec.europa.eu/consumers/solving_consumer_disputes/non-judicial_redress/ecc-net/index_en.htm)) besuchen. Verbraucher haben das Recht zu wählen, ob sie eine Leistung von HP gemäß der beschränkten HP Herstellergarantie in Anspruch nehmen oder ob sie sich gemäß der gesetzlichen zweijährigen Haftung für Sachmängel (Gewährleistung) sich an den jeweiligen Verkäufer wenden.

#### Bỉ, Pháp và Luxemburg

La garantie limitée HP est une garantie commerciale fournie volontairement par HP. Voici les coordonnées de l'entité HP responsable de l'exécution de la garantie limitée HP dans votre pays:

France: HP France SAS, société par actions simplifiée identifiée sous le numéro 448 694 133 RCS Evry, 1 Avenue du Canada, 91947, Les Ulis

G.D. Luxembourg: Hewlett-Packard Luxembourg S.C.A., 75, Parc d'Activités Capellen, Rue Pafebruc, L-8308 Capellen

Belgique: HP Belgium BVBA, Hermeslaan 1A, B-1831 Diegem

France: Les avantages de la garantie limitée HP s'appliquent en complément des droits dont vous disposez au titre des garanties légales applicables dont le bénéfice est soumis à des conditions spécifiques. Vos droits en tant que consommateur au titre de la garantie légale de conformité mentionnée aux articles L. 211-4 à L. 211-13 du Code de la Consommation et de celle relatives aux défauts de la chose vendue, dans les conditions prévues aux articles 1641 à 1648 et 2232 du Code de Commerce ne sont en aucune façon limités ou affectés par la garantie limitée HP. Pour de plus amples informations, veuillez consulter le lien suivant : Garanties légales accordées au consommateur [\(www.hp.com/go/eu-legal\)](http://www.hp.com/go/eu-legal). Vous pouvez également consulter le site Web des Centres européens des consommateurs ([http://ec.europa.eu/consumers/solving\\_consumer\\_disputes/](http://ec.europa.eu/consumers/solving_consumer_disputes/non-judicial_redress/ecc-net/index_en.htm) non-judicial redress/ecc-net/index en.htm). Les consommateurs ont le droit de choisir d'exercer leurs droits au titre de la garantie limitée HP, ou auprès du vendeur au titre des garanties légales applicables mentionnées ci-dessus.

#### POUR RAPPEL:

Garantie Légale de Conformité:

« Le vendeur est tenu de livrer un bien conforme au contrat et répond des défauts de conformité existant lors de la délivrance.

Il répond également des défauts de conformité résultant de l'emballage, des instructions de montage ou de l'installation lorsque celle-ci a été mise à sa charge par le contrat ou a été réalisée sous sa responsabilité ».

Article L211-5 du Code de la Consommation:

« Pour être conforme au contrat, le bien doit:

1° Etre propre à l'usage habituellement attendu d'un bien semblable et, le cas échéant:

- correspondre à la description donnée par le vendeur et posséder les qualités que celui-ci a présentées à l'acheteur sous forme d'échantillon ou de modèle;

- présenter les qualités qu'un acheteur peut légitimement attendre eu égard aux déclarations publiques faites par le vendeur, par le producteur ou par son représentant, notamment dans la publicité ou l'étiquetage;

2° Ou présenter les caractéristiques définies d'un commun accord par les parties ou être propre à tout usage spécial recherché par l'acheteur, porté à la connaissance du vendeur et que ce dernier a accepté ».

Article L211-12 du Code de la Consommation:

« L'action résultant du défaut de conformité se prescrit par deux ans à compter de la délivrance du bien ».

Garantie des vices cachés

Article 1641 du Code Civil : « Le vendeur est tenu de la garantie à raison des défauts cachés de la chose vendue qui la rendent impropre à l'usage auquel on la destine, ou qui diminuent tellement cet usage que l'acheteur ne l'aurait pas acquise, ou n'en aurait donné qu'un moindre prix, s'il les avait connus. »

Article 1648 alinéa 1 du Code Civil:

« L'action résultant des vices rédhibitoires doit être intentée par l'acquéreur dans un délai de deux ans à compter de la découverte du vice. »

G.D. Luxembourg et Belgique: Les avantages de la garantie limitée HP s'appliquent en complément des droits dont vous disposez au titre de la garantie de non-conformité des biens avec le contrat de vente. Cependant, de nombreux facteurs peuvent avoir un impact sur le bénéfice de ces droits. Vos droits en tant que consommateur au titre de ces garanties ne sont en aucune façon limités ou affectés par la garantie limitée HP. Pour de plus amples informations, veuillez consulter le lien suivant : Garanties légales accordées au consommateur ([www.hp.com/go/eu-legal](http://www.hp.com/go/eu-legal)) ou vous pouvez également consulter le site Web des Centres européens des consommateurs ([http://ec.europa.eu/](http://ec.europa.eu/consumers/solving_consumer_disputes/non-judicial_redress/ecc-net/index_en.htm) [consumers/solving\\_consumer\\_disputes/non-judicial\\_redress/ecc-net/index\\_en.htm\)](http://ec.europa.eu/consumers/solving_consumer_disputes/non-judicial_redress/ecc-net/index_en.htm). Les consommateurs ont le droit de choisir de réclamer un service sous la garantie limitée HP ou auprès du vendeur au cours d'une garantie légale de deux ans.

#### Ý

La Garanzia limitata HP è una garanzia commerciale fornita volontariamente da HP. Di seguito sono indicati nome e indirizzo della società HP responsabile della fornitura dei servizi coperti dalla Garanzia limitata HP nel vostro Paese:

Italia: HP Italy S.r.l., Via G. Di Vittorio 9, 20063 Cernusco S/Naviglio

I vantaggi della Garanzia limitata HP vengono concessi ai consumatori in aggiunta ai diritti derivanti dalla garanzia di due anni fornita dal venditore in caso di non conformità dei beni rispetto al contratto di vendita. Tuttavia, diversi fattori possono avere un impatto sulla possibilita' di beneficiare di tali diritti. I diritti spettanti ai consumatori in forza della garanzia legale non sono in alcun modo limitati, né modificati dalla Garanzia limitata HP. Per ulteriori informazioni, si prega di consultare il seguente link: Garanzia legale per i clienti ([www.hp.com/go/eu-legal](http://www.hp.com/go/eu-legal)), oppure visitare il sito Web dei Centri europei per i consumatori ([http://ec.europa.eu/consumers/solving\\_consumer\\_disputes/non-judicial\\_redress/](http://ec.europa.eu/consumers/solving_consumer_disputes/non-judicial_redress/ecc-net/index_en.htm) [ecc-net/index\\_en.htm](http://ec.europa.eu/consumers/solving_consumer_disputes/non-judicial_redress/ecc-net/index_en.htm)). I consumatori hanno il diritto di scegliere se richiedere un servizio usufruendo della Garanzia limitata HP oppure rivolgendosi al venditore per far valere la garanzia legale di due anni.

#### Tây Ban Nha

Su Garantía limitada de HP es una garantía comercial voluntariamente proporcionada por HP. El nombre y dirección de las entidades HP que proporcionan la Garantía limitada de HP (garantía comercial adicional del fabricante) en su país es:

España: Hewlett-Packard Española S.L. Calle Vicente Aleixandre, 1 Parque Empresarial Madrid - Las Rozas, E-28232 Madrid

Los beneficios de la Garantía limitada de HP son adicionales a la garantía legal de 2 años a la que los consumidores tienen derecho a recibir del vendedor en virtud del contrato de compraventa; sin embargo, varios factores pueden afectar su derecho a recibir los beneficios bajo dicha garantía legal. A este respecto, la Garantía limitada de HP no limita o afecta en modo alguno los derechos legales del consumidor ([www.hp.com/go/eu-legal](http://www.hp.com/go/eu-legal)). Para más información, consulte el siguiente enlace: Garantía legal del consumidor o puede visitar el sitio web de los Centros europeos de los consumidores [\(http://ec.europa.eu/consumers/solving\\_consumer\\_disputes/non-judicial\\_redress/ecc](http://ec.europa.eu/consumers/solving_consumer_disputes/non-judicial_redress/ecc-net/index_en.htm)net/index en.htm). Los clientes tienen derecho a elegir si reclaman un servicio acogiéndose a la Garantía limitada de HP o al vendedor de conformidad con la garantía legal de dos años.

#### Đan Mach

Den begrænsede HP-garanti er en garanti, der ydes frivilligt af HP. Navn og adresse på det HPselskab, der er ansvarligt for HP's begrænsede garanti i dit land, er som følger:

Danmark: HP Inc Danmark ApS, Engholm Parkvej 8, 3450, Allerød

Den begrænsede HP-garanti gælder i tillæg til eventuelle juridiske rettigheder, for en toårig garanti fra sælgeren af varer, der ikke er i overensstemmelse med salgsaftalen, men forskellige faktorer kan dog påvirke din ret til at opnå disse rettigheder. Forbrugerens lovbestemte rettigheder begrænses eller påvirkes ikke på nogen måde af den begrænsede HP-garanti. Se nedenstående link for at få yderligere oplysninger: Forbrugerens juridiske garanti [\(www.hp.com/go/eu-legal\)](http://www.hp.com/go/eu-legal) eller du kan besøge De Europæiske Forbrugercentres websted ([http://ec.europa.eu/consumers/](http://ec.europa.eu/consumers/solving_consumer_disputes/non-judicial_redress/ecc-net/index_en.htm) [solving\\_consumer\\_disputes/non-judicial\\_redress/ecc-net/index\\_en.htm\)](http://ec.europa.eu/consumers/solving_consumer_disputes/non-judicial_redress/ecc-net/index_en.htm). Forbrugere har ret til at vælge, om de vil gøre krav på service i henhold til HP's begrænsede garanti eller hos sælger i henhold til en toårig juridisk garanti.

#### Na Uy

HPs garanti er en begrenset og kommersiell garanti som HP selv har valgt å tilby. Følgende lokale selskap innestår for garantien:

Norge: HP Norge AS, Rolfbuktveien 4b, 1364 Fornebu

HPs garanti kommer i tillegg til det mangelsansvar HP har i henhold til norsk forbrukerkjøpslovgivning, hvor reklamasjonsperioden kan være to eller fem år, avhengig av hvor lenge salgsgjenstanden var ment å vare. Ulike faktorer kan imidlertid ha betydning for om du kvalifiserer til å kreve avhjelp iht slikt mangelsansvar. Forbrukerens lovmessige rettigheter begrenses ikke av HPs garanti. Hvis du vil ha mer informasjon, kan du klikke på følgende kobling: Juridisk garanti for forbruker ([www.hp.com/go/eu-legal](http://www.hp.com/go/eu-legal)) eller du kan besøke nettstedet til de europeiske forbrukersentrene [\(http://ec.europa.eu/consumers/solving\\_consumer\\_disputes/non-judicial\\_redress/](http://ec.europa.eu/consumers/solving_consumer_disputes/non-judicial_redress/ecc-net/index_en.htm) [ecc-net/index\\_en.htm](http://ec.europa.eu/consumers/solving_consumer_disputes/non-judicial_redress/ecc-net/index_en.htm)). Forbrukere har retten til å velge å kreve service under HPs garanti eller iht selgerens lovpålagte mangelsansvar.

### Thụy Điển

HP:s begränsade garanti är en kommersiell garanti som tillhandahålls frivilligt av HP. Namn och adress till det HP-företag som ansvarar för HP:s begränsade garanti i ditt land är som följer:

Sverige: HP PPS Sverige AB, SE-169 73 Stockholm

Fördelarna som ingår i HP:s begränsade garanti gäller utöver de lagstadgade rättigheterna till tre års garanti från säljaren angående varans bristande överensstämmelse gentemot köpeavtalet, men olika faktorer kan påverka din rätt att utnyttja dessa rättigheter. Konsumentens lagstadgade rättigheter varken begränsas eller påverkas på något sätt av HP:s begränsade garanti. Mer information får du om du följer denna länk: Lagstadgad garanti för konsumenter [\(www.hp.com/go/eu-legal\)](http://www.hp.com/go/eu-legal) eller så kan du gå till European Consumer Centers webbplats ([http://ec.europa.eu/consumers/](http://ec.europa.eu/consumers/solving_consumer_disputes/non-judicial_redress/ecc-net/index_en.htm) [solving\\_consumer\\_disputes/non-judicial\\_redress/ecc-net/index\\_en.htm\)](http://ec.europa.eu/consumers/solving_consumer_disputes/non-judicial_redress/ecc-net/index_en.htm). Konsumenter har rätt att välja om de vill ställa krav enligt HP:s begränsade garanti eller på säljaren enligt den lagstadgade treåriga garantin.

#### Bồ Đào Nha

A Garantia Limitada HP é uma garantia comercial fornecida voluntariamente pela HP. O nome e a morada da entidade HP responsável pela prestação da Garantia Limitada HP no seu país são os seguintes:

Portugal: HPCP – Computing and Printing Portugal, Unipessoal, Lda., Edificio D. Sancho I, Quinta da Fonte, Porto Salvo, Lisboa, Oeiras, 2740 244

As vantagens da Garantia Limitada HP aplicam-se cumulativamente com quaisquer direitos decorrentes da legislação aplicável à garantia de dois anos do vendedor, relativa a defeitos do produto e constante do contrato de venda. Existem, contudo, vários fatores que poderão afetar a sua elegibilidade para beneficiar de tais direitos. Os direitos legalmente atribuídos aos consumidores não são limitados ou afetados de forma alguma pela Garantia Limitada HP. Para mais informações, consulte a ligação seguinte: Garantia legal do consumidor ([www.hp.com/go/eu-legal](http://www.hp.com/go/eu-legal)) ou visite o Web site da Rede dos Centros Europeus do Consumidor [\(http://ec.europa.eu/consumers/](http://ec.europa.eu/consumers/solving_consumer_disputes/non-judicial_redress/ecc-net/index_en.htm) solving consumer disputes/non-judicial redress/ecc-net/index en.htm). Os consumidores têm o direito de escolher se pretendem reclamar assistência ao abrigo da Garantia Limitada HP ou contra o vendedor ao abrigo de uma garantia jurídica de dois anos.

#### Hy Lạp và Cộng hòa Síp

Η Περιορισμένη εγγύηση HP είναι μια εμπορική εγγύηση η οποία παρέχεται εθελοντικά από την HP. Η επωνυμία και η διεύθυνση του νομικού προσώπου ΗΡ που παρέχει την Περιορισμένη εγγύηση ΗΡ στη χώρα σας είναι η εξής:

Ελλάδα /Κύπρoς: HP Printing and Personal Systems Hellas EPE, Tzavella 1-3, 15232 Chalandri, Attiki

Ελλάδα /Κύπρoς: HP Συστήματα Εκτύπωσης και Προσωπικών Υπολογιστών Ελλάς Εταιρεία Περιορισμένης Ευθύνης, Tzavella 1-3, 15232 Chalandri, Attiki

Τα προνόμια της Περιορισμένης εγγύησης HP ισχύουν επιπλέον των νόμιμων δικαιωμάτων για διετή εγγύηση έναντι του Πωλητή για τη μη συμμόρφωση των προϊόντων με τις συνομολογημένες συμβατικά ιδιότητες, ωστόσο η άσκηση των δικαιωμάτων σας αυτών μπορεί να εξαρτάται από διάφορους παράγοντες. Τα νόμιμα δικαιώματα των καταναλωτών δεν περιορίζονται ούτε επηρεάζονται καθ' οιονδήποτε τρόπο από την Περιορισμένη εγγύηση HP. Για περισσότερες πληροφορίες, συμβουλευτείτε την ακόλουθη τοποθεσία web: Νόμιμη εγγύηση καταναλωτή [\(www.hp.com/go/eu-legal\)](http://www.hp.com/go/eu-legal) ή μπορείτε να επισκεφτείτε την τοποθεσία web των Ευρωπαϊκών Κέντρων

Καταναλωτή ([http://ec.europa.eu/consumers/solving\\_consumer\\_disputes/non-judicial\\_redress/ecc](http://ec.europa.eu/consumers/solving_consumer_disputes/non-judicial_redress/ecc-net/index_en.htm)[net/index\\_en.htm](http://ec.europa.eu/consumers/solving_consumer_disputes/non-judicial_redress/ecc-net/index_en.htm)). Οι καταναλωτές έχουν το δικαίωμα να επιλέξουν αν θα αξιώσουν την υπηρεσία στα πλαίσια της Περιορισμένης εγγύησης ΗΡ ή από τον πωλητή στα πλαίσια της νόμιμης εγγύησης δύο ετών.

#### **Hungary**

A HP korlátozott jótállás egy olyan kereskedelmi jótállás, amelyet a HP a saját elhatározásából biztosít. Az egyes országokban a HP mint gyártó által vállalt korlátozott jótállást biztosító HP vállalatok neve és címe:

Magyarország: HP Inc Magyarország Kft., H-1117 Budapest, Alíz utca 1.

A HP korlátozott jótállásban biztosított jogok azokon a jogokon felül illetik meg Önt, amelyek a termékeknek az adásvételi szerződés szerinti minőségére vonatkozó kétéves, jogszabályban foglalt eladói szavatosságból, továbbá ha az Ön által vásárolt termékre alkalmazandó, a jogszabályban foglalt kötelező eladói jótállásból erednek, azonban számos körülmény hatással lehet arra, hogy ezek a jogok Önt megilletik-e. További információért kérjük, keresse fel a következő webhelyet: Jogi Tájékoztató Fogyasztóknak ([www.hp.com/go/eu-legal](http://www.hp.com/go/eu-legal)) vagy látogassa meg az Európai Fogyasztói Központok webhelyét [\(http://ec.europa.eu/consumers/solving\\_consumer\\_disputes/non](http://ec.europa.eu/consumers/solving_consumer_disputes/non-judicial_redress/ecc-net/index_en.htm)judicial redress/ecc-net/index en.htm). A fogyasztóknak jogában áll, hogy megválasszák, hogy a jótállással kapcsolatos igényüket a HP korlátozott jótállás alapján vagy a kétéves, jogszabályban foglalt eladói szavatosság, illetve, ha alkalmazandó, a jogszabályban foglalt kötelező eladói jótállás alapján érvényesítik.

#### Cộng hòa Sec

Omezená záruka HP je obchodní zárukou dobrovolně poskytovanou společností HP. Názvy a adresy společností skupiny HP, které odpovídají za plnění omezené záruky HP ve vaší zemi, jsou následující:

Česká republika: HP Inc Czech Republic s. r. o., Za Brumlovkou 5/1559, 140 00 Praha 4

Výhody, poskytované omezenou zárukou HP, se uplatňuji jako doplňek k jakýmkoli právním nárokům na dvouletou záruku poskytnutou prodejcem v případě nesouladu zboží s kupní smlouvou. Váš nárok na uznání těchto práv však může záviset na mnohých faktorech. Omezená záruka HP žádným způsobem neomezuje ani neovlivňuje zákonná práva zákazníka. Další informace získáte kliknutím na následující odkaz: Zákonná záruka spotřebitele [\(www.hp.com/go/eu-legal\)](http://www.hp.com/go/eu-legal) případně můžete navštívit webové stránky Evropského spotřebitelského centra [\(http://ec.europa.eu/consumers/](http://ec.europa.eu/consumers/solving_consumer_disputes/non-judicial_redress/ecc-net/index_en.htm) [solving\\_consumer\\_disputes/non-judicial\\_redress/ecc-net/index\\_en.htm\)](http://ec.europa.eu/consumers/solving_consumer_disputes/non-judicial_redress/ecc-net/index_en.htm). Spotřebitelé mají právo se rozhodnout, zda chtějí službu reklamovat v rámci omezené záruky HP nebo v rámci zákonem stanovené dvouleté záruky u prodejce.

#### Slovakia

Obmedzená záruka HP je obchodná záruka, ktorú spoločnosť HP poskytuje dobrovoľne. Meno a adresa subjektu HP, ktorý zabezpečuje plnenie vyplývajúce z Obmedzenej záruky HP vo vašej krajine:

Slovenská republika: HP Inc Slovakia, s.r.o., Galvaniho 7, 821 04 Bratislava

Výhody Obmedzenej záruky HP sa uplatnia vedľa prípadných zákazníkových zákonných nárokov voči predávajúcemu z vád, ktoré spočívajú v nesúlade vlastností tovaru s jeho popisom podľa predmetnej zmluvy. Možnosť uplatnenia takých prípadných nárokov však môže závisieť od rôznych faktorov. Služby Obmedzenej záruky HP žiadnym spôsobom neobmedzujú ani neovplyvňujú zákonné práva zákazníka, ktorý je spotrebiteľom. Ďalšie informácie nájdete na nasledujúcom prepojení: Zákonná

záruka spotrebiteľa ([www.hp.com/go/eu-legal](http://www.hp.com/go/eu-legal)), prípadne môžete navštíviť webovú lokalitu európskych zákazníckych stredísk ([http://ec.europa.eu/consumers/solving\\_consumer\\_disputes/non](http://ec.europa.eu/consumers/solving_consumer_disputes/non-judicial_redress/ecc-net/index_en.htm)judicial redress/ecc-net/index en.htm). Spotrebitelia majú právo zvoliť si, či chcú uplatniť servis v rámci Obmedzenej záruky HP alebo počas zákonnej dvojročnej záručnej lehoty u predajcu.

#### Ba Lan

Ograniczona gwarancja HP to komercyjna gwarancja udzielona dobrowolnie przez HP. Nazwa i adres podmiotu HP odpowiedzialnego za realizację Ograniczonej gwarancji HP w Polsce:

Polska: HP Inc Polska sp. z o.o., Szturmowa 2a, 02-678 Warszawa, wpisana do rejestru przedsiębiorców prowadzonego przez Sąd Rejonowy dla m.st. Warszawy w Warszawie, XIII Wydział Gospodarczy Krajowego Rejestru Sądowego, pod numerem KRS 0000546115, NIP 5213690563, REGON 360916326, GIOŚ E0020757WZBW, kapitał zakładowy 480.000 PLN.

Świadczenia wynikające z Ograniczonej gwarancji HP stanowią dodatek do praw przysługujących nabywcy w związku z dwuletnią odpowiedzialnością sprzedawcy z tytułu niezgodności towaru z umową (rękojmia). Niemniej, na możliwość korzystania z tych praw mają wpływ różne czynniki. Ograniczona gwarancja HP w żaden sposób nie ogranicza praw konsumenta ani na nie nie wpływa. Więcej informacji można znaleźć pod następującym łączem: Gwarancja prawna konsumenta [\(www.hp.com/go/eu-legal\)](http://www.hp.com/go/eu-legal), można także odwiedzić stronę internetową Europejskiego Centrum Konsumenckiego ([http://ec.europa.eu/consumers/solving\\_consumer\\_disputes/non-judicial\\_redress/](http://ec.europa.eu/consumers/solving_consumer_disputes/non-judicial_redress/ecc-net/index_en.htm) [ecc-net/index\\_en.htm](http://ec.europa.eu/consumers/solving_consumer_disputes/non-judicial_redress/ecc-net/index_en.htm)). Konsumenci mają prawo wyboru co do możliwosci skorzystania albo z usług gwarancyjnych przysługujących w ramach Ograniczonej gwarancji HP albo z uprawnień wynikających z dwuletniej rękojmi w stosunku do sprzedawcy.

#### Bungari

Ограничената гаранция на HP представлява търговска гаранция, доброволно предоставяна от HP. Името и адресът на дружеството на HP за вашата страна, отговорно за предоставянето на гаранционната поддръжка в рамките на Ограничената гаранция на HP, са както следва:

HP Inc Bulgaria EOOD (Ейч Пи Инк България ЕООД), гр. София 1766, район р-н Младост, бул. Околовръстен Път No 258, Бизнес Център Камбаните

Предимствата на Ограничената гаранция на HP се прилагат в допълнение към всички законови права за двугодишна гаранция от продавача при несъответствие на стоката с договора за продажба. Въпреки това, различни фактори могат да окажат влияние върху условията за получаване на тези права. Законовите права на потребителите не са ограничени или засегнати по никакъв начин от Ограничената гаранция на HP. За допълнителна информация, моля вижте Правната гаранция на потребителя [\(www.hp.com/go/eu-legal\)](http://www.hp.com/go/eu-legal) или посетете уебсайта на Европейския потребителски център [\(http://ec.europa.eu/consumers/](http://ec.europa.eu/consumers/solving_consumer_disputes/non-judicial_redress/ecc-net/index_en.htm) solving consumer disputes/non-judicial redress/ecc-net/index en.htm). Потребителите имат правото да избират дали да претендират за извършване на услуга в рамките на Ограничената гаранция на HP или да потърсят такава от търговеца в рамките на двугодишната правна гаранция.

#### Ru-ma-ni

Garanția limitată HP este o garanție comercială furnizată în mod voluntar de către HP. Numele și adresa entității HP răspunzătoare de punerea în aplicare a Garanției limitate HP în țara dumneavoastră sunt următoarele:

Romănia: HP Inc Romania SRL, 5 Fabrica de Glucoza Str., Building F, Ground Floor and Floor 8, 2nd District, Bucureşti

Beneficiile Garanției limitate HP se aplică suplimentar față de orice drepturi privind garanția de doi ani oferită de vânzător pentru neconformitatea bunurilor cu contractul de vânzare; cu toate acestea, diversi factori pot avea impact asupra eligibilității dvs. de a beneficia de aceste drepturi. Drepturile legale ale consumatorului nu sunt limitate sau afectate în vreun fel de Garanția limitată HP. Pentru informații suplimentare consultați următorul link: garanția acordată consumatorului prin lege [\(www.hp.com/go/eu-legal\)](http://www.hp.com/go/eu-legal) sau puteți accesa site-ul Centrul European al Consumatorilor [\(http://ec.europa.eu/consumers/solving\\_consumer\\_disputes/non-judicial\\_redress/ecc-net/](http://ec.europa.eu/consumers/solving_consumer_disputes/non-judicial_redress/ecc-net/index_en.htm) [index\\_en.htm](http://ec.europa.eu/consumers/solving_consumer_disputes/non-judicial_redress/ecc-net/index_en.htm)). Consumatorii au dreptul să aleagă dacă să pretindă despăgubiri în cadrul Garanței limitate HP sau de la vânzător, în cadrul garanției legale de doi ani.

#### Bỉ và Hà Lan

De Beperkte Garantie van HP is een commerciële garantie vrijwillig verstrekt door HP. De naam en het adres van de HP-entiteit die verantwoordelijk is voor het uitvoeren van de Beperkte Garantie van HP in uw land is als volgt:

Nederland: HP Nederland B.V., Startbaan 16, 1187 XR Amstelveen

België: HP Belgium BVBA, Hermeslaan 1A, B-1831 Diegem

De voordelen van de Beperkte Garantie van HP vormen een aanvulling op de wettelijke garantie voor consumenten gedurende twee jaren na de levering te verlenen door de verkoper bij een gebrek aan conformiteit van de goederen met de relevante verkoopsovereenkomst. Niettemin kunnen diverse factoren een impact hebben op uw eventuele aanspraak op deze wettelijke rechten. De wettelijke rechten van de consument worden op geen enkele wijze beperkt of beïnvloed door de Beperkte Garantie van HP. Raadpleeg voor meer informatie de volgende webpagina: Wettelijke garantie van de consument ([www.hp.com/go/eu-legal](http://www.hp.com/go/eu-legal)) of u kan de website van het Europees Consumenten Centrum bezoeken ([http://ec.europa.eu/consumers/solving\\_consumer\\_disputes/non-judicial\\_redress/](http://ec.europa.eu/consumers/solving_consumer_disputes/non-judicial_redress/ecc-net/index_en.htm) [ecc-net/index\\_en.htm](http://ec.europa.eu/consumers/solving_consumer_disputes/non-judicial_redress/ecc-net/index_en.htm)). Consumenten hebben het recht om te kiezen tussen enerzijds de Beperkte Garantie van HP of anderzijds het aanspreken van de verkoper in toepassing van de wettelijke garantie.

#### Phần Lan

HP:n rajoitettu takuu on HP:n vapaaehtoisesti antama kaupallinen takuu. HP:n myöntämästä takuusta maassanne vastaavan HP:n edustajan yhteystiedot ovat:

Suomi: HP Finland Oy, Piispankalliontie, FIN - 02200 Espoo

HP:n takuun edut ovat voimassa mahdollisten kuluttajansuojalakiin perustuvien oikeuksien lisäksi sen varalta, että tuote ei vastaa myyntisopimusta. Saat lisätietoja seuraavasta linkistä: Kuluttajansuoja [\(www.hp.com/go/eu-legal\)](http://www.hp.com/go/eu-legal) tai voit käydä Euroopan kuluttajakeskuksen sivustolla ([http://ec.europa.eu/](http://ec.europa.eu/consumers/solving_consumer_disputes/non-judicial_redress/ecc-net/index_en.htm) [consumers/solving\\_consumer\\_disputes/non-judicial\\_redress/ecc-net/index\\_en.htm\)](http://ec.europa.eu/consumers/solving_consumer_disputes/non-judicial_redress/ecc-net/index_en.htm). Kuluttajilla on oikeus vaatia virheen korjausta HP:n takuun ja kuluttajansuojan perusteella HP:lta tai myyjältä.

#### Slovenia

Omejena garancija HP je prostovoljna trgovska garancija, ki jo zagotavlja podjetje HP. Ime in naslov poslovne enote HP, ki je odgovorna za omejeno garancijo HP v vaši državi, sta naslednja:

Slovenija: Hewlett-Packard Europe B.V., Amsterdam, Meyrin Branch, Route du Nant-d'Avril 150, 1217 Meyrin, Switzerland

Ugodnosti omejene garancije HP veljajo poleg zakonskih pravic, ki ob sklenitvi kupoprodajne pogodbe izhajajo iz dveletne garancije prodajalca v primeru neskladnosti blaga, vendar lahko na izpolnjevanje pogojev za uveljavitev pravic vplivajo različni dejavniki. Omejena garancija HP nikakor ne omejuje strankinih z zakonom predpisanih pravic in ne vpliva nanje. Za dodatne informacije glejte naslednjo povezavo: Strankino pravno jamstvo ([www.hp.com/go/eu-legal](http://www.hp.com/go/eu-legal)); ali pa obiščite spletno mesto evropskih središč za potrošnike ([http://ec.europa.eu/consumers/solving\\_consumer\\_disputes/](http://ec.europa.eu/consumers/solving_consumer_disputes/non-judicial_redress/ecc-net/index_en.htm) non-judicial redress/ecc-net/index en.htm). Potrošniki imajo pravico izbrati, ali bodo uveljavljali pravice do storitev v skladu z omejeno garancijo HP ali proti prodajalcu v skladu z dvoletno zakonsko garancijo.

#### **Croatia**

HP ograničeno jamstvo komercijalno je dobrovoljno jamstvo koje pruža HP. Ime i adresa HP subjekta odgovornog za HP ograničeno jamstvo u vašoj državi:

Hrvatska: HP Computing and Printing d.o.o. za računalne i srodne aktivnosti, Radnička cesta 41, 10000 Zagreb

Pogodnosti HP ograničenog jamstva vrijede zajedno uz sva zakonska prava na dvogodišnje jamstvo kod bilo kojeg prodavača s obzirom na nepodudaranje robe s ugovorom o kupnji. Međutim, razni faktori mogu utjecati na vašu mogućnost ostvarivanja tih prava. HP ograničeno jamstvo ni na koji način ne utječe niti ne ograničava zakonska prava potrošača. Dodatne informacije potražite na ovoj adresi: Zakonsko jamstvo za potrošače ([www.hp.com/go/eu-legal](http://www.hp.com/go/eu-legal)) ili možete posjetiti web-mjesto Europskih potrošačkih centara ([http://ec.europa.eu/consumers/solving\\_consumer\\_disputes/non](http://ec.europa.eu/consumers/solving_consumer_disputes/non-judicial_redress/ecc-net/index_en.htm)judicial redress/ecc-net/index en.htm). Potrošači imaju pravo odabrati žele li ostvariti svoja potraživanja u sklopu HP ograničenog jamstva ili pravnog jamstva prodavača u trajanju ispod dvije godine.

#### **Latvia**

HP ierobežotā garantija ir komercgarantija, kuru brīvprātīgi nodrošina HP. HP uzņēmums, kas sniedz HP ierobežotās garantijas servisa nodrošinājumu jūsu valstī:

Latvija: HP Finland Oy, PO Box 515, 02201 Espoo, Finland

HP ierobežotās garantijas priekšrocības tiek piedāvātas papildus jebkurām likumīgajām tiesībām uz pārdevēja un/vai rażotāju nodrošinātu divu gadu garantiju gadījumā, ja preces neatbilst pirkuma līgumam, tomēr šo tiesību saņemšanu var ietekmēt vairāki faktori. HP ierobežotā garantija nekādā veidā neierobežo un neietekmē patērētāju likumīgās tiesības. Lai iegūtu plašāku informāciju, izmantojiet šo saiti: Patērētāju likumīgā garantija ([www.hp.com/go/eu-legal](http://www.hp.com/go/eu-legal)) vai arī Eiropas Patērētāju tiesību aizsardzības centra tīmekļa vietni (http://ec.europa.eu/consumers/solving consumer\_disputes/ [non-judicial\\_redress/ecc-net/index\\_en.htm\)](http://ec.europa.eu/consumers/solving_consumer_disputes/non-judicial_redress/ecc-net/index_en.htm). Patērētājiem ir tiesības izvēlēties, vai pieprasīt servisa nodrošinājumu saskaņā ar HP ierobežoto garantiju, vai arī pārdevēja sniegto divu gadu garantiju.

#### **Lithuania**

HP ribotoji garantija yra HP savanoriškai teikiama komercinė garantija. Toliau pateikiami HP bendrovių, teikiančių HP garantiją (gamintojo garantiją) jūsų šalyje, pavadinimai ir adresai:

Lietuva: HP Finland Oy, PO Box 515, 02201 Espoo, Finland

HP ribotoji garantija papildomai taikoma kartu su bet kokiomis kitomis įstatymais nustatytomis teisėmis į pardavėjo suteikiamą dviejų metų laikotarpio garantiją dėl prekių atitikties pardavimo sutarčiai, tačiau tai, ar jums ši teisė bus suteikiama, gali priklausyti nuo įvairių aplinkybių. HP ribotoji garantija niekaip neapriboja ir neįtakoja įstatymais nustatytų vartotojo teisių. Daugiau informacijos rasite paspaudę šią nuorodą: Teisinė vartotojo garantija [\(www.hp.com/go/eu-legal\)](http://www.hp.com/go/eu-legal) arba apsilankę Europos vartotojų centro internetinėje svetainėje [\(http://ec.europa.eu/consumers/](http://ec.europa.eu/consumers/solving_consumer_disputes/non-judicial_redress/ecc-net/index_en.htm) [solving\\_consumer\\_disputes/non-judicial\\_redress/ecc-net/index\\_en.htm\)](http://ec.europa.eu/consumers/solving_consumer_disputes/non-judicial_redress/ecc-net/index_en.htm). Vartotojai turi teisę prašyti

atlikti techninį aptarnavimą pagal HP ribotąją garantiją arba pardavėjo teikiamą dviejų metų įstatymais nustatytą garantiją.

#### **Estonia**

HP piiratud garantii on HP poolt vabatahtlikult pakutav kaubanduslik garantii. HP piiratud garantii eest vastutab HP üksus aadressil:

Eesti: HP Finland Oy, PO Box 515, 02201 Espoo, Finland

HP piiratud garantii rakendub lisaks seaduses ettenähtud müüjapoolsele kaheaastasele garantiile, juhul kui toode ei vasta müügilepingu tingimustele. Siiski võib esineda asjaolusid, mille puhul teie jaoks need õigused ei pruugi kehtida. HP piiratud garantii ei piira ega mõjuta mingil moel tarbija seadusjärgseid õigusi. Lisateavet leiate järgmiselt lingilt: tarbija õiguslik garantii ([www.hp.com/go/eu](http://www.hp.com/go/eu-legal)[legal](http://www.hp.com/go/eu-legal)) või võite külastada Euroopa tarbijakeskuste veebisaiti [\(http://ec.europa.eu/consumers/](http://ec.europa.eu/consumers/solving_consumer_disputes/non-judicial_redress/ecc-net/index_en.htm) solving consumer disputes/non-judicial redress/ecc-net/index en.htm). Tarbijal on õigus valida, kas ta soovib kasutada HP piiratud garantiid või seadusega ette nähtud müüjapoolset kaheaastast garantiid.

#### Nga

#### Срок службы принтера для России

Срок службы данного принтера HP составляет пять лет в нормальных условиях эксплуатации. Срок службы отсчитывается с момента ввода принтера в эксплуатацию. В конце срока службы HP рекомендует посетить веб-сайт нашей службы поддержки по адресу http://www.hp.com/ support и/или связаться с авторизованным поставщиком услуг HP для получения рекомендаций в отношении дальнейшего безопасного использования принтера.

### <span id="page-127-0"></span>Bảo hành bảo vệ cấp cao của HP: Neverstop Bộ dụng cụ nạp lại mực và Trống in ảnh laser HP tuyên bố bảo hành có giới hạn

Sản phẩm HP này được bảo hành để đảm bảo không có lỗi về vật liệu và chất lượng tay nghề.

Bảo hành này không áp dung cho các sản phẩm (a) đã được nap lại, tân trang, sản xuất lại hoặc giả mạo dưới bất kỳ hình thức nào, ngoại trừ việc sử dụng một Bộ dụng cụ nạp lại mực như được chỉ định trong hướng dẫn sử dụng máy in, (b) gặp sự cố do sử dụng sai mục đích, bảo quản không đúng cách hoặc vận hành bên ngoài phạm vi thông số môi trường được công bố cho sản phẩm máy in hoặc (c) hao mòn do sử dụng thông thường.

Để được hưởng dịch vụ bảo hành, vui lòng gửi trả sản phẩm về nơi mua hàng (kèm theo mô tả bằng văn bản về sự cố và mẫu in) hoặc liên hệ với bộ phận hỗ trợ khách hàng của HP. Trừ trường hợp luật pháp địa phương quy định khác, HP sẽ tùy ý quyết định thay thế sản phẩm được chứng minh là bị lỗi hoặc hoàn tiền theo giá bạn đã mua.

TRONG CHỪNG MỰC LUẬT PHÁP ĐIA PHƯƠNG CHO PHÉP, CHỈ CÓ DUY NHẤT CÁC BẢO HÀNH NÊU TRÊN VÀ KHÔNG CÓ BẢO HÀNH HAY ĐIỀU KIỆN NÀO KHÁC, DÙ BẰNG VĂN BẢN HAY BẰNG LỜI, ĐƯỢC THỂ HIỆN RÕ RÀNG HAY NGU Ý VÀ HP KHƯỚC TỪ CU THỂ MOI BẢO HÀNH HOẶC ĐIỀU KIỆN NGỤ Ý VỀ KHẢ NĂNG BÁN ĐƯỢC, CHẤT LƯỢNG HÀI LÒNG VÀ SỰ PHÙ HỢP CHO MỤC ĐÍCH CỤ THỂ.

TRONG CHỪNG MỰC LUẬT PHÁP ĐỊA PHƯƠNG CHO PHÉP, TRONG MỌI TRƯỜNG HỢP, HP HOẮC NHÀ CUNG CẤP CỦA HP SẾ KHÔNG CHIU TRÁCH NHIÊM VỀ CÁC THIẾT HAI TRƯC TIẾP, ĐẶC BIỆT, NGẪU NHIÊN, KÉO THEO (BAO GỒM MẤT LỢI NHUẬN HOẶC DỮ LIỆU) HOẶC THIỆT HẠI KHÁC, CHO DÙ DỰA TRÊN HỢP ĐỒNG, DO SAI LẦM, HAY DO NGUYÊN NHÂN KHÁC.

CÁC ĐIỀU KHOẢN BẢO HÀNH TRONG TUYÊN BỐ NÀY, NGOẠI TRỪ TRONG CHỪNG MỰC ĐƯỢC PHÁP LUẤT CHO PHÉP, SỄ KHÔNG LOẠI TRỪ, HAN CHẾ, HAY SỬA ĐỔI VÀ BỔ SUNG CHO CÁC QUYỀN THEO LUẤT ĐỊNH BẮT BUỘC ÁP DUNG CHO VIỆC BÁN SẢN PHẨM NÀY CHO BAN.

### <span id="page-128-0"></span>Chính sách HP về vật tư không phải của HP

HP không thể khuyến nghị sử dụng các thành phần hệ thống hình ảnh không phải của HP, không phải Các bộ dụng cụ nạp lại mực HP, mực không phải của HP và không phải Các trống in ảnh laser HP, dù mới hay tái sản xuất.

GHI CHÚ: Đối với các sản phẩm HP Neverstop Laser, bảo hành không bao gồm các lỗi hay sự cố máy in hoặc trống in ảnh do hư hại, nhiễm bẩn hoặc các lỗi chung liên quan đến in gây ra do việc sử dụng mực không phải của HP, không phải Các bộ dụng cụ nạp lại mực HP, không phải Các trống in ảnh laser HP, hay các thành phần không phải của Trống in ảnh laser HP. Trong trường hợp như vậy, HP sẽ tính phí thời gian tiêu chuẩn và phí nguyên vật liệu để bảo dưỡng máy in vì sự cố hoặc hư hỏng cụ thể.

## <span id="page-129-0"></span>Trang Web chống giả mạo của HP:

Truy cập [www.hp.com/go/anticounterfeit](http://www.hp.com/go/anticounterfeit) nếu bạn cài đặt một Bộ dụng cụ nạp lại mực HP hoặc một Trống in ảnh laser HP và một thông báo phần mềm hoặc phần sụn cho biết rằng bạn đã cài đặt một bộ dụng cụ nạp lại hoặc trống in ảnh đã được sử dụng trước đó. HP sẽ giúp xác định liệu bộ dụng cụ nạp lại hoặc trống in ảnh có phải sản phẩm chính hãng không và thực hiện các bước để giải quyết vấn đề.

bộ dụng cụ nạp lại hoặc trống in ảnh của bạn có thể không phải là Bộ dụng cụ nạp lại mực HP hoặc Trống in ảnh laser HP chính hãng nếu bạn nhận thấy những điều sau:

- Trang trạng thái vật tư cho biết rằng vật tư không phải của HP, hoặc vật tư đã sử dụng hoặc giả mạo, được cài đặt hoặc đã được sử dụng.
- Một thông báo phần mềm hoặc phần sụn cho biết rằng vật tư không phải của HP, hoặc vật tư đã sử dụng hoặc giả mạo, được cài đặt hoặc đã được sử dụng.
- Bạn có thể có nhiều vấn đề với bộ dụng cụ nạp lại hoặc trống in ảnh.
- bộ dụng cụ nạp lại hoặc trống in ảnh trông không giống như bình thường (ví dụ: bao bì khác với bao bì HP).

### <span id="page-130-0"></span>Dữ liệu lưu trữ trên Bộ dụng cụ nạp lại mực HP và Trống in ảnh laser HP

Các bộ dụng cụ nạp lại mực HP và Các trống in ảnh laser HP được sử dụng cùng sản phẩm này có chứa chip bộ nhớ hỗ trợ vận hành sản phẩm.

Ngoài ra, các chip bộ nhớ này thu thập một tập hợp thông tin giới hạn về việc sử dụng sản phẩm, có thể bao gồm các thông tin sau: ngày cài đặt Bộ dụng cụ nạp lại mực và trống in ảnh lần đầu tiên, ngày sử dụng Bộ dụng cụ nạp lại mực và trống in ảnh lần cuối cùng, số lượng trang được in bằng Bộ dụng cụ nạp lại mực và trống in ảnh, số trang tối đa có thể in, các chế độ in được sử dụng, bất kỳ lỗi in nào có thể xảy ra, model sản phẩm, liệu có sử dụng Bộ dụng cụ nạp lại mực hoặc trống in ảnh đã được sử dụng hoặc giả mạo hay không, liệu người dùng có đã gây ra hủy bỏ quá trình tải lại với Bộ dụng cụ nạp lại mực hay không, và liệu có xảy ra nhiều phiên hủy với cùng Bộ dụng cụ nạp lại mực hay không. Thông tin này giúp HP thiết kế các sản phẩm trong tương lai để đáp ứng nhu cầu in của khách hàng và sẽ chỉ được sử dụng theo Tuyên bố quyền riêng tư của HP ([www.hp.com/go/privacy](http://www.hp.com/go/privacy)).

Dữ liệu thu thập từ các chip bộ nhớ này không chứa thông tin có thể được sử dụng để nhận diện khách hàng hoặc người dùng của Bộ dụng cụ nạp lại mực hoặc trống in ảnh hay sản phẩm của họ, cũng không nhằm cố gắng nhận diện khách hàng.

HP thu thập một mẫu của các chip bộ nhớ từ Các bộ dụng cụ nạp lại mực và trống in ảnh được gửi trả lại theo chương trình hoàn trả miễn phí và tái chế của HP (HP Planet Partners: [www.hp.com/](http://www.hp.com/recycle) [recycle\)](http://www.hp.com/recycle). Các chip bộ nhớ từ mẫu này được đọc và nghiên cứu nhằm cải tiến các sản phẩm HP trong tương lai. Các đối tác HP giúp tái chế các Các bộ dụng cụ nạp lại mực và trống in ảnh này cũng có thể được tiếp cận dữ liệu này. Tất cả Đối tác của HP phải tuân thủ tất cả các luật và quy định hiện hành về quyền riêng tư dữ liệu.

Bất kỳ bên thứ ba xử lý Bộ dụng cụ nạp lại mực hoặc trống in ảnh đã sử dụng đều có thể được tiếp cận thông tin ẩn danh trên chip bộ nhớ.

### <span id="page-131-0"></span>Thỏa thuận Giấy phép Người dùng Cuối

ĐỌC Kỹ TRƯỚC KHI SỬ DUNG THIẾT BỊ PHẦN MỀM NÀY: Thỏa thuận Giấy phép Người dùng Cuối này ("EULA") là thỏa thuận pháp lý giữa (a) ban (một cá nhân hoặc một thực thể) và (b) HP Inc. ("HP") chi phối việc bạn sử dụng bất kỳ Sản phẩm Phần mềm nào do HP cài đặt hoặc cung cấp để sử dụng với sản phẩm HP ("Sản phẩm HP"), không tuân theo thỏa thuân cấp phép riêng giữa bạn và HP hoặc nhà cung cấp của HP. Phần mềm khác có thể chứa EULA trong tài liệu trực tuyến của nó. Thuật ngữ "Sản phẩm Phần mềm" có nghĩa là phần mềm máy tính và có thể bao gồm các phương tiện liên quan, tài liệu in và tài liệu điện tử hoặc "trực tuyến".

Một bản sửa đổi hoặc phụ lục cho EULA này có thể được gửi kèm với Sản phẩm HP.

CÁC QUYỀN TRONG SẢN PHẨM PHẦN MỀM CHỈ ĐƯỢC CUNG CẤP VỚI ĐIỀU KIỆN LÀ BAN ĐỒNG Ý VỚI TẤT CẢ CÁC ĐIỀU KHOẢN VÀ ĐIỀU KIÊN CỦA EULA NÀY. BẰNG CÁCH CÀI ĐĂT, SAO CHÉP, TẢI XUỐNG HOẶC SỬ DUNG SẢN PHẤM PHẦN MỀM NÀY, BAN ĐỒNG Ý BỊ RÀNG BUỘC BỞI CÁC ĐIỀU KHOẢN CỦA EULA NÀY. NẾU BAN KHÔNG CHẤP NHÂN CÁC ĐIỀU KHOẢN CẤP PHÉP NÀY, BIÊN PHÁP KHẮC PHỤC DUY NHẤT CỦA BAN LÀ TRẢ LAI TOÀN BỘ SẢN PHẨM CHƯA SỬ DUNG (PHẦN CỨNG VÀ PHẦN MỀM) TRONG VÒNG 14 NGÀY ĐỂ ĐƯỢC HOÀN LAI TIỀN THEO CHÍNH SÁCH HOÀN TRẢ TAI NƠI BAN MUA.

- 1. CẤP GIẤY PHÉP. HP cấp cho bạn các quyền sau với điều kiện bạn tuân thủ tất cả các điều khoản và điều kiện của EULA:
	- a. Sử dụng. Bạn có thể sử dụng Sản phẩm Phần mềm trên một máy tính ("Máy tính của bạn"). Nếu Sản phẩm Phần mềm được cung cấp cho bạn qua internet và được cấp phép sử dụng trên nhiều máy tính từ đầu, thì bạn có thể cài đặt và sử dụng Sản phẩm Phần mềm chỉ trên các máy tính đó. Bạn không được tách các bộ phận cấu thành của Sản phẩm Phần mềm để sử dụng trên nhiều máy tính. Bạn không có quyền phân phối Sản phẩm Phần mềm. Bạn có thể tải Sản phẩm Phần mềm vào bộ nhớ tạm (RAM) của Máy tính cho mục đích sử dụng Sản phẩm Phần mềm.
	- b. Bảo quản. Bạn có thể sao chép Sản phẩm Phần mềm vào bộ nhớ cục bộ hoặc thiết bị lưu trữ của Sản phẩm HP.
	- c. Sao chép. Bạn có thể tạo các bản lưu trữ hoặc sao lưu của Sản phẩm Phần mềm, miễn là bản đó chứa tất cả các thông báo độc quyền của Sản phẩm Phần mềm gốc và chỉ được sử dụng cho mục đích sao lưu.
	- d. Bảo lưu các Quyền. HP và các nhà cung cấp của mình bảo lưu tất cả các quyền không được cấp rõ ràng cho bạn trong EULA này.
	- e. Phần mềm miễn phí. Bất kể các điều khoản và điều kiện của EULA, tất cả hoặc bất kỳ phần nào của Sản phẩm Phần mềm cấu thành phần mềm không phải độc quyền của HP hoặc phần mềm do bên thứ ba cung cấp theo giấy phép công cộng ("Phần mềm miễn phí"), được cấp phép cho bạn theo các điều khoản và điều kiện trong thỏa thuận cấp phép phần mềm đi kèm với Phần mềm miễn phí đó, dưới hình thức thỏa thuận riêng, giấy phép bao bọc hoặc điều khoản giấy phép điện tử được chấp nhận tại thời điểm tải xuống. Việc sử dụng Phần mềm miễn phí này sẽ chịu sự chi phối hoàn toàn bởi các điều khoản và điều kiện của giấy phép đó.
	- f. Giải pháp Phục hồi. Bất kỳ giải pháp phục hồi phần mềm nào được cung cấp cùng với/cho Sản phẩm HP của bạn, ở dạng giải pháp trên ổ đĩa cứng, giải pháp phục hồi dựa trên phương tiện bên ngoài (ví dụ: đĩa mềm, CD hoặc DVD) hoặc một giải pháp tương đương được cung cấp ở bất kỳ dạng nào khác, chỉ có thể được sử dụng để khôi phục đĩa cứng của Sản phẩm HP cùng với/cho giải pháp phục hồi đã mua ban đầu. Việc sử dụng bất kỳ phần

mềm hệ điều hành Microsoft nào có trong giải pháp phục hồi đó sẽ được điều chỉnh theo Thỏa thuận Cấp phép của Microsoft.

- 2. NÂNG CẤP. Để sử dụng một Sản phẩm Phần mềm được xác định là bản nâng cấp, trước tiên bạn phải được cấp phép để sử dụng Sản phẩm Phần mềm gốc được HP xác định là đủ điều kiện để nâng cấp. Sau khi nâng cấp, bạn không thể tiếp tục sử dụng Sản phẩm Phần mềm gốc đã làm cơ sở giúp bạn đủ điều kiện nâng cấp. Bằng cách sử dụng Sản phẩm Phần mềm, bạn cũng đồng ý rằng HP có thể tự động truy cập Sản phẩm HP của bạn khi được kết nối internet để kiểm tra phiên bản hoặc trạng thái của một số Sản phẩm Phần mềm nhất định và có thể tự động tải xuống và cài đặt các bản nâng cấp hoặc bản cập nhật cho Sản phẩm Phần mềm đó trên Sản phẩm HP của bạn, để cung cấp các phiên bản hoặc cập nhật mới cần thiết cho việc duy trì chức năng, hiệu suất hoặc bảo mật của Phần mềm HP và Sản phẩm HP của bạn và tạo điều kiện cung cấp hỗ trợ hoặc các dịch vụ khác. Trong một số trường hợp nhất định và tùy theo kiểu nâng cấp hoặc cập nhật, bạn sẽ nhận được thông báo (thông qua cửa sổ bật lên hoặc các phương tiện khác), có thể yêu cầu bạn bắt đầu nâng cấp hoặc cập nhật.
- 3. PHẦN MỀM BỔ SUNG. Thỏa thuận EULA này áp dụng cho các bản cập nhật hoặc bổ sung cho Sản phẩm Phần mềm gốc do HP cung cấp, trừ khi HP cung cấp các điều khoản khác cùng với bản cập nhật hoặc bổ sung. Nếu có mâu thuẫn giữa các điều khoản trên, thì sẽ áp dụng các điều khoản khác.

#### 4. CHUYỂN NHƯỢNG.

- a. Bên Thứ ba. Người dùng ban đầu của Sản phẩm Phần mềm có thể chuyển nhượng Sản phẩm Phần mềm một lần cho người dùng cuối khác. Mọi sự chuyển nhượng phải bao gồm tất cả bộ phận cấu thành, phương tiện, tài liệu in, thỏa thuận EULA này và Chứng chỉ Xác thực nếu có. Việc chuyển giao không được là chuyển giao gián tiếp, chẳng hạn như dưới dạng ký gửi hàng hóa. Trước khi chuyển giao, người dùng cuối nhận sản phẩm chuyển giao phải đồng ý với tất cả các điều khoản của EULA. Sau khi chuyển giao Sản phẩm Phần mềm, giấy phép của bạn sẽ tự động hết hạn.
- b. Các giới hạn. Bạn không được thuê, cho thuê hoặc cho mượn Sản phẩm Phần mềm hoặc sử dụng Sản phẩm Phần mềm trong cơ quan hoặc cho mục đích chia thời gian hưởng dụng mang tính thương mại. Bạn không được cấp lại, chia hoặc chuyển nhượng giấy phép hoặc Sản phẩm Phần mềm trừ khi được quy định rõ ràng trong thỏa thuận EULA này.
- 5. QUYỀN SỞ HỮU ĐỘC QUYỀN. Tất cả các quyền sở hữu trí tuệ trong Sản phẩm Phần mềm và tài liệu cho người dùng đều thuộc sở hữu của HP hoặc nhà cung cấp của HP và được pháp luật bảo vệ, bao gồm nhưng không giới hạn ở bản quyền, bí mật thương mại và luật thương hiệu của Hoa Kỳ, cũng như các luật hiện hành và điều khoản quốc tế hiện hành khác. Bạn không được xóa bất kỳ nội dung nhận dạng sản phẩm, thông báo bản quyền hoặc giới hạn quyền sở hữu nào khỏi Sản phẩm Phần mềm.
- 6. GIỚI HẠN VỀ KỸ NGHỆ ĐẢO NGƯỢC. Ban không được phân tích kỹ thuật đảo ngược, dịch ngược hoặc phân tách Sản phẩm Phần mềm, trừ khi và chỉ trong phạm vi quyền được làm điều đó theo luật hiện hành, bất kể giới hạn này hoặc được quy định rõ ràng trong EULA này.
- 7. THUẬT NGỮ. Thỏa thuận EULA này có hiệu lực nếu chưa chấm dứt hoặc bị từ chối. EULA này cũng sẽ chấm dứt theo các điều kiện được quy định ở phần khác trong EULA này hoặc nếu bạn không tuân thủ bất kỳ điều khoản hoặc điều kiện nào trong EULA này.

#### 8. MẪU CHÂP THUẬN CHO THU THẬP/SỬ DỤNG DỮ LIỆU.

a. HP sẽ sử dụng cookie và các công cụ công nghệ web khác để thu thập thông tin kỹ thuật ẩn danh liên quan đến Phần mềm HP và Sản phẩm HP của bạn. Dữ liệu này sẽ được sử dụng để cung cấp các bản nâng cấp và hỗ trợ liên quan hoặc các dịch vụ khác được mô tả trong Phần 2. HP cũng sẽ thu thập thông tin cá nhân bao gồm địa chỉ IP (Giao thức

Internet) hoặc các thông tin định danh duy biệt khác có liên kết với Sản phẩm HP của bạn và dữ liệu do bạn cung cấp khi đăng ký Sản phẩm HP. Cùng với việc cung cấp các bản nâng cấp và hỗ trợ liên quan hoặc các dịch vụ khác, dữ liệu này sẽ được sử dụng để gửi thông tin tiếp thị tới bạn (trong từng trường hợp đều cần sự chấp thuận rõ ràng của bạn theo yêu cầu của luật pháp hiện hành).

Trong phạm vi được luật pháp hiện hành cho phép, bằng cách chấp nhận các điều khoản và điều kiện này, bạn chấp thuận cho dữ liệu cá nhân và ẩn danh của mình được thu thập và sử dụng bởi HP, các công ty con và chi nhánh của HP như được mô tả trong EULA này và nội dung khác được mô tả trong chính sách bảo mật của HP: [www.hp.com/go/privacy](http://www.hp.com/go/privacy)

- b. Thu thập/Sử dụng dữ liệu bởi Bên Thứ ba. Một số chương trình phần mềm có trong Sản phẩm HP được các nhà cung cấp bên thứ ba cung cấp và cấp phép riêng cho bạn ("Phần mềm của Bên Thứ ba"). Phần mềm của Bên Thứ ba có thể được cài đặt và hoạt động trên Sản phẩm HP của bạn ngay cả khi bạn chọn không kích hoạt/mua phần mềm đó. Phần mềm của Bên Thứ ba có thể thu thập và truyền thông tin kỹ thuật về hệ thống của bạn (ví dụ như địa chỉ IP, mã nhận dạng thiết bị duy biệt, phiên bản phần mềm được cài đặt, v.v.) và các dữ liệu hệ thống khác. Thông tin này được bên thứ ba sử dụng để xác định các thuộc tính hệ thống kỹ thuật và đảm bảo phiên bản phần mềm mới nhất đã được cài đặt trên hệ thống của bạn. Nếu không muốn Phần mềm Bên Thứ ba thu thập thông tin kỹ thuật này hoặc tự động gửi cho bạn các bản cập nhật phiên bản, bạn hãy gỡ cài đặt phần mềm trước khi kết nối Internet.
- 9. TỪ CHỐI BẢO HÀNH. TRONG PHAM VI TỐI ĐA ĐƯỢC PHÁP LUẬT HIỆN HÀNH CHO PHÉP. HP VÀ CÁC NHÀ CUNG CẤP CỦA HP CUNG CẤP SẢN PHẨM PHẦN MỀM "NGUYÊN BẢN" VÀ VỚI MỌI HƯ HỎNG, MẤT MÁT DO NGƯỜI MUA CHỊU, DO ĐÓ TỪ CHỐI MỌI TRÁCH NHIỆM BẢO HÀNH, BẢO ĐẢM VÀ ĐIỀU KIỆN KHÁC, ĐƯỢC THỂ HIỆN RÕ RÀNG, NGỤ Ý HOẮC THEO LUẤT ĐỊNH, BAO GỒM NHƯNG KHÔNG GIỚI HAN Ở BẢO HÀNH QUYỀN SỞ HỮU HỢP PHÁP VÀ KHÔNG XÂM PHAM, MỌI SƯ BẢO HÀNH NGU Ý, NHIÊM VU, BẢO ĐẢM HOẮC ĐIỀU KIỆN THƯƠNG MẠI, CHẤT LƯƠNG THỎA ĐÁNG. THỎA MÃN MỘT MỤC ĐÍCH CỤ THỂ VÀ KHÔNG CÓ VIRUS LIÊN QUAN ĐẾN SẢN PHẨM PHẦN MỀM. Một số tiểu bang/khu vực pháp lý không cho phép loại trừ các bảo hành ngu ý hoặc giới hạn về thời hạn bảo hành ngụ ý, do đó, chính sách từ chối trách nhiệm nêu trên có thể không áp dụng hoàn toàn đối với bạn.

Ở ÚC VÀ NEW ZEALAND, PHẦN MỀM ĐI KÈM VỚI CÁC BẢO ĐẢM KHÔNG ĐƯỢC LOẠI TRỪ THEO LUẬT NGƯỜI TIÊU DÙNG CỦA ÚC VÀ NEW ZEALAND. NGƯỜI TIÊU DÙNG Ở ÚC CÓ QUYỀN ĐƯỢC ĐỐI SẢN PHẦM HOẶC ĐƯỢC HOÀN LẠI TIỀN ĐỐI VỚI CÁC LỘI NĂNG VÀ ĐƯỢC ĐỀN BÙ ĐỐI VỚI BẤT KỲ MẤT MÁT HOẶC THIẾT HAI NÀO CÓ THỂ NHÂN BIẾT TRƯỚC RÕ RÀNG. NGƯỜI TIÊU DÙNG Ở ÚC CŨNG CÓ QUYỀN ĐƯỢC SỬA CHỮA VÀ ĐỐI SẢN PHẨM NẾU SẢN PHẨM KHÔNG ĐẠT CHẤT LƯỢNG YÊU CẦU, DÙ LỖI ĐÓ KHÔNG PHẢI LÀ LỖI NẶNG. NGƯỜI TIÊU DÙNG Ở NEW ZEALAND ĐANG MUA HÀNG HÓA CHO MỤC ĐÍCH SỬ DỤNG CÁ NHÂN HOẶC TRONG GIA ĐÌNH HOẶC ĐỂ TIÊU THỤ VÀ KHÔNG NHẰM MỤC ĐÍCH KINH DOANH ("NGƯỜI TIÊU DÙNG Ở NEW ZEALAND") CÓ QUYỀN ĐƯỢC SỬA CHỮA, ĐỔI SẢN PHẦM HOẶC ĐƯỢC HOÀN LAI TIỀN ĐỐI VỚI CÁC LỗI VÀ ĐƯỢC ĐỀN BÙ ĐỐI VỚI BẤT KỲ MẤT MÁT HOẮC THIẾT HAI NÀO CÓ THỂ NHÂN BIẾT TRƯỚC RÕ RÀNG.

10. GIỚI HẠN TRÁCH NHIỆM. Theo luật pháp địa phương, bất kể mọi thiệt hại bạn có thể phải chịu, toàn bộ trách nhiệm pháp lý của HP và nhà cung cấp bất kỳ của EULA, theo bất kỳ điều khoản nào trong EULA này và biện pháp khắc phục duy nhất của bạn cho tất cả nội dụng nêu trên sẽ bị giới hạn ở giá trị lớn hơn giữa 5,00 đô la và số tiền thực sự bạn phải trả cho riêng Sản phẩm Phần mềm. TRONG PHAM VI TỐI ĐA ĐƯỢC LUẤT PHÁP HIÊN HÀNH CHO PHÉP, TRONG MỌI TRƯỜNG HỢP, HP HOẶC NHÀ CUNG CẤP CỦA HP KHÔNG CHỊU TRÁCH NHIỆM CHO BẤT KỲ THIỆT HAI ĐẶC BIỆT, NGẦU NHIÊN, GIÁN TIẾP HOẶC DO HỆ QUẢ NÀO (BAO GỒM, NHƯNG KHÔNG GIỚI HAN Ở CÁC THIẾT HAI DO MẤT LƠI NHUÂN, THÔNG TIN BẢO

MẤT HOẶC THÔNG TIN KHÁC, CHO SƯ GIÁN ĐOẠN KINH DOANH, CHO THƯƠNG TÍCH CÁ NHÂN, MẤT QUYỀN RIÊNG TƯ PHÁT SINH TỪ HOẶC THEO BẤT KỲ HÌNH THỨC NÀO LIÊN QUAN ĐẾN VIỆC SỬ DUNG HOẶC KHÔNG THỂ SỬ DUNG SẢN PHẨM PHẦN MỀM, HOẶC LIÊN QUAN ĐẾN BẤT KỪ ĐIỀU KHOẢN NÀO TRONG THỎA THUẬN EULA NÀY. NGAY CẢ KHI HP HOẶC BẤT KỲ NHÀ CUNG CẤP NÀO ĐÃ ĐƯỢC THÔNG BÁO VỀ CÁC KHẢ NĂNG THIẾT HAI ĐÓ VÀ NGAY CẢ KHI BIẾN PHÁP KHẮC PHỤC KHÔNG ĐÁP ỨNG ĐƯỢC MỤC ĐÍCH CẦN THIẾT. Một số tiểu bang/khu vực pháp lý không cho phép loại trừ hoặc giới hạn về các thiệt hại ngẫu nhiên hoặc gián tiếp do hệ quả, do đó, giới hạn hoặc loại trừ nêu trên có thể không áp dụng cho bạn.

- 11. NGƯỜI TIÊU DÙNG THUỘC CHÍNH PHỦ HOA KỲ. Phù hợp với FAR 12.211 và 12.212, Phần mềm Máy tính Thương mại, Tài liệu Phần mềm Máy tính và Dữ liệu Kỹ thuật cho các Mặt hàng Thương mại được cấp phép cho Chính phủ Hoa Kỳ theo giấy phép thương mại tiêu chuẩn của HP.
- 12. TUÂN THỦ LUÂT XUẤT KHẨU. Bạn phải tuân thủ tất cả luật và quy định của Hoa Kỳ và các quốc gia khác ("Luật Xuất khẩu") để đảm bảo rằng Sản phẩm Phần mềm không được (1) xuất khẩu, trực tiếp hoặc gián tiếp, vi phạm Luật Xuất khẩu hoặc (2) được sử dụng cho bất kỳ mục đích nào bị cấm bởi Luật Xuất khẩu, bao gồm nhưng không giới hạn, phát triển vũ khí hạt nhân, hóa học hoặc sinh học.
- 13. NĂNG LỰC VÀ THẨM QUYỀN ĐỐI VỚI HỢP ĐỒNG. Ban tuyên bố rằng bạn ở đô tuổi trưởng thành theo luật định tại tiểu bang mà bạn cư trú và bạn được chủ lao động ủy quyền để ký kết hợp đồng này, nếu có.
- 14. LUẬT HIỆN HÀNH. Thỏa thuận EULA này được điều chỉnh theo luật pháp tại quốc gia nơi thiết bị được mua.
- 15. TOÀN BỘ THỎA THUÂN. Thỏa thuận EULA (bao gồm mọi phụ lục hoặc nội dung sửa đổi đối với EULA được bao gồm trong Sản phẩm HP) là toàn bộ thỏa thuận giữa bạn và HP liên quan đến Sản phẩm Phần mềm và thỏa thuận này thay thế tất cả các thông tin trao đổi, đề xuất và trình bày trước đây hoặc hiện tại, bằng văn bản hoặc bằng miệng liên quan đến Sản phẩm Phần mềm hoặc bất kỳ vấn đề nào khác được đề cập trong EULA này. Trong phạm vi các điều khoản của bất kỳ chính sách hoặc chương trình nào của HP, đối với các dịch vụ hỗ trợ mâu thuẫn với các điều khoản của EULA này, thì sẽ áp dụng các điều khoản của EULA này.
- 16. QUYỀN CỦA NGƯỜI TIÊU DÙNG. Người tiêu dùng ở một số quốc gia, tiểu bang hoặc vùng lãnh thổ có thể được hưởng một số quyền và biện pháp khắc phục theo luật định dành cho người tiêu dùng trong đó không thể loại trừ hoặc giới hạn hợp pháp trách nhiệm pháp lý của HP. Nếu bạn mua Phần mềm với tư cách là người tiêu dùng theo ý nghĩa trong luật người tiêu dùng có liên quan ở quốc gia, tiểu bang hoặc vùng lãnh thổ của bạn, các quy định của EULA này (bao gồm các tuyên bố từ chối bảo hành, các giới hạn và loại trừ trách nhiệm pháp lý) phải được đọc theo luật hiện hành và áp dụng chỉ trong phạm vi tối đa được cho phép bởi luật hiện hành.

Khách hàng tại Úc: Nếu ban mua Phần mềm với tư cách là người tiêu dùng theo ý nghĩa trong 'Luật người tiêu dùng Úc' theo Đạo luật Cạnh tranh và Tiêu dùng Úc năm 2010 (Cth) thì bất chấp bất kỳ điều khoản nào khác của EULA này:

a. Phần mềm đi kèm với các đảm bảo không thể loại trừ theo Luật người tiêu dùng Úc, bao gồm đảm bảo rằng hàng hóa sẽ có chất lượng chấp nhận được và các dịch vụ sẽ được cung cấp với sự thận trọng và kỹ năng xác đáng. Bạn có quyền được đổi sản phẩm thay thế hoặc hoàn tiền đối với lỗi nghiêm trọng và được bồi thường đối với bất kỳ tổn thất hoặc thiệt

hại có thể dự kiến hợp lý nào khác. Bạn cũng có quyền được sửa chữa hoặc thay thế Phần mềm nếu chất lượng của Phần mềm không thể chấp nhận được và lỗi không nghiêm trọng

- b. Không điều khoản nào trong EULA này loại trừ, hạn chế hoặc sửa đổi bất kỳ quyền hoặc biện pháp khắc phục, hoặc bất kỳ bảo đảm, bảo hành hay điều khoản hoặc điều kiện nào khác theo quy định trong Luật Người tiêu dùng Úc, luật này không thể bị loại trừ hoặc giới hạn hợp pháp; và
- c. Các lợi ích bạn nhận được theo các bảo đảm rõ ràng trong EULA này bổ sung cho các quyền và biện pháp khắc phục khác bạn được hưởng theo Luật Người tiêu dùng Úc. Các quyền của bạn theo Luật Người tiêu dùng Úc sẽ được ưu tiên áp dụng trong trường hợp xung đột với bất kỳ giới hạn nào có trong bảo hành rõ ràng.

Phần mềm có thể giữ lại dữ liệu do người dùng tạo ra. HP theo đây thông báo cho bạn rằng nếu HP sửa chữa Phần mềm của bạn, dữ liệu đó có thể bị mất trong quá trình sửa chữa. Trong phạm vi đầy đủ được pháp luật cho phép, các giới hạn và loại trừ về trách nhiệm pháp lý của HP trong EULA này được áp dụng đối với bất kỳ trường hợp mất dữ liệu nào như vậy.

Nếu bạn nghĩ rằng bạn có quyền được bảo hành theo thỏa thuận này hoặc bất kỳ biện pháp khắc phục nào ở trên, vui lòng liên hệ với HP:

HP PPS Australia Pty Ltd

Building F, 1 Homebush Bay Drive

Rhodes, NSW 2138 Australia

Để đưa ra yêu cầu hỗ trợ hoặc yêu cầu bảo hành, vui lòng gọi 13 10 47 (bên trong Úc) hoặc +61 2 8278 1039 (nếu gọi quốc tế) hoặc truy cập [www8.hp.com/au/en/contact-hp/phone-assist.html](http://www8.hp.com/au/en/contact-hp/phone-assist.html) để biết danh sách các số điện thoại hỗ trợ cập nhật nhất.

Nếu bạn là người tiêu dùng theo ý nghĩa trong Luật người tiêu dùng Úc bà bạn mua Phần mềm hoặc các dịch vụ bảo hành và hỗ trợ cho Phần mềm không phải là loại thường được mua cho mục đích sử dụng hoặc tiêu dùng cá nhân, gia đình hoặc hộ gia đình, thì bất chấp bất kỳ điều khoản nào khác của EULA này, HP giới hạn trách nhiệm của mình đối với việc không tuân thủ bảo đảm dành cho người tiêu dùng như sau:

- a. cung cấp dịch vụ bảo hành hoặc hỗ trợ cho Phần mềm: cho bất kỳ một hoặc nhiều đối tượng sau đây: cung cấp lại dịch vụ hoặc thanh toán chi phí cung cấp lại dịch vụ;
- b. cung cấp Phần mềm: cho bất kỳ một hoặc nhiều đối tượng sau đây: thay thế Phần mềm hoặc cung cấp phần mềm tương đương; sửa chữa Phần mềm; thanh toán chi phí thay thế Phần mềm hoặc mua phần mềm tương đương; hoặc thanh toán chi phí sửa chữa Phần mềm; và
- c. mặt khác, trong phạm vi tối đa được pháp luật cho phép.

Khách hàng tại New Zealand: Tại New Zealand, Phần mềm đi kèm với các bảo đảm không thể loại trừ theo Đạo luật bảo đảm người tiêu dùng năm 1993. Tại New Zealand, Giao dịch tiêu dùng có nghĩa là một giao dịch liên quan đến một người mua hàng hóa cho mục đích sử dụng hoặc tiêu dùng cá nhân, gia đình hoặc hộ gia đình và không nhằm mục đích kinh doanh. Người tiêu dùng New Zealand mua hàng hóa cho mục đích sử dụng hoặc tiêu dùng cá nhân, gia đình hoặc hộ gia đình và không nhằm mục đích kinh doanh ("Người tiêu dùng tại New Zealand:") có quyền được sửa chữa, đổi sản phẩm thay thế hoặc hoàn tiền đối với sản phẩm lỗi và được bồi thường đối với các tổn thất hoặc thiệt hại có thể dự kiến hợp lý khác. Một người tiêu dùng New Zealand (như được định nghĩa ở trên) có thể đòi lại chi phí gửi trả sản phẩm cho nơi mua nếu có vi phạm luật người tiêu dùng New Zealand; hơn nữa, nếu việc gửi trả hàng hóa cho HP gây ra chi phí đáng kể cho Người tiêu dùng New Zealand thì HP sẽ thu gom hàng hóa đó bằng chi phí của

mình. Trong trường hợp cung cấp sản phẩm hoặc dịch vụ cho mục đích kinh doanh, ban đồng ý rằng Đạo luật bảo đảm người tiêu dùng năm 1993 không áp dụng và điều này là công bằng và hợp lý với bản chất và giá trị của giao dịch.

© Copyright 2020 HP Development Company, L.P.

Thông tin trong văn bản này có thể thay đổi mà không cần báo trước. Tất cả các tên sản phẩm khác được nói tới ở đây có thể là nhãn hiệu của các công ty riêng. Trong phạm vi được luật pháp hiện hành cho phép, chỉ có các khoản bảo hành cho các sản phẩm và dịch vụ HP được quy định trong giấy bảo hành nhanh đi kèm các sản phẩm và dịch vụ đó. Không có điều khoản nào trong tài liệu này được hiểu là thiết lập bảo hành bổ sung. Trong phạm vi được luật pháp hiện hành cho phép, HP sẽ không chịu trách nhiệm về các lỗi kỹ thuật hoặc hiệu chỉnh hoặc những thiếu sót trong tài liệu này.

Phiên bản: Tháng 3 năm 2020

### <span id="page-137-0"></span>Dịch vụ bảo hành người tiêu dùng tự sửa chữa

Các sản phẩm của HP được thiết kế với nhiều bộ phận để Khách hàng Tự sửa chữa (CSR) nhằm giảm thiểu thời gian sửa chữa và cho phép linh hoạt hơn trong việc thay thế các bộ phận bị lỗi. Nếu trong thời gian chẩn đoán, HP xác định rằng có thể sửa chữa bằng một bộ phận CSR, HP sẽ giao trực tiếp bộ phận đó cho bạn để thay thế. Có hai danh mục các bộ phận CSR: 1) Các bộ phận khách hàng phải tự sửa chữa. Nếu yêu cầu HP thay các bộ phận này, bạn sẽ phải trả chi phí đi lại và tiền công cho dịch vụ này. 2) Các bộ phân khách hàng có thể chọn tự sửa chữa hoặc không. Những bộ phận này cũng được thiết kế để Khách hàng Tự Sửa chữa. Tuy nhiên, nếu yêu cầu HP thay chúng cho bạn, thì HP sẽ thực hiện mà không tính thêm phí theo loại dịch vụ bảo hành được chỉ định cho sản phẩm của bạn.

Dựa trên tính khả dụng và thuận tiện về mặt địa lý, các bộ phận CSR sẽ được vận chuyển và giao cho bạn vào ngày làm việc tiếp theo. HP có thể cung cấp dịch vụ giao hàng trong ngày hoặc trong vòng bốn giờ với một khoản phí bổ sung nếu thuận tiện về mặt địa lý. Nếu cần hỗ trợ, bạn có thể gọi cho Trung tâm Hỗ trợ Kỹ thuật của HP và kỹ thuật viên sẽ trợ giúp bạn qua điện thoại. Trong các tài liệu được giao cùng với bộ phân CSR thay thế, HP sẽ chỉ định việc có trả lại bộ phân bị lỗi cho HP hay không. Trong trường hợp phải trả lại bộ phận bị lỗi cho HP, bạn phải gửi lại bộ phận bị lỗi cho HP trong một khoảng thời gian xác định, thường là năm (5) ngày làm việc. Bộ phận bị lỗi phải được trả lại cùng với tài liệu liên quan trong số tài liệu vận chuyển đã cung cấp. Nếu không trả lại bộ phận bị lỗi, HP có thể sẽ yêu cầu bạn thanh toán cho bộ phận thay thế. Đối với trường hợp khách hàng tự sửa chữa, HP sẽ thanh toán tất cả chi phí vận chuyển và trả lại bộ phận bị lỗi và xác định công ty chuyển phát nhanh/công ty vận chuyển sẽ sử dụng.

# <span id="page-138-0"></span>Hỗ trợ khách hàng

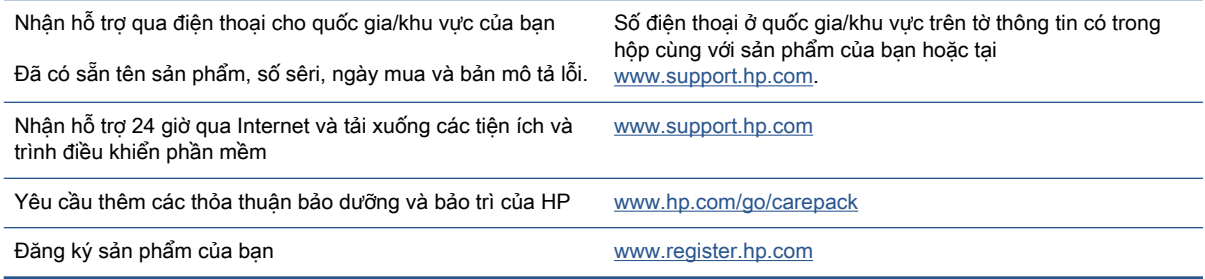

# **C** Chương trình quản lý sản phẩm môi trường

- [Bảo vệ môi trường](#page-142-0)
- [Sản sinh ôzôn](#page-142-0)
- Công suất tiêu thu
- Sử dung giấy
- Nhưa
- [Các vật tư in Neverstop HP](#page-143-0)
- [Giấy](#page-143-0)
- [Hạn chế về nguyên liệu](#page-143-0)
- [Thông tin về pin](#page-144-0)
- [Cách thải bỏ rác thải thiết bị dành cho người dùng \(Châu Âu và Ấn Độ\)](#page-145-0)
- [Tái chế phần cứng điện tử](#page-145-0)
- [Thông tin về tái chế phần cứng \(Brazil\)](#page-146-0)
- [Các hóa chất](#page-146-0)
- [Dữ liệu về Nguồn điện của Sản phẩm theo Quy định của Ủy ban Liên minh châu Âu 1275/2008](#page-146-0)
- [Thông tin người dùng Ecolabel SEPA \(Trung quốc\)](#page-147-0)
- · [Quy định về hệ thống xử lý trên nhãn năng lượng Trung Quốc cho máy in, máy fax và máy](#page-147-0) [photocopy](#page-147-0)
- Tuyên bố Han chế chất nguy hiểm (Ấn Đô)
- [WEEE \(Thổ Nhĩ Kỳ\)](#page-147-0)
- [Bảng các Chất/Thành phần Độc hại và Nguy hiểm và Hàm lượng của chúng \(Trung Quốc\)](#page-147-0)
- [Bảng chỉ dẫn An toàn Hóa chất \(MSDS\)](#page-148-0)
- [EPEAT](#page-148-0)
- · [Tuyên bố về Ghi nhãn Tình trạng Hiện diện các Chất bị Hạn chế \(Đài Loan\)](#page-149-0)

● <del>Dể biết thêm thông tin</del>

### <span id="page-142-0"></span>Bảo vệ môi trường

HP cam kết cung cấp các sản phẩm có chất lượng theo quy trình thân thiện với môi trường. Sản phẩm này được thiết kế với một số thuộc tính để giảm thiểu tác động lên môi trường của chúng ta.

### Sản sinh ôzôn

Lượng phát thải ôzôn trong không khí của sản phẩm này đã được đo theo một quy trình chuẩn hóa và khi các dữ liệu phát thải này được áp dụng cho một tình huống có mức sử dụng cao dự kiến trong không gian làm việc văn phòng, HP đã xác định rằng quá trình in không tạo ra lượng ôzôn đáng kể nào và hàm lượng cũng nằm trong phạm vi các tiêu chuẩn và hướng dẫn hiện hành về chất lượng không khí trong nhà.

Tài liệu tham khảo -

Phương pháp thử nghiệm để xác định lượng phá thải từ các thiết bị in bản cứng để tiến hành trao nhãn môi trường cho các thiết bị văn phòng có chức năng in; DE-UZ 205 – BAM; Tháng 1 năm 2018.

Dựa trên nồng độ ôzôn khi in 2 giờ mỗi ngày trong phòng có thể tích 30,6 mét khối với tốc độ thông gió 0,68 thay đổi không khí mỗi giờ với các vật tư in HP.

### Công suất tiêu thụ

Mức tiêu thụ năng lượng giảm đáng kể khi ở chế độ Sẵn sàng, Ngủ hoặc Tắt, giúp tiết kiệm tài nguyên thiên nhiên và tiết kiệm tiền mà không ảnh hưởng đến hiệu suất cao của sản phẩm này. Thiết bị in và tạo ảnh HP được dán nhãn với logo ENERGY STAR® xác nhận đủ tiêu chuẩn đối với các thông số ENERGY STAR của Cơ quan Bảo vệ Môi trường Hoa Kỳ dành cho thiết bị tạo ảnh. Nhãn dưới đây sẽ xuất hiện trên những sản phẩm tạo ảnh đạt tiêu chuẩn ENERGY STAR:

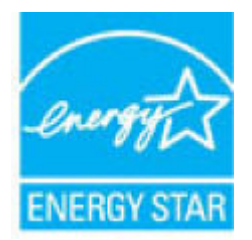

Thông tin bổ sung về dòng sản phẩm tạo ảnh đạt tiêu chuẩn ENERGY STAR được liệt kê tại:

[www.hp.com/go/energystar](http://www.hp.com/go/energystar)

## <span id="page-143-0"></span>Sử dụng giấy

Tính năng song công (thủ công hoặc tự động) của sản phẩm này và in N-up (in nhiều trang trên một tờ giấy) có thể giảm nhu cầu sử dụng giấy và giảm nhu cầu đối với tài nguyên thiên nhiên.

### Nhựa

Các bộ phận nhựa trên 25 gam được đánh dấu theo các tiêu chuẩn quốc tế để tăng cường khả năng xác định các loại nhựa cho mục đích tái chế khi kết thúc vòng đời sản phẩm.

### Các vật tư in Neverstop HP

Các vật tư in Neverstop HP Ban đầu được thiết kế với mục đích bảo vệ môi trường. HP giúp dễ dàng bảo tồn các tài nguyên và giấy khi in. Và khi ban đã sử dung xong, chúng tôi giúp dễ dàng và thoải mái tái chế.<sup>1</sup>

Tất cả Các bộ dụng cụ nạp lại mực HP và Các trống in ảnh laser HP gửi trả lại cho HP Planet Partners đều phải trải qua quá trình tái chế nhiều giai đoạn, trong quá trình đó vật liệu được tách ra và tinh chế để sử dụng làm nguyên liệu trong các sản phẩm Các bộ dụng cụ nạp lại mực HP và Các trống in ảnh laser HP Ban đầu mới và sản phẩm hàng ngày. Không Các bộ dụng cụ nạp lại mực HP và Các trống in ảnh laser HP Ban đầu nào được gửi trả lại thông qua HP Planet Partners được đưa tới bãi rác và HP tuyệt đối không nạp lại và bán lại Các bộ dụng cụ nạp lại mực HP hoặc Các trống in ảnh laser HP Ban đầu.

Để tham gia vào chương trình trả lại và tái chế HP Planet Partners, hãy truy cập [www.hp.com/](http://www.hp.com/recycle) [recycle.](http://www.hp.com/recycle) Chọn quốc gia/khu vực của bạn để biết thông tin về cách thức trả lại vật tư in HP của bạn. Thông tin và hướng dẫn về chương trình đa ngôn ngữ cũng được bao gồm trong mọi gói sản phẩm Bộ dụng cụ nạp lại mực HP và Trống in ảnh laser HP mới.

<sup>1</sup> Các chương trình hiện tại có thể khác nhau. Để biết thêm thông tin, truy cập [www.hp.com/recycle](http://www.hp.com/recycle).

### Giấy

Sản phẩm này có thể sử dụng giấy tái chế và giấy nhẹ (EcoFFICIENT™) khi giấy đáp ứng các hướng dẫn được ghi trong HP Laser Printer Family Print Media Guide. Sản phẩm này phù hợp cho việc sử dung giấy tái chế và giấy nhe (EcoFFICIENT™) theo EN12281:2002.

### Hạn chế về nguyên liệu

Sản phẩm HP này không bổ sung thủy ngân.
# Thông tin về pin

Sản phẩm này có thể chứa:

- Lithium poly-carbonmonofluoride (loại BR) hoặc
- Lithium mangan dioxit (loại CR)

pin có thể yêu cầu xử lý đặc biệt khi hết thời hạn sử dụng.

GHI CHÚ: (Chỉ đối với loại CR) Vật liệu perchlorate - xử lý đặc biệt có thể áp dụng. Xem [dtsc.ca.gov/hazardouswaste/perchlorate.](http://dtsc.ca.gov/hazardouswaste/perchlorate)

Trọng lượng: ~3 g

Vị trí: Trên bảng mạch chính

Người dùng có thể tháo rời: Không

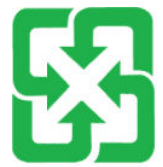

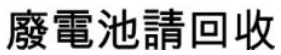

Để biết thông tin về tái chế, vui lòng truy cập [www.hp.com/recycle](http://www.hp.com/recycle), hoặc liên hệ cơ quan chính quyền địa phương hoặc Liên minh doanh nghiệp điện tử (Electronics Industries Alliance): [www.eiae.org.](http://www.eiae.org)

# <span id="page-145-0"></span>Cách thải bỏ rác thải thiết bị dành cho người dùng (Châu Âu và Ấn Độ)

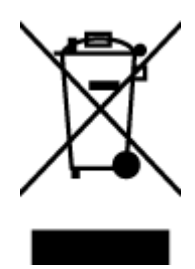

Biểu tượng này có nghĩa rằng không thải bỏ sản phẩm của bạn cùng với rác thải sinh hoạt khác. Thay vào đó, bạn phải bảo vệ sức khỏe của con người và môi trường bằng cách chuyển rác thải thiết bị của bạn đến điểm thu gom được chỉ định để tái chế rác thải thiết bị điện và điện tử. Để biết thêm thông tin, vui lòng liên hệ dịch vụ thải bỏ rác thải sinh hoạt của bạn, hoặc truy cập: [www.hp.com/](http://www.hp.com/recycle) [recycle](http://www.hp.com/recycle).

# Tái chế phần cứng điện tử

HP khuyến khích khách hàng tái chế phần cứng điện tử đã sử dụng. Để biết thêm thông tin về các chương trình tái chế, hãy truy cập vào: [www.hp.com/recycle.](http://www.hp.com/recycle)

# <span id="page-146-0"></span>Thông tin về tái chế phần cứng (Brazil)

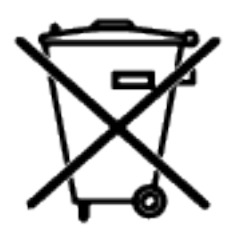

Este produto eletrônico e seus componentes não devem ser descartados no lixo comum, pois embora estejam em conformidade com padrões mundiais de restrição a substâncias nocivas, podem conter, ainda que em quantidades mínimas, substâncias impactantes ao meio ambiente. Ao final da vida útil deste produto, o usuário deverá entregá-lo à HP. A não observância dessa orientação sujeitará o infrator às sanções previstas em lei.

Após o uso, as pilhas e/ou baterias dos produtos HP deverão ser entregues ao estabelecimento comercial ou rede de assistência técnica autorizada pela HP.

Não descarte o produto eletrônico em lixo comum

Para maiores informações, inclusive sobre os pontos de recebimento, acesse:

[www.hp.com.br/reciclar](http://www.hp.com.br/reciclar)

# Các hóa chất

HP cam kết cung cấp cho các khách hàng thông tin về các chất hóa học trong sản phẩm của chúng tôi theo các yêu cầu hợp pháp như REACH (Quy định của Liên minh Châu Âu Số 1907/2006 của Hội đồng và Nghị viện Châu Âu). Báo cáo thông tin về hóa chất cho sản phẩm này có tại: [www.hp.com/go/reach.](http://www.hp.com/go/reach)

## Dữ liệu về Nguồn điện của Sản phẩm theo Quy định của Ủy ban Liên minh châu Âu 1275/2008

Để có dữ liệu về nguồn điện của sản phẩm, bao gồm mức tiêu thụ điện của sản phẩm ở chế độ chờ khi được nối mạng nếu tất cả các cổng mạng có dây được kết nối và tất cả các cổng mạng không dây được kích hoạt, vui lòng tham khảo phần P14 'Thông tin Bổ sung' của Bản tuyên bố ECO CÔNG NGHỆ THÔNG TIN tại [www.hp.com/hpinfo/globalcitizenship/environment/productdata/itecodesktop](http://www.hp.com/hpinfo/globalcitizenship/environment/productdata/itecodesktop-pc.html)[pc.html](http://www.hp.com/hpinfo/globalcitizenship/environment/productdata/itecodesktop-pc.html).

# Thông tin người dùng Ecolabel SEPA (Trung quốc)

中国环境标识认证产品用户说明

噪声大于 63.0 dB(A)的办公设备不宜放置于办公室内,请在独立的隔离区域使用。

如需长时间使用本产品或打印大量文件,请确保在通风良好的房间内使用。

如您需要确认本产品处于零能耗状态,请按下电源关闭按钮,并将插头从电源插座断开。

您可以使用再生纸,以减少资源耗费。

## Quy định về hệ thống xử lý trên nhãn năng lượng Trung Quốc cho máy in, máy fax và máy photocopy

依据"复印机、打印机和传真机能源效率标识实施规则",本打印机具有中国能效标签。根据"复印机、 打印机和传真机能效限定值及能效等级" ("GB21521") 决定并计算得出该标签上所示的能效等级和 TEC (典型能耗) 值。

1. 能效等级

能效等级分为三个等级,等级 1 级能效最高。根据产品类型和打印速度标准决定能效限定值。

2. 能效信息

2.1 激光打印机及一体机和高性能喷墨打印机及一体机

典型能耗

典型能耗是正常运行 GB21521 测试方法中指定的时间后的耗电量。此数据表示为每周千瓦时 (kWh) 。

标签上所示的能效数字按涵盖根据"复印机、打印机和传真机能源效率标识实施规则"选择的登记装置中 所有配置的代表性配置测定而得。因此,本特定产品型号的实际能耗可能与标签上所示的数据不同。

有关规范的详情信息,请参阅 GB21521 标准的当前版本。

# Tuyên bố Hạn chế chất nguy hiểm (Ấn Độ)

This product, as well as its related consumables and spares, complies with the reduction in hazardous substances provisions of the "India E-waste Rule 2016." It does not contain lead, mercury, hexavalent chromium, polybrominated biphenyls or polybrominated diphenyl ethers in concentrations exceeding 0.1 weight % and 0.01 weight % for cadmium, except where allowed pursuant to the exemptions set in Schedule 2 of the Rule.

## WEEE (Thổ Nhĩ Kỳ)

Türkiye Cumhuriyeti: AEEE Yönetmeliğine Uygundur

## Bảng các Chất/Thành phần Độc hại và Nguy hiểm và Hàm lượng của chúng (Trung Quốc)

#### 产品中有害物质或元素的名称及含量

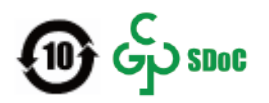

<span id="page-148-0"></span>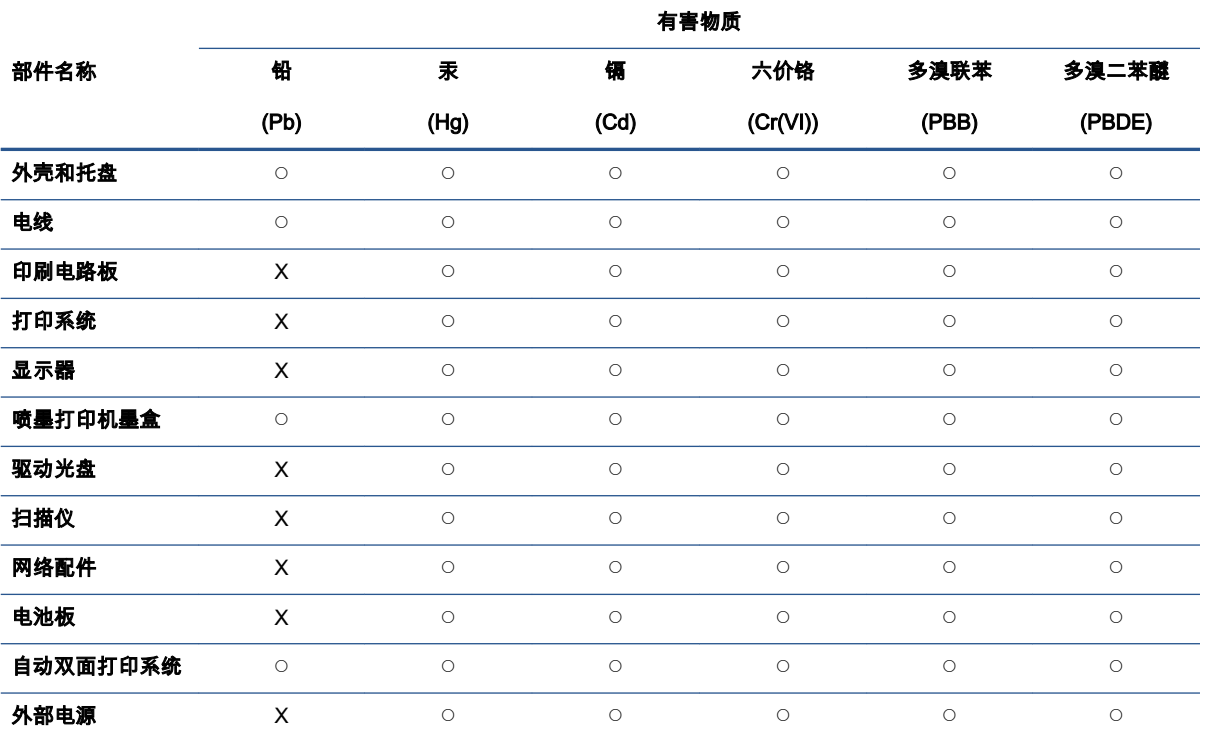

本表格依据 SJ/T 11364 的规定编制。

◯:表示该有害物质在该部件所有均质材料中的含量均在 GB/T 26572 规定的限量要求以下。

X:表示该有害物质至少在该部件的某一均质材料中的含量超出 GB/T 26572 规定的限量要求。

此表中所有名称中含 "X" 的部件均符合中国 RoHS 达标管理目录限用物质应用例外清单的豁免。

此表中所有名称中含 "X" 的部件均符合欧盟 RoHS 立法。

注:环保使用期限的参考标识取决于产品正常工作的温度和湿度等条件。

## Bảng chỉ dẫn An toàn Hóa chất (MSDS)

Có thể nhận Bảng chỉ dẫn An toàn Hóa chất (MSDS) cho vật tư chứa các hóa chất (ví dụ: mực) bằng cách truy cập vào trang web của HP tại địa chỉ [www.hp.com/go/msds.](http://www.hp.com/go/msds)

## EPEAT

Nhiều sản phẩm HP được thiết kế để đáp ứng EPEAT. EPEAT là một công cụ đánh giá môi trường toàn diện giúp xác định thiết bị điện tử thân thiện môi trường hơn. Để biết thêm thông tin về EPEAT, hãy truy cập vào [www.epeat.net](http://www.epeat.net). Để biết thêm thông tin về các sản phẩm đã đăng ký EPEAT của HP, hãy truy cập vào [www.hp.com/hpinfo/globalcitizenship/environment/pdf/epeat\\_printers.pdf.](http://www.hp.com/hpinfo/globalcitizenship/environment/pdf/epeat_printers.pdf)

## Tuyên bố về Ghi nhãn Tình trạng Hiện diện các Chất bị Hạn chế (Đài Loan)

#### 台灣 限用物質含有情況標示聲明書

Taiwan Declaration of the Presence Condition of the Restricted Substances Marking

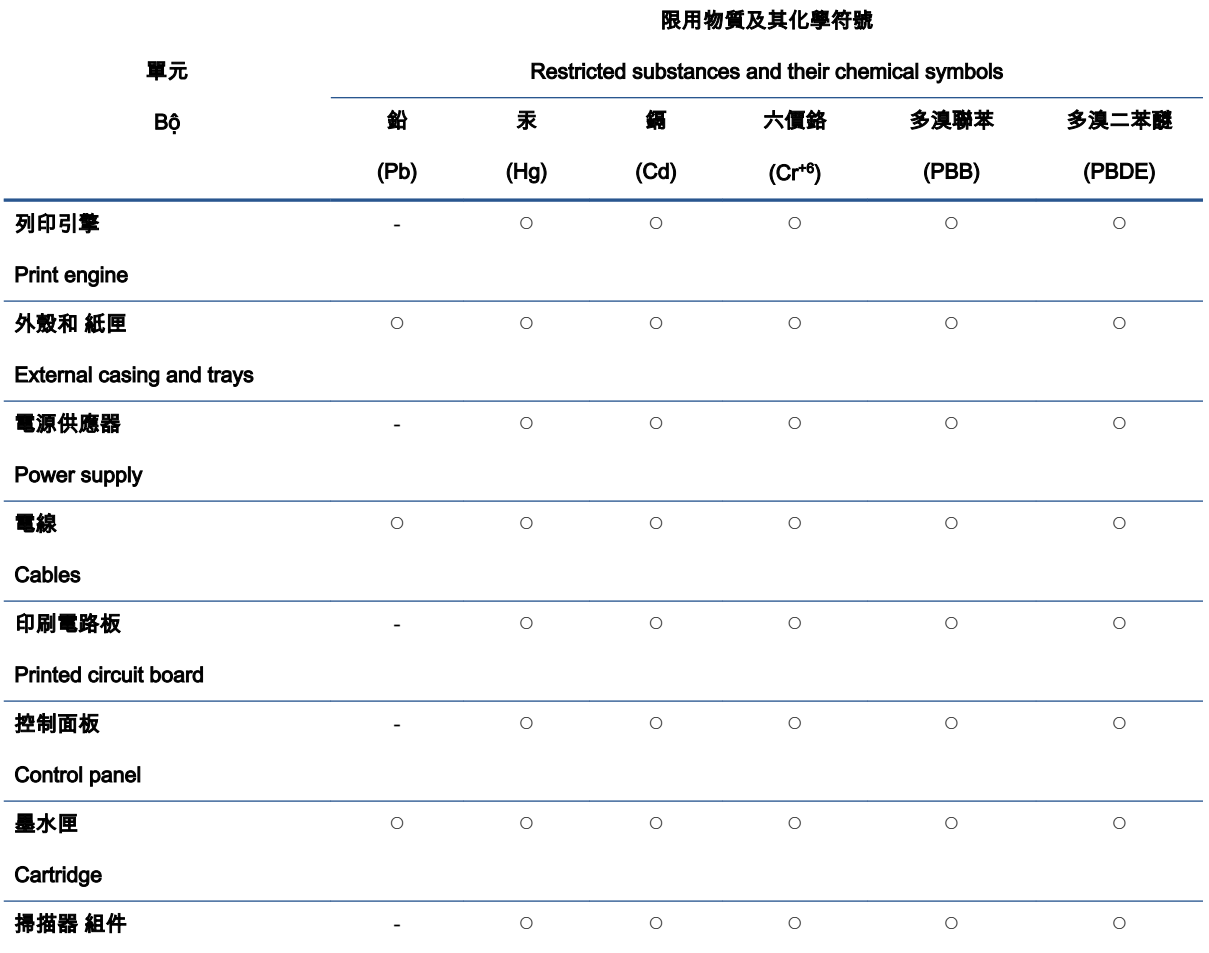

Scanner assembly

備考 1.〝超出 0.1 wt %〞及〝超出 0.01 wt %〞係指限用物質之百分比含量超出百分比含量基準值。

Note 1: "Exceeding 0.1 wt %" and "exceeding 0.01 wt %" indicate that the percentage content of the restricted substance exceeds the reference percentage value of presence condition.

備考 2. 〝○〞係指該項限用物質之百分比含量未超出百分比含量基準值。

Note 2: "○" indicates that the percentage content of the restricted substance does not exceed the percentage of reference value of presence.

備考 3.〝-〞係指該項限用物質為排除項目。

Note 3: 〝- 〞 indicates that the restricted substance corresponds to the exemption.

若要存取產品的最新使用指南或手冊,請前往 [www.support.hp.com](http://www.support.hp.com)。選取**搜尋您的產品**,然後依照 畫 面上的指示繼續執行。

To access the latest user guides or manuals for your product, go to [www.support.hp.com](http://www.support.hp.com). Select Find your product, and then follow the onscreen instructions.

# Để biết thêm thông tin

Để có được thông tin về các chủ đề môi trường này:

- Bảng thông tin môi trường của sản phẩm cho sản phẩm này và nhiều sản phẩm HP liên quan
- Cam kết của HP đối với môi trường
- Hệ thống quản lý môi trường của HP
- Chương trình trả lại và tái chế sản phẩm hết vòng đời của HP
- Bảng chỉ dẫn An toàn Hóa chất

Truy cập vào [www.hp.com/go/environment.](http://www.hp.com/go/environment)

Hoặc truy cập [www.hp.com/recycle](http://www.hp.com/recycle).

# **D** Thông tin quy định

- [Các Tuyên bố về Quy định](#page-153-0)
- [Các tuyên bố không dây](#page-157-0)

# <span id="page-153-0"></span>Các Tuyên bố về Quy định

## Thông báo về Quy định của Liên minh châu Âu

Những sản phẩm được đánh dấu CE phải tuân thủ theo một hoặc nhiều Chỉ thị của EU có thể áp dung dưới đây: Chỉ thi về Điện áp Thấp 2014/35/EU, Chỉ thi về Khả năng tương thích Điện từ trường 2014/30/EU, Chỉ thị về Thiết kế Sinh thái 2009/125/EC, Chỉ thị về Thiết bị Vô tuyến 2014/53/EU, Chỉ thị RoHS 2011/65/EU.

## C٤

Việc tuân thủ các chỉ thị này được đánh giá bằng cách sử dụng các Tiêu chuẩn Hài hoà Châu Âu. Toàn bộ thông tin về Tuyên bố hợp quy có tại trang web sau: www.hp.com/go/certificates (Tìm kiếm theo tên model hoặc Số model quy định (RMN) của sản phẩm, thông tin này có trên nhãn quy định.)

Điểm liên lạc để giải quyết các vấn đề liên quan đến quy định là: HP Deutschland GmbH, HP HQ-TRE, 71025 Boeblingen, Đức

## Số nhận dạng model quy định

Nhằm mục đích nhận dạng quy định, sản phẩm của bạn được chỉ định một số model quy định. Không nên nhầm lẫn các số model quy định này với các tên tiếp thị hoặc các số sản phẩm.

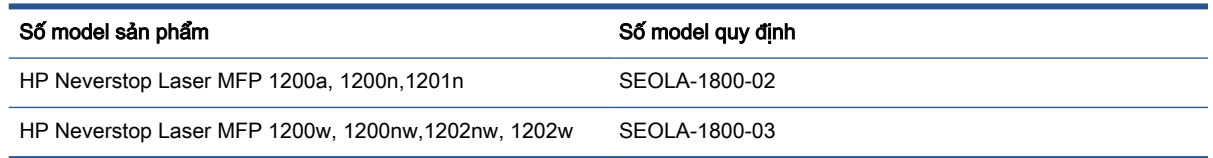

## Quy định FCC

Thiết bị này đã được kiểm tra và tuân thủ các giới hạn cho thiết bị số thuộc Nhóm B, chiếu theo Phần 15 trong luật của Hội đồng Truyền thông Liên bang. Các giới hạn này được thiết lập nhằm cung cấp sự bảo vệ hợp lý chống lại sự nhiễu sóng có hại khi lắp đặt tại các khu dân cư. Thiết bị này tạo ra, sử dụng và có thể phân tán năng lượng tần số vô tuyến. Nếu không được lắp đặt và sử dụng theo các hướng dẫn, thiết bị này có thể gây ra nhiễu sóng có hại cho các thông tin liên lạc vô tuyến. Tuy nhiên, không có bảo đảm rằng nhiễu sóng sẽ không xuất hiện ở một địa điểm lắp đặt cụ thể. Nếu thiết bị này gây nhiễu sóng có hại cho việc thu sóng radio hoặc tivi, có thể xác định bằng cách tắt và bật thiết bị, người sử dụng được khuyến cáo khắc phục tình trạng nhiễu sóng bằng một trong các biện pháp sau:

- Định hướng lại hoặc di chuyển ăng ten thu.
- **•** Tăng khoảng cách giữa thiết bị và máy thu.
- Kết nối thiết bị với một đầu ra trên một mạch điện khác với mạch điện máy thu đang được kết nối.
- Tham khảo ý kiến của người bán hoặc kỹ thuật viên có kinh nghiệm về radio/TV.

GHI CHÚ: Bất kỳ thay đổi hoặc sửa đổi nào được thực hiện đối với máy in mà không được HP phê chuẩn rõ ràng có thể làm vô hiệu thẩm quyền điều hành thiết bị của người dùng.

Việc sử dụng dây cáp giao diện được bảo vệ cần phải tuân theo giới hạn Loại B trong Phần 15 của các quy tắc FCC.

## <span id="page-154-0"></span>Canada - Tuyên bố tuân thủ ICES-003 Công nghiệp Canada

CAN ICES-3(B)/NMB-3(B)

## Hướng dẫn về dây nguồn

Đảm bảo rằng nguồn điện của bạn đủ cho định mức điện áp của sản phẩm. Định mức điện áp có trên nhãn của sản phẩm. Sản phẩm sử dụng điện áp 110-127 Vac hoặc 220-240 Vac và 50/60 Hz.

Kết nối dây nguồn giữa sản phẩm và ổ cắm AC được nối đất.

 $\triangle$  THÂN TRONG: Để ngăn ngừa hư hai cho sản phẩm, chỉ sử dung dây nguồn được cung cấp kèm sản phẩm.

### An toàn laser

Trung tâm Thiết bị và Y tế X-quang (CDRH) của Cục quản lý Thực phẩm và Dược phẩm Hoa Kỳ đã triển khai các quy định cho các sản phẩm laser được sản xuất từ ngày 1 tháng 8 năm 1976. Bắt buộc tuân thủ đối với các sản phẩm được bán trên thị trường Hoa Kỳ. Thiết bị này được chứng nhận là sản phẩm laser "Loại 1" trong phần Tiêu chuẩn Hiệu suất Bức xạ của Bộ Y tế và Dịch vụ Nhân sinh Hoa Kỳ (DHHS) theo Đạo luật Kiểm soát Bức xạ vì Sức khỏe và An toàn năm 1968. Vì bức xạ phát ra bên trong thiết bị sẽ bị giới hạn hoàn toàn trong vỏ bảo vệ và vỏ ngoài, nên chùm tia laser không thể thoát ra trong bất kỳ giai đoạn hoạt động bình thường nào.

 $\triangle$  CẢNH BÁO! Sử dụng các công cụ điều khiển, điều chỉnh hoặc thực hiện các quy trình khác với nội dung trong hướng dẫn sử dụng này có thể dẫn đến việc tiếp xúc với bức xạ nguy hiểm.

## Tuyên bố về laser cho Phần Lan

#### Luokan 1 laserlaite

HP Neverstop Laser MFP 1200a, 1200n, 1200w, 1200nw, 1201n, 1202nw, 1202w, laserkirjoitin on käyttäjän kannalta turvallinen luokan 1 laserlaite. Normaalissa käytössä kirjoittimen suojakotelointi estää lasersäteen pääsyn laitteen ulkopuolelle. Laitteen turvallisuusluokka on määritetty standardin EN 60825-1 (2014) mukaisesti.

#### VAROITUS !

Laitteen käyttäminen muulla kuin käyttöohjeessa mainitulla tavalla saattaa altistaa käyttäjän turvallisuusluokan 1 ylittävälle näkymättömälle lasersäteilylle.

#### VARNING !

Om apparaten används på annat sätt än i bruksanvisning specificerats, kan användaren utsättas för osynlig laserstrålning, som överskrider gränsen för laserklass 1.

#### **HUOLTO**

HP Neverstop Laser MFP 1200a, 1200n, 1200w, 1200nw, 1201n, 1202nw, 1202w - kirjoittimen sisällä ei ole käyttäjän huollettavissa olevia kohteita. Laitteen saa avata ja huoltaa ainoastaan sen huoltamiseen koulutettu henkilö. Tällaiseksi huoltotoimenpiteeksi ei katsota väriainekasetin vaihtamista, paperiradan puhdistusta tai muita käyttäjän käsikirjassa lueteltuja, käyttäjän tehtäväksi tarkoitettuja ylläpitotoimia, jotka voidaan suorittaa ilman erikoistyökaluja.

#### VARO !

<span id="page-155-0"></span>Mikäli kirjoittimen suojakotelo avataan, olet alttiina näkymättömällelasersäteilylle laitteen ollessa toiminnassa. Älä katso säteeseen.

#### VARNING !

Om laserprinterns skyddshölje öppnas då apparaten är i funktion, utsättas användaren för osynlig laserstrålning. Betrakta ej strålen.

Tiedot laitteessa käytettävän laserdiodin säteilyominaisuuksista: Aallonpituus 775-795 nm Teho 5 m W Luokan 3B laser.

## Các tuyên bố tại Bắc Âu (Đan Mạch, Phần Lan, Na Uy, Thụy Điển)

#### Đan Mach:

Apparatets stikprop skal tilsuttes en stikkontakt med jord, som giver forbindelse til stikproppens jord.

#### Phần Lan:

Laite on liitettävä suojakoskettimilla varustettuun pistorasiaan.

#### Na Uy:

Apparatet må tilkoples jordet stikkontakt.

#### Thụy Điển:

Apparaten skall anslutas till jordat uttag.

## Hợp quy Á-Âu (Armenia, Belarus, Kazakhstan, Kirgizstan, Nga)

#### Производитель и дата производства

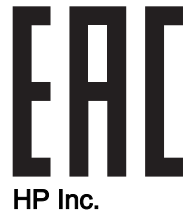

Адрес: 1501 Page Mill Road, Palo Alto, California 94304, U.S.

Дата производства зашифрована в 10-значном серийном номере, расположенном на наклейке со служебной информацией изделия. 4-я, 5-я и 6-я цифры обозначают год и неделю производства. 4-я цифра обозначает год, например, «3» обозначает, что изделие произведено в «2013» году. 5-я и 6-я цифры обозначают номер недели в году производства, например, «12» обозначает «12-ю» неделю.

#### Өндіруші жəне өндіру мерзімі

#### HP Inc.

Мекенжайы: 1501 Page Mill Road, Palo Alto, California 94304, U.S.

Өнімнің жасалу мерзімін табу үшін өнімнің қызмет көрсету жапсырмасындағы 10 таңбадан тұратын сериялық нөмірін қараңыз. 4-ші, 5-ші жəне 6-шы сандар өнімнің жасалған жылы мен аптасын көрсетеді. 4-ші сан жылын көрсетеді, мысалы «3» саны «2013» дегенді білдіреді. 5-ші жəне 6-шы сандары берілген жылдың қай аптасында жасалғанын көрсетеді, мысалы, «12» саны «12-ші» апта дегенді білдіреді.

#### Местные представители

Россия: ООО "Эйч Пи Инк",

Российская Федерация, 125171, г . Москва, Ленингра дское шоссе, 1 6А, стр.3,

Телефон/факс: +7 495 797 35 00 / +7 499 92132 50

Казахстан: Филиал компании "ЭйчПи Глобал Трэйдинг Би.Ви.", Республика Казахстан, 050040, г. Алматы, Бостандыкский район, проспект Аль-Фараби, 77/7,

Телефон/факс: + 7 7 27 355 35 52

#### Жергілікті өкілдіктері

Ресей: ООО "Эйч Пи Инк",

Ресей Федерациясы, 125171, Мәскеу, Ленинград шоссесі, 16A блок 3,

Телефон/факс: +7 495 797 35 00 / +7 499 92132 50

Қазақстан: "ЭйчПи Глобал Трэйдинг Би.Ви." компаниясынын Қазақстандағы филиалы, Қазақстан Республикасы, 050040, Алматы к., Бостандык ауданы, Əл- Фараби даңғылы, 77/7,

Телефон/факс: +7 727 355 35 52

# <span id="page-157-0"></span>Các tuyên bố không dây

Các tuyên bố trong phần này chỉ áp dụng cho các model máy in có tính năng wifi.

## Tuyên bố tuân thủ FCC—Hoa Kỳ

#### Exposure to radio frequency radiation

 $\triangle$  THÂN TRONG: The radiated output power of this device is far below the FCC radio frequency exposure limits. Nevertheless, the device shall be used in such a manner that the potential for human contact during normal operation is minimized.

In order to avoid the possibility of exceeding the FCC radio frequency exposure limits, human proximity to the antenna shall not be less than 20 cm during normal operation.

This device complies with Part 15 of FCC Rules. Operation is subject to the following two conditions: (1) this device may not cause interference, and (2) this device must accept any interference, including interference that may cause undesired operation of the device.

 $\triangle$  THÂN TRỌNG: Based on Section 15.21 of the FCC rules, changes of modifications to the operation of this product without the express approval by HP may invalidate its authorized use.

## Tuyên bố ANATEL của Brazil

Este equipamento opera em caráter secundário, isto é, não tem direito à proteção contra interferência prejudicial, mesmo de estações do mesmo tipo, e não pode causar interferência a sistemas operando em caráter primário.

## Tuyên bố của Canada

For Indoor Use. This digital apparatus does not exceed the Class B limits for radio noise emissions from digital apparatus as set out in the radio interference regulations of the Canadian Department of Communications. The internal wireless radio complies with RSS 210 of Industry Canada.

Pour lusage d'intérieur. Le présent appareil numérique német pas de bruits radioélectriques dépassant les limites applicables aux appareils numériques de Classe B prescribes dans le règlement sur le brouillage radioélectrique édicté par le Ministère des Communications du Canada. Le composant RF interne est conforme à la norme CNR-210 d´Industrie Canada.

## Sản phẩm vận hành ở 5 GHz, Công nghiệp Canada

 $\triangle$  THẬN TRỌNG: Khi sử dụng mạng LAN không dây IEEE 802.11a, sản phẩm này bị giới hạn phạm vi sử dụng trong nhà, do hoạt động của sản phẩm trong dải tần 5,15 đến 5,25 GHz. Bộ công nghiệp Canada yêu cầu sử dụng sản phẩm này trong nhà với dải tần từ 5,15 Ghz – 5,25 GHz để giảm khả năng nhiễu sóng gây hại đối với kênh phụ của các hệ thống vệ tinh di động. Trạm rađa công suất cao được chỉ định như người dùng chính các băng tần từ 5,25 – 5,35 GHz và 5,65 – 5,85 GHz. Các trạm rađa này có thể gây nhiễu sóng và/hoặc làm hỏng thiết bị này.

## Phơi nhiễm với Bức xạ tần số vô tuyến (Canada)

CẢNH BÁO! Phơi nhiễm với Bức xạ Tần số Vô tuyến. Công suất bức xạ đầu ra của thiết bị này dưới các mức giới hạn phơi nhiễm tần số vô tuyến của Bộ Công nghiệp Canda. Tuy nhiên, thiết bị này nên được sử dụng theo cách mà khả năng tiếp xúc với con người được hạn chế tối thiểu trong quá trình hoạt động bình thường.

Để tránh khả năng vượt giới hạn phơi nhiễm tần số vô tuyến của Bộ Công nghiệp Canada, khoảng cách tiếp cận gần của con người với ăng-ten không nên nhỏ hơn 20 cm.

## <span id="page-158-0"></span>Thông báo về quy định của Liên minh châu Âu

Chức năng viễn thông của sản phẩm này có thể được sử dụng ở các quốc gia/khu vực EU và EFTA sau:

Áo, Bỉ, Bungari, Cộng hòa Síp, Cộng hòa Séc, Đan Mạch, Estonia, Phần Lan, Pháp, Đức, Hy Lạp, Hungary, Iceland, Ai Len, Ý, Latvia, Liechtenstein, Litva, Luxembourg, Malta, Hà Lan, Na Uy, Ba Lan, Bồ Đào Nha, Ru-ma-ni, Cộng hòa Slovak, Slovenia, Tây Ban Nha, Thụy Điển, Thụy Sĩ và Vương quốc Anh.

## Thông báo sử dung tại Nga

Существуют определенные ограничения по использованию беспроводных сетей (стандарта 802.11 b/g) с рабочей частотой 2,4 ГГц: Данное оборудование может использоваться внутри помещений с использованием диапазона частот 2400-2483,5 МГц (каналы 1-13). При использовании внутри помещений максимальная эффективная изотропно–излучаемая мощность (ЭИИМ) должна составлять не более 100мВт.

## Tuyên bố của Mexico

Aviso para los usuarios de México

"La operación de este equipo está sujeta a las siguientes dos condiciones: (1) es posible que este equipo o dispositivo no cause interferencia perjudicial y (2) este equipo o dispositivo debe aceptar cualquier interferencia, incluyendo la que pueda causar su operación no deseada."

Para saber el modelo de la tarjeta inalámbrica utilizada, revise la etiqueta regulatoria de la impresora.

### Dấu có dây/không dây của Vietnam Telecom cho các sản phẩm được phê duyệt Loại ICTQC

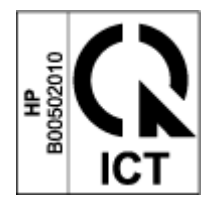

# Bảng chú dẫn

#### A

an toàn laser [147](#page-154-0)

#### B

bảng điều khiển định vi [2](#page-9-0) tính năng [3](#page-10-0) nút [3](#page-10-0) cấu trúc đèn LED [66](#page-73-0) bảo hành [64](#page-71-0) giấy phép [124](#page-131-0) người tiêu dùng tự sửa chữa [130](#page-137-0) sản phẩm [108](#page-115-0) Bộ dụng cụ nạp lại mực [120](#page-127-0) bộ dụng cụ nạp lại bảo hành [120](#page-127-0) không thuộc HP [121](#page-128-0) tái chế [136](#page-143-0) Bảng chỉ dẫn An toàn Hóa chất (MSDS) [141](#page-148-0) Bộ dụng cụ nạp lại mực bảo hành [120](#page-127-0) chip bộ nhớ [123](#page-130-0) không thuộc HP [121](#page-128-0) tái chế [136](#page-143-0)

#### C

các vật tư đã sử dụng [122](#page-129-0) các vật tư không phải của HP [121](#page-128-0) cài đặt mặc định ban đầu, khôi phục [70](#page-77-0) cài đặt mặc định, khôi phục [70](#page-77-0) công tắc nguồn, định vị [2](#page-9-0) cổng giao tiếp định vị [2](#page-9-0) cổng kết nối mang định vi [2](#page-9-0)

cổng USB định vị [2](#page-9-0) Các trang web hỗ trợ khách hàng [131](#page-138-0) vật tư giả mạo [122](#page-129-0) Bảng chỉ dẫn An toàn Hóa chất (MSDS) [141](#page-148-0) Chăm sóc Khách hàng HP [131](#page-138-0)

#### **CH**

chip bộ nhớ, bộ dụng cụ nạp lại mô tả [123](#page-130-0) chương trình quản lý môi trường [133](#page-140-0)

## D

danh mục kiểm kết nối không dây [90](#page-97-0) dây nguồn hướng dẫn [147](#page-154-0)

## Đ

đang sao chép nhiều bản sao [46](#page-53-0) một bản sao [46](#page-53-0) chứng minh nhân dân [47](#page-54-0) đang quét từ phần mềm Quét HP (Windows) [51](#page-58-0) đặt mua vật tư và phụ kiện [61](#page-68-0) điện năng tiêu thu [102](#page-109-0)

## E

Embedded Web Server (EWS) gán mật khẩu [23](#page-30-0) tính năng [20](#page-27-0)

#### G

gỡ bỏ kẹt giấy vị trí [72](#page-79-0)

### GI

giấy đang nạp [32](#page-39-0) lưa chon [81](#page-88-0) nạp [29](#page-36-0) giấy, đặt mua [61](#page-68-0) giấy phép, phần mềm [124](#page-131-0)

#### H

hệ điều hành (OS) được hỗ trợ [98](#page-105-0) hệ điều hành, được hỗ trợ [99](#page-106-0) hỗ trợ trực tuyến [131](#page-138-0) hỗ trợ khách hàng bảo hành [64](#page-71-0) hỗ trợ khách hàng trực tuyến [131](#page-138-0) hỗ trợ kỹ thuật trực tuyến [131](#page-138-0) hỗ trợ trực tuyến [131](#page-138-0) Hợp quy Á-Âu [148](#page-155-0) HP Device Toolbox bằng cách sử dung [20](#page-27-0) HP Embedded Web Server (EWS) tính năng [20](#page-27-0) HP EWS, bằng cách sử dụng [20](#page-27-0)

## I

in hai mặt [41](#page-48-0) in hai mặt thủ công Windows [41](#page-48-0) in trên cả hai mặt thủ công, Windows [41](#page-48-0)

## K

ket giấy khay, gỡ bỏ [74](#page-81-0) khay giấy ra, gỡ bỏ [78](#page-85-0) vi trí [72](#page-79-0) kết nối mang kết nối không dây [12](#page-19-0) kết nối nguồn điện định vi [2](#page-9-0) kích thước, máy in [101](#page-108-0) kính, vệ sinh [88](#page-95-0)

#### KH

khay, giấy định vị [2](#page-9-0) khay, giấy ra kẹt giấy, gỡ bỏ [78](#page-85-0) khay giấy ra định vị [2](#page-9-0) khay nạp giấy định vị [2](#page-9-0) kẹt giấy, gỡ bỏ [74](#page-81-0) khắc phục sự cố mang không dây [90](#page-97-0) sự cố về nạp giấy [71](#page-78-0) LED, cấu trúc đèn [66](#page-73-0) LED, lỗi [66](#page-73-0) khe ưu tiên nạp giấy một tờ nạp nhãn [36](#page-43-0) khôi phục cài đặt mặc định ban đầu [70](#page-77-0)

## L

loại giấy chọn (Windows) [40](#page-47-0)

#### M

mạng được hỗ trợ [98](#page-105-0) mạng không dây khắc phục sự cố [90](#page-97-0) máy quét vệ sinh kính [88](#page-95-0) mực in đã sử dung [122](#page-129-0) giả mạo [122](#page-129-0) không thuộc HP [121](#page-128-0) tái chế [136](#page-143-0)

#### N

nắp, định vị [2](#page-9-0)

nút, bảng điều khiển [3](#page-10-0) nút bật/tắt, định vị [2](#page-9-0) nút ID Copy (Photocopy ID) [4,](#page-11-0) [6](#page-13-0) nút ID Copy (Sao chép ID) [47](#page-54-0)

#### NH

nhãn đang in trên [36](#page-43-0) hướng [36](#page-43-0) nhãn, đang nạp [36](#page-43-0) nhãn số sê-ri sản phẩm định vi [2](#page-9-0) nhiều trang trên một tờ đang chon (Windows) [42](#page-49-0) đang in (Windows) [42](#page-49-0) nhiễu trên mạng không dây [94](#page-101-0)

## O

OS (hệ điều hành) được hỗ trợ [98](#page-105-0)

## PH

phần mềm thỏa thuận giấy phép phần mềm [124](#page-131-0) phần mềm Quét HP (Windows) [51](#page-58-0) phong bì, đang nạp [34](#page-41-0) phong bì, hướng [34](#page-41-0)

## Q

quy cách điện và âm thanh [102](#page-109-0) quy cách điện [102](#page-109-0) quy cách âm thanh [102](#page-109-0)

#### S

sao chép thiết đặt khổ và loại giấy [88](#page-95-0) tối ưu hóa văn bản hoặc ảnh [89](#page-96-0) từ canh này sang canh kia [89](#page-96-0) sao chép chứng minh nhân dân [47](#page-54-0) sản phẩm và nhãn số sê-ri định vị [2](#page-9-0) số bản sao, đang thay đổi [46](#page-53-0) sự cố về chất lượng ảnh ví dụ và giải pháp [83](#page-90-0) sự cố về lấy giấy khắc phục [71](#page-78-0)

Số nhận dạng quy định SEOLA [146](#page-153-0)

## T

tái chế [136](#page-143-0) phần cứng điện tử [138](#page-145-0) tái chế phần cứng, Brazil [139](#page-146-0) tái chế phần cứng điện tử [138](#page-145-0) tắt sau khi trì hoãn thiết đặt [24](#page-31-0) tuyên bố an toàn [147](#page-154-0) tuyên bố an toàn laser Phần Lan [147](#page-154-0) Thông báo ICES-003 [147](#page-154-0) Tuyên bố an toàn laser cho Phần Lan [147](#page-154-0) Tuyên bố tuân thủ FCC [150](#page-157-0) Tuyên bố ANATEL [150](#page-157-0)

## TH

thải bỏ rác thải [138](#page-145-0) thiết đặt tiết kiệm [23](#page-30-0) thiết đặt cài đặt mặc định ban đầu, khôi phục [70](#page-77-0) thông báo Bắc Âu [148](#page-155-0) Brazil [150](#page-157-0) Canada [150](#page-157-0) Dấu CE [146](#page-153-0) EU [146](#page-153-0) FCC [146](#page-153-0), [150](#page-157-0) Hợp chủng Quốc Hoa Kỳ [150](#page-157-0) Liên minh châu Âu [151](#page-158-0) Mexico [151](#page-158-0) Nga [151](#page-158-0) Việt Nam [151](#page-158-0) thông báo của Canada Tuân thủ ICES-003 [147](#page-154-0)

## TR

trạng thái đèn của bảng điều khiển [66](#page-73-0) trình điều khiển in, được hỗ trợ [99](#page-106-0) trình điều khiển, được hỗ trợ [99](#page-106-0) trì hoãn giảm tiêu thụ điện thiết đặt [24](#page-31-0) trì hoãn ngủ bật [23](#page-30-0) tắt [23](#page-30-0)

trọng lượng, máy in [101](#page-108-0)

#### V

vật liệu in đặt mua [61](#page-68-0) vật tư đặt mua [61](#page-68-0) vật tư chống giả mạo [122](#page-129-0) vật tư giả mạo [122](#page-129-0) vệ sinh kính [88](#page-95-0)

#### Y

yêu cầu đối với trình duyệt [20](#page-27-0) yêu cầu đối với trình duyệt web HP Embedded Web Server [20](#page-27-0) yêu cầu đối với hệ thống [20](#page-27-0)